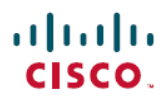

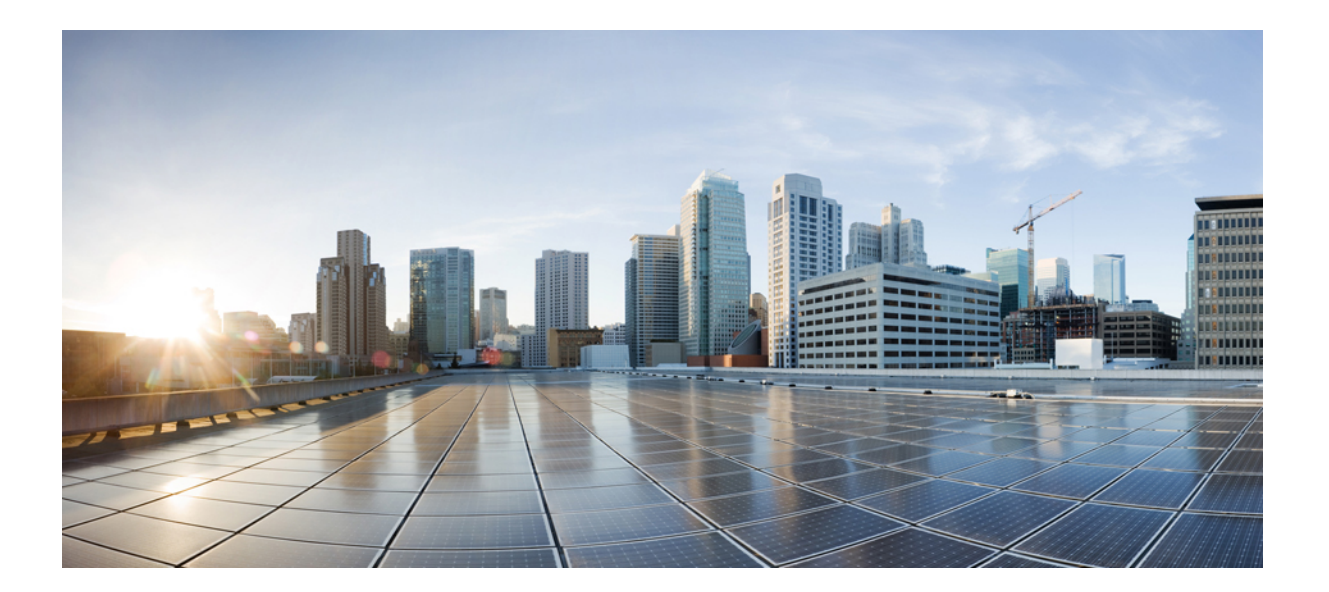

# メディア モニタリング設定ガイド

### シスコシステムズ合同会社

〒107-6227 東京都港区赤坂9-7-1 ミッドタウン・タワー http://www.cisco.com/jp お問い合わせ先:シスコ コンタクトセンター 0120-092-255 (フリーコール、携帯・PHS含む) 電話受付時間:平日 10:00~12:00、13:00~17:00 http://www.cisco.com/jp/go/contactcenter/

【注意】シスコ製品をご使用になる前に、安全上の注意( **www.cisco.com/jp/go/safety\_warning/** ) をご確認ください。本書は、米国シスコ発行ドキュメントの参考和訳です。リンク情報につきま しては、日本語版掲載時点で、英語版にアップデートがあり、リンク先のページが移動**/**変更され ている場合がありますことをご了承ください。あくまでも参考和訳となりますので、正式な内容 については米国サイトのドキュメントを参照ください。また、契約等の記述については、弊社販 売パートナー、または、弊社担当者にご確認ください。

このマニュアルに記載されている仕様および製品に関する情報は、予告なしに変更されることがあります。このマニュアルに記載されている表現、情報、および推奨 事項は、すべて正確であると考えていますが、明示的であれ黙示的であれ、一切の保証の責任を負わないものとします。このマニュアルに記載されている製品の使用 は、すべてユーザ側の責任になります。

対象製品のソフトウェア ライセンスおよび限定保証は、製品に添付された『Information Packet』に記載されています。添付されていない場合には、代理店にご連絡く ださい。

The Cisco implementation of TCP header compression is an adaptation of a program developed by the University of California, Berkeley (UCB) as part of UCB's public domain version of the UNIX operating system.All rights reserved.Copyright © 1981, Regents of the University of California.

ここに記載されている他のいかなる保証にもよらず、各社のすべてのマニュアルおよびソフトウェアは、障害も含めて「現状のまま」として提供されます。シスコお よびこれら各社は、商品性の保証、特定目的への準拠の保証、および権利を侵害しないことに関する保証、あるいは取引過程、使用、取引慣行によって発生する保証 をはじめとする、明示されたまたは黙示された一切の保証の責任を負わないものとします。

いかなる場合においても、シスコおよびその供給者は、このマニュアルの使用または使用できないことによって発生する利益の損失やデータの損傷をはじめとする、 間接的、派生的、偶発的、あるいは特殊な損害について、あらゆる可能性がシスコまたはその供給者に知らされていても、それらに対する責任を一切負わないものと します。

このマニュアルで使用している IP アドレスおよび電話番号は、実際のアドレスおよび電話番号を示すものではありません。マニュアル内の例、コマンド出力、ネット ワーク トポロジ図、およびその他の図は、説明のみを目的として使用されています。説明の中に実際のアドレスおよび電話番号が使用されていたとしても、それは意 図的なものではなく、偶然の一致によるものです。

Cisco and the Cisco logo are trademarks or registered trademarks of Cisco and/or its affiliates in the U.S. and other countries. To view a list of Cisco trademarks, go to this URL: [http://](http://www.cisco.com/go/trademarks) [www.cisco.com/go/trademarks](http://www.cisco.com/go/trademarks).Third-party trademarks mentioned are the property of their respective owners.The use of the word partner does not imply a partnership relationship between Cisco and any other company.(1110R)

© 2017 Cisco Systems, Inc. All rights reserved.

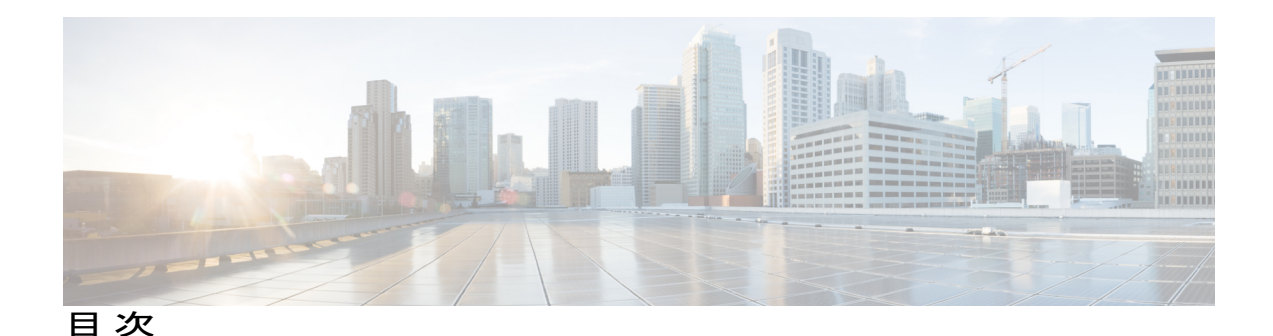

[最初にお読みください](#page-6-0) **1**

**Cisco [Mediatrace](#page-8-0)** の設定 **3** [機能情報の確認](#page-8-1) **3** Cisco Mediatrace [の設定に関する情報](#page-9-0) **4** Cisco [Mediatrace](#page-9-1) の概要 **4** Cisco Mediatrace [を使用して収集できるメトリック](#page-9-2) **4** Cisco Mediatrace [の設定の概要](#page-13-0) **8** [制限事項](#page-14-0) **9** Cisco Mediatrace [の設定方法](#page-14-1) **9** Cisco [Mediatrace](#page-14-2) の有効化 **9** [トラブルシューティングのヒント](#page-15-0) **10** Mediatrace イニシエータでの Cisco Mediatrace ビデオ [プロファイルの設定](#page-16-0) **11** [トラブルシューティングのヒント](#page-18-0) **13** Cisco Mediatrace のシステム [プロファイルの設定](#page-18-1) **13** [トラブルシューティングのヒント](#page-19-0) **14** Cisco Mediatrace [のパス指定子プロファイルの設定](#page-20-0) **15** [トラブルシューティングのヒント](#page-21-0) **16** Cisco Mediatrace [のフロー指定子プロファイルの設定](#page-21-1) **16** [トラブルシューティングのヒント](#page-23-0) **18** Cisco Mediatrace のセッション パラメータ [プロファイルの設定](#page-23-1) **18** [トラブルシューティングのヒント](#page-25-0) **20** Cisco Mediatrace [セッションの設定](#page-25-1) **20** [トラブルシューティングのヒント](#page-27-0) **22** Cisco Mediatrace [セッションのスケジュール設定](#page-28-0) **23** [トラブルシューティングのヒント](#page-29-0) **24** Cisco Mediatrace [セッションのクリア](#page-29-1) **24**

[トラブルシューティングのヒント](#page-30-0) **25**

```
Cisco Mediatrace ポーリングの実行 25
```
[例](#page-32-1) **27**

Cisco Mediatrace [セッションのトラブルシューティングとモニタリング](#page-34-0) **29**

Cisco [Mediatrace](#page-41-0) の設定例 **36**

例:Mediatrace [の基本設定](#page-41-1) **36**

[次の作業](#page-42-0) **37**

[その他の参考資料](#page-43-0) **38**

Cisco Mediatrace [の機能情報](#page-44-0) **39**

### **Cisco [Performance](#page-48-0) Monitor** の設定 **43**

[機能情報の確認](#page-48-1) **43**

Cisco Performance Monitor [に関する情報](#page-49-0) **44**

Cisco [Performance](#page-49-1) Monitor の概要 **44**

Cisco Performance Monitor [の設定の前提条件](#page-49-2) **44**

Cisco Performance Monitor [の構成コンポーネント](#page-50-0) **45**

Cisco Performance Monitor [を使用してモニタできるデータ](#page-51-0) **46**

Cisco [Performance](#page-52-0) Monitor の SNMP MIB サポート **47**

Catalyst 6500 [プラットフォームに関する制限事項](#page-53-0) **48**

Cisco Performance Monitor [の設定、トラブルシューティング、およびメンテナンスの](#page-55-0)

[方法](#page-55-0) **50**

Cisco Performance Monitor のフロー [エクスポータの設定](#page-55-1) **50**

[トラブルシューティングのヒント](#page-58-0) **53**

Cisco Performance Monitor のフロー [レコードの設定](#page-58-1) **53**

[トラブルシューティングのヒント](#page-61-0) **56**

Cisco Performance Monitor のフロー [モニタの設定](#page-62-0) **57**

[トラブルシューティングのヒント](#page-64-0) **59**

Cisco Performance Monitor のフロー [クラスの設定](#page-64-1) **59**

[トラブルシューティングのヒント](#page-66-0) **61**

既存のフロー [モニタを使用した](#page-66-1) Cisco Performance Monitor のフロー ポリシーの設

[定](#page-66-1) **61**

[トラブルシューティングのヒント](#page-72-0) **67**

[既存のフローポリシーを使用して](#page-78-1)CiscoPerformance Monitorポリシーをインターフェ [イスに適用する方法](#page-78-1) **73**

[トラブルシューティングのヒント](#page-79-0) **74**

既存のフロー [ポリシーを使用せずに](#page-80-0) Cisco Performance Monitor ポリシーをインター

[フェイスに適用する方法](#page-80-0) **75**

Cisco Performance Monitor [のデータ収集の確認](#page-87-0) **82**

Performance Monitor [のキャッシュとクライアントの表示](#page-95-0) **90**

Cisco Performance Monitor [クラスのクロック](#page-98-0) レートの表示 **93**

フロー [モニタの現在のステータスの表示](#page-99-0) **94**

フロー [モニタの設定の確認](#page-100-0) **95**

[インターフェイスで](#page-101-0) Cisco IOS Flexible NetFlow および Cisco Performance Monitor が有 [効になっていることの確認](#page-101-0) **96**

フロー モニタ [キャッシュの表示](#page-102-0) **97**

フロー [エクスポータの現在のステータスの表示](#page-104-0) **99**

フロー [エクスポータの設定の確認](#page-105-0) **100**

[デバッグの有効化](#page-106-0) **101**

Cisco [Performance](#page-107-0) Monitor の設定例 **102**

例:損失 RTP パケットおよび RTP [ジッターのモニタリング](#page-107-1) **102**

[次の作業](#page-108-0) **103**

[その他の参考資料](#page-109-0) **104**

Cisco [Performance](#page-111-0) Monitor の機能情報 **106**

 $\overline{\phantom{a}}$ 

T

<span id="page-6-0"></span>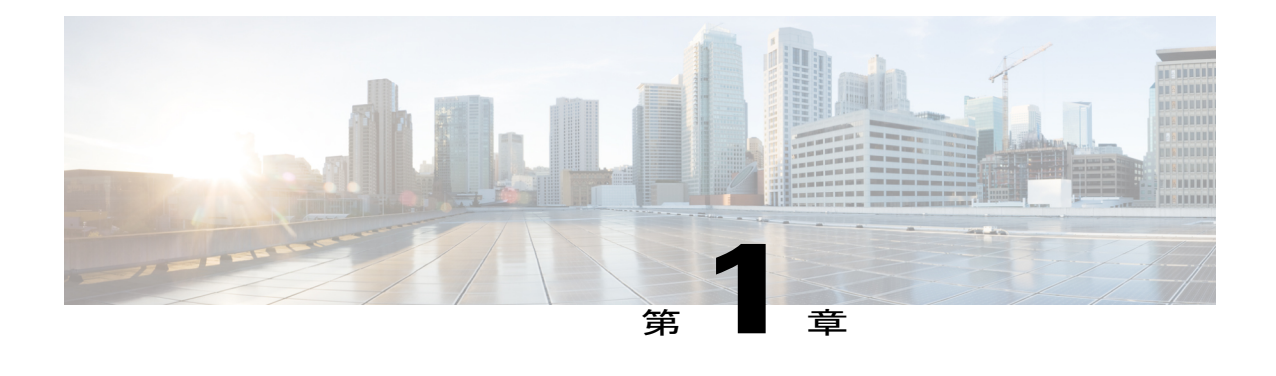

# 最初にお読みください

### **Cisco IOS XE 16** に関する重要な情報

Cisco IOS XE リリース 3.7.0E (Catalyst スイッチング用) および Cisco IOS XE リリース 3.17S (ア クセスおよびエッジルーティング用)の2つのリリースは、コンバージドリリースの1つのバー ジョン-Cisco IOS XE16 -に統合されました。この1つのリリースでスイッチングおよびルーティ ング ポートフォリオのアクセスおよびエッジ製品を幅広くカバーしています。

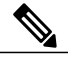

(注)

技術構成ガイドの機能情報の表に、機能の導入時期を記載しています。他のプラットフォーム がその機能をサポートした時期については、記載があるものも、ないものもあります。特定の 機能が、使用しているプラットフォームでサポートされているかどうかを判断するには、製品 のランディング ページに掲載された技術構成ガイドを参照してください。技術構成ガイドが 製品のランディング ページに表示されると、その機能が該当のプラットフォームでサポート されているかどうかが示されます。

I

<span id="page-8-0"></span>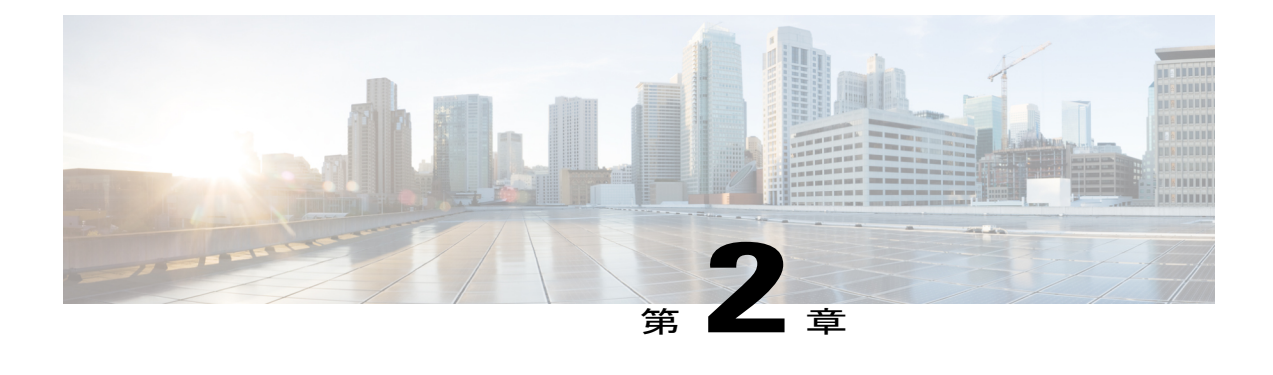

# **Cisco Mediatrace** の設定

この章には、Cisco Mediatrace の設定に関する情報と説明が記載されています。

Cisco Mediatrace を使用すると、データ ストリームに関するネットワーク パフォーマンス低下の 問題の切り分けを行ってトラブルシューティングできます。任意のタイプのフローをモニタする ために使用できますが、主にビデオ フローで使用されます。また、メディア フロー パスに沿っ た、フロー以外に関連する監視にも使用できます。

- [機能情報の確認](#page-8-1), 3 ページ
- Cisco Mediatrace [の設定に関する情報](#page-9-0), 4 ページ
- Cisco Mediatrace [の設定方法](#page-14-1), 9 ページ
- Cisco [Mediatrace](#page-41-0) の設定例, 36 ページ
- [次の作業](#page-42-0), 37 ページ
- [その他の参考資料](#page-43-0), 38 ページ
- Cisco Mediatrace [の機能情報](#page-44-0), 39 ページ

# <span id="page-8-1"></span>機能情報の確認

ご使用のソフトウェア リリースでは、このモジュールで説明されるすべての機能がサポートされ ているとは限りません。最新の機能情報および警告については、Bug [Search](https://tools.cisco.com/bugsearch/search) Tool およびご使用の プラットフォームおよびソフトウェア リリースのリリース ノートを参照してください。このモ ジュールで説明される機能に関する情報、および各機能がサポートされるリリースの一覧につい ては、機能情報の表を参照してください。

プラットフォームのサポートおよびシスコソフトウェアイメージのサポートに関する情報を検索 するには、Cisco Feature Navigator を使用します。Cisco Feature Navigator にアクセスするには、 [www.cisco.com/go/cfn](http://www.cisco.com/go/cfn) に移動します。Cisco.com のアカウントは必要ありません。

# <span id="page-9-0"></span>**Cisco Mediatrace** の設定に関する情報

### <span id="page-9-1"></span>**Cisco Mediatrace** の概要

Cisco Mediatrace は、IP フローのパスをネットワーク管理者が検出できるようにしてパフォーマン スの低下の問題を切り分けてトラブルシューティングを行う場合や、パス上のノードでモニタリ ング機能を動的に有効にする際や、ネットワークホップバイホップ ベースで情報を収集するのに 役立ちます。この情報には、特に、フロー統計情報の他、着信および発信インターフェイス、 CPU、ならびにメモリの使用率情報、さらに IP ルートまたは Cisco Mediatrace のモニタリング状 態の変更が含まれます。

この情報は、次の 2 つのうちのいずれかの方法で取得できます。

- execコマンドを発行して、メディアフロー上のホップからの統計情報のオンデマンド収集を 実行します。この単発の操作では、メディアフロー上のホップが検出され、指定された他の 一連の情報と共に表示されます。
- 特定の日の特定の時刻に定期モニタリング セッションが開始されるように Cisco Mediatrace を設定します。セッションを設定して、収集対象のメトリックおよびデータの収集頻度を指 定することができます。パス上のホップの検出は操作の一部として自動的に実行されます。

指定したメトリックが収集されたら、それらのメトリックに関するレポートを表示できます。

Cisco Mediatrace は、Cisco Medianet 製品ファミリの一部です。Medianet を他のシスコ製品と併せ て使用する場合の設計、設定、およびトラブルシューティングの詳細については、クイック ス タート ガイドや導入ガイドも含めて、Cisco Medianet ナレッジ ベース ポータル (http://www.cisco.com/web/solutions/medianet/knowledgebase/index.html)を参照してください。

### <span id="page-9-2"></span>**Cisco Mediatrace** を使用して収集できるメトリック

Mediatrace を使用して、次のカテゴリのメトリックを収集できます。

- 各レスポンダの共通メトリック
- システム メトリック:TCP プロファイル(System Metrics: TCP Profile)
- システム メトリック:RTP プロファイル(System Metrics: RTP Profile)
- システム メトリック:INTF プロファイル(System Metrics: INTF Profile)
- システム メトリック:CPU プロファイル(System Metrics: CPU Profile)
- システム メトリック:メモリ プロファイル(System Metrics: MEMORY Profile)
- アプリケーション ヘルス メトリック:Mediatrace ヘルス プロファイル(App-Health Metrics: MEDIATRACE-HEALTH Profile)
- イニシエータからの Mediatrace 要求サマリに関するメトリック (Metrics for Mediatrace Request Summary from Initiator)

これらのカテゴリそれぞれに含まれる個々のメトリックを、以下の該当セクションに示します。

### イニシエータからの **Mediatrace** 要求サマリに関するメトリック(**Metrics for Mediatrace Request Summary from Initiator**)

- 要求タイムスタンプ(Request Timestamp)
- リクエストのステータス(Request Status)
- 応答ホップの数(Number of Hops Responded)
- 有効データを含むホップの数(Number of Hops with Valid Data)
- エラーを含むホップの数(Number of Hops with Error)
- •データレコードがないホップの数 (Number of hops with no data record)
- 前回のルート変更のタイムスタンプ(Last Route Change Timestamp)
- ルート インデックス(Route Index)

### 各レスポンダの共通メトリック

- メトリック収集ステータス(Metrics Collection Status)
- •到達可能性アドレス (Reachability address)
- 入力インターフェイス(Ingress Interface)
- 出力インターフェイス (Egress Interface)
- Mediatrace IP TTL
- ホスト名 (Hostname)
- Mediatrace ホップ数 (Mediatrace Hop Count)

#### パフォーマンス モニタ メトリック:**TCP** プロファイル(**Perf-Monitor Metrics: TCP Profile**)

- フロー サンプリング開始タイムスタンプ(Flow Sampling Start Timestamp)
- 測定の信頼性の喪失(Loss of measurement confidence)
- 発生したメディア停止イベント(Media Stop Event Occurred)
- IP パケット ドロップ数(IP Packet Drop Count)
- •IP バイト数 (IP Byte Count)
- •IP パケット数 (IP Packet Count)
- IP バイト レート(IP Byte Rate)
- IP DSCP
- IP TTL

 $\blacksquare$ 

- IP プロトコル(IP Protocol)
- •メディア バイト数 (Media Byte Count)
- TCP 接続ラウンド トリップ遅延(TCP Connect Round Trip Delay)
- TCP 損失イベント数 (TCP Lost Event Count)

#### パフォーマンス モニタ メトリック:**RTP** プロファイル(**Perf-Monitor Metrics: RTP Profile**)

- •フロー サンプリング開始タイムスタンプ (Flow Sampling Start Timestamp)
- 測定の信頼性の喪失 (Loss of measurement confidence)
- 発生したメディア停止イベント(Media Stop Event Occurred)
- IP パケット ドロップ数(IP Packet Drop Count)
- •IP バイト数 (IP Byte Count)
- IP パケット数 (IP Packet Count)
- IP バイト レート(IP Byte Rate)
- パケット ドロップの理由(Packet Drop Reason)
- IP DSCP
- IP TTL
- IP プロトコル(IP Protocol)
- •メディア バイトレート(平均) (Media Byte Rate Average)
- •メディア バイト数 (Media Byte Count)
- メディア パケット数(Media Packet Count)
- RTP 到着間ジッター (平均) (RTP Interarrival Jitter Average)
- RTP パケット損失 (RTP Packets Lost)
- 予想 RTP パケット (pkts) (RTP Packets Expected (pkts)):
- RTP パケット損失イベント数 (RTP Packet Lost Event Count):
- RTP 損失率 (RTP Loss Percent)

### システム メトリック:**INTF** プロファイル(**System Metrics: INTF Profile**)

- 収集タイムスタンプ(Collection timestamp)
- オクテット入力 (入力) (Octet input at Ingress)
- オクテット出力 (出力) (Octet output at Egress)
- •エラーを含む受信パケット(入力) (Packets received with errors at Ingress)
- •エラーを含むパケット (出力) (Packets with errors at Egress)
- •廃棄されたパケット(入力) (Packets discarded at Ingress)
- 廃棄されたパケット(出力)(Packets discarded at Egress)
- 入力インターフェイス速度 (Ingress interface speed)
- 出力インターフェイス速度 (Egress interface speed)

#### システム メトリック:**CPU** プロファイル(**System Metrics: CPU Profile**)

- CPU 使用率 (1分間) (CPU Utilization (1min))
- CPU 使用率 (5 分間) (CPU Utilization (5min))
- 収集タイムスタンプ(Collection timestamp)

#### システム メトリック:メモリ プロファイル(**System Metrics: MEMORY Profile**)

- •プロセッサ メモリ使用率(%) (Processor memory utilization %)
- 収集タイムスタンプ(Collection timestamp)

### アプリケーション ヘルス メトリック:**Mediatrace** ヘルス プロファイル(**App-Health Metrics: MEDIATRACE-HEALTH Profile**)

- 受信された要求(Requests Received)
- 前回の要求受信時刻(Time Last Request Received)
- •前回の要求のイニシエータ (Initiator of Last Request)
- ドロップされた要求(Requests Dropped)
- サポートされている最大同時セッション数(Max Concurrent Sessions supported)
- •現在アクティブなセッション (Sessions currently active)
- •切断されたセッション (Sessions Teared down)
- タイムアウトが発生したセッション(Sessions Timed out)
- 受信されたホップ情報要求(Hop Info Requests Received)
- 受信された Performance Monitor 要求 (Performance Monitor Requests Received)
- 失敗した Performance Monitor 要求 (Performance Monitor Requests failed)
- 受信された静的ポリシー要求(Static Policy Requests Received)
- 失敗した静的ポリシー要求(Static Policy Requests Failed)
- 受信されたシステム データ要求(System Data Requests Received)
- 失敗したシステム データ要求(System Data Requests Failed)
- 受信されたアプリケーション ヘルス要求(Application Health Requests Received)
- •ローカル ルート変更イベント (Local route change events)
- •前回のルート変更イベントの時刻 (Time of last route change event)
- 受信された不明な要求の数(Number of unknown requests received)

### <span id="page-13-0"></span>**Cisco Mediatrace** の設定の概要

Cisco Mediatrace では、次のいずれかの方法で情報を取得できます。

- 事前にスケジュールされた定期モニタリング セッション。
- Mediatrace ポーリングとして知られる、オンデマンドでの単発の統計情報の収集。

Mediatrace セッションまたはポーリングを実装する前に、フロー情報の収集先の各ネットワーク ノードで Mediatrace を有効にしておく必要があります。Mediatrace セッションまたはポーリング を設定、開始、および制御するために使用するネットワークノードでMediatrace Initiatorをイネー ブルにする必要があります。情報の収集先の各ネットワークノードで、MediatraceResponderを有 効にする必要があります。

Cisco Mediatrace セッションを設定するには、事前にパッケージ化されている次の 2 つのタイプの プロファイルのいずれかをセッションと関連付けることにより、セッション パラメータを設定で きます。

- ビデオ モニタリング プロファイル
- システム データ プロファイル

また、次のタイプのプロファイルを設定してセッションと関連付けることにより、独自のパラメー タを Cisco Mediatrace セッションに設定できます。

- パス指定子プロファイル
- フロー指定子プロファイル
- セッション パラメータ プロファイル

したがって、次のセクションでは、Cisco Mediatrace セッションを設定するために以下の作業を実 行する方法について説明します。

- **1** Mediatrace の有効化
- **2** ビデオ モニタリング プロファイルのセットアップ
- **3** システム データ プロファイルのセットアップ
- **4** パス指定子プロファイルのセットアップ
- **5** フロー指定子プロファイルのセットアップ
- **6** セッション パラメータ プロファイルのセットアップ
- **7** プロファイルと Mediatrace セッションとの関連付ける
- **8** Mediatrace セッションのスケジュール設定

また、次のセクションでは、特定のパスのホップからデータをオンデマンドで取得するMediatrace ポーリングを実行する方法についても説明します。

さらに、次のセクションでは、以下の作業を実行して Mediatrace セッションを管理する方法につ いて説明します。

- 未完了の Cisco Mediatrace セッションのクリア
- Cisco Mediatrace セッションのトラブルシューティング

# <span id="page-14-0"></span>制限事項

- Mediatrace は IPv6 をサポートしていません。
- Resource Reservation Protocol (RSVP) は、同じインターフェイス上では着信 Path メッセージ を転送しません(つまり、Path メッセージの送信元のインターフェイス経由では転送されな いということです)。その場合、「出力インターフェイスが入力インターフェイスと同じで す(ingress interface = egress interface)」というエラー メッセージが表示されます。ただし、 Performance Routing (PfR) 境界ルータの場合は、着信インターフェイスで Path メッセージが 送信されます。

# <span id="page-14-2"></span><span id="page-14-1"></span>**Cisco Mediatrace** の設定方法

### **Cisco Mediatrace** の有効化

Cisco Mediatrace を使用してモニタするノードごとに、少なくとも 1 つの Cisco Mediatrace レスポ ンダを有効にする必要があります。また、Mediatrace セッションまたはポーリングを開始するす べてのノードについて、Cisco Mediatrace イニシエータを有効にする必要があります。

### 手順の概要

- **1. enable**
- **2. configureterminal**
- **3. mediatraceinitiator** {**source-ip**ip-address|**source-interface***interface-name*} [**force**]**[max-sessions***number***]**
- **4. mediatraceresponder[max-sessions***number***]**
- **5. end**

### 手順の詳細

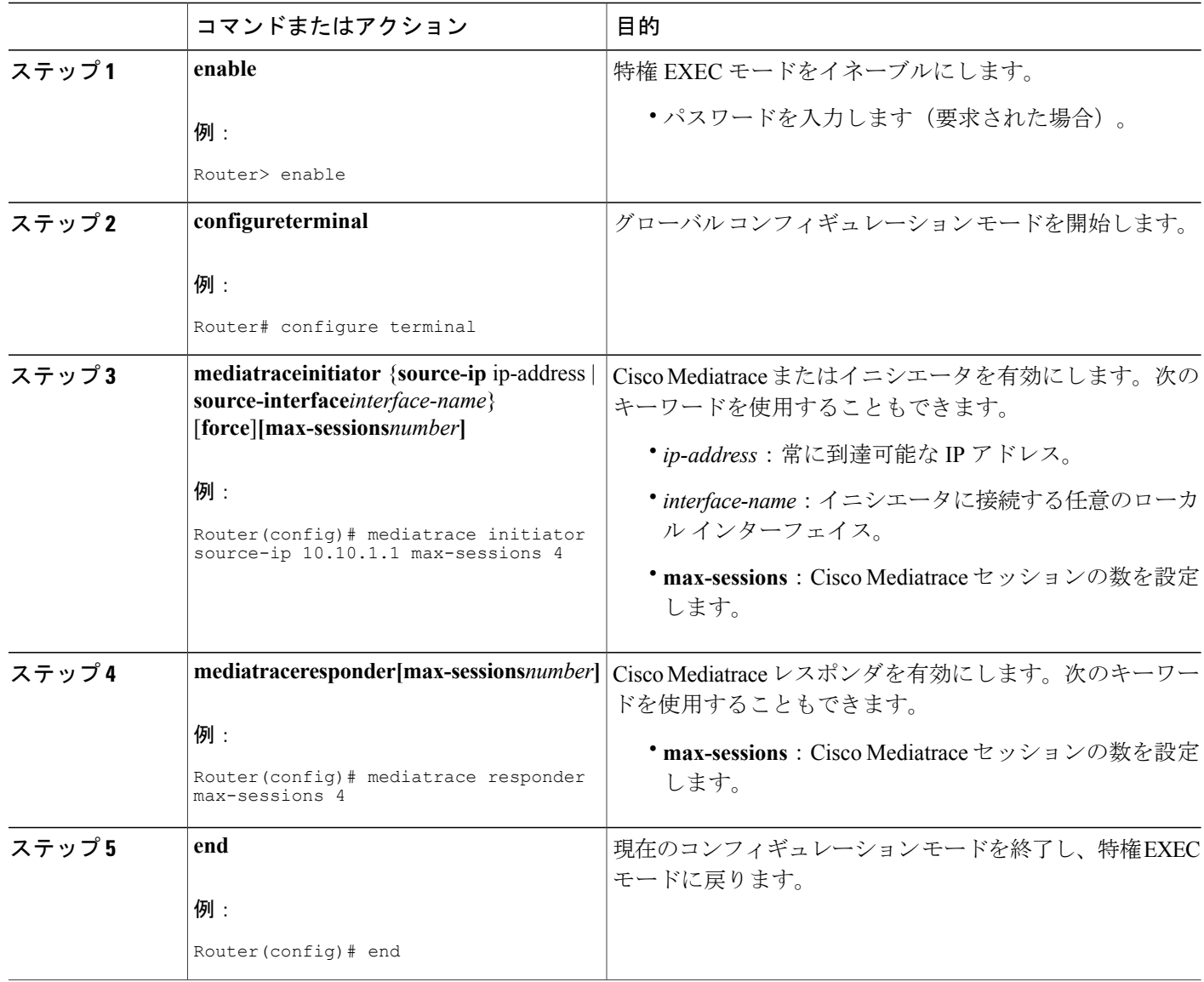

### <span id="page-15-0"></span>トラブルシューティングのヒント

**show mediatrace responder app-health** コマンドを使用して、レスポンダがイベント、要求、およ び Cisco Mediatrace に関連するその他の統計情報を正しく収集しているかどうかを確認します。

このコマンドの詳細については、Cisco Mediatrace [セッションのトラブルシューティングとモニタ](#page-34-0) [リング](#page-34-0), (29 ページ)を参照してください。

# <span id="page-16-0"></span>**Mediatrace** イニシエータでの **Cisco Mediatrace** ビデオ プロファイルの

# 設定

Cisco Mediatrace には、事前にパッケージ化されたビデオ モニタリング プロファイルが用意され ています。このパッケージには、ビデオ メディア モニタリング セッションを開始するために必 要なすべてのパラメータ設定が含まれています。また、Mediatrace イニシエータに独自のビデオ モニタリング プロファイルを設定することもできます。

新しいビデオ メディア モニタリング セッションを開始するため、それらのプロファイルの 1 つ を関連付けて Cisco Mediatrace セッションを設定することができます。

### 手順の概要

- **1. enable**
- **2. configureterminal**
- **3. mediatraceprofileperf-monitor***name*
- **4.** admin-params
- **5. sampling-interval***seconds*
- **6. exit**
- **7. metric-list**{**tcp|rtp**}
- **8. clock-rate**{*type-number* | *type-name*} *rate*
- **9. max-dropout***number*
- **10. max-reorder***number*
- **11. min-sequential***number*
- **12. end**

### 手順の詳細

Г

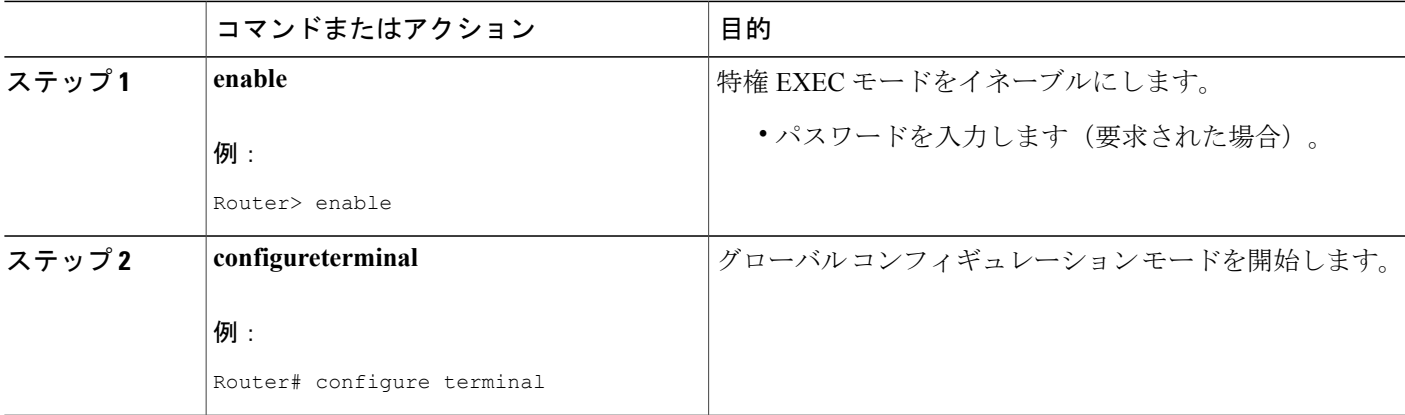

T

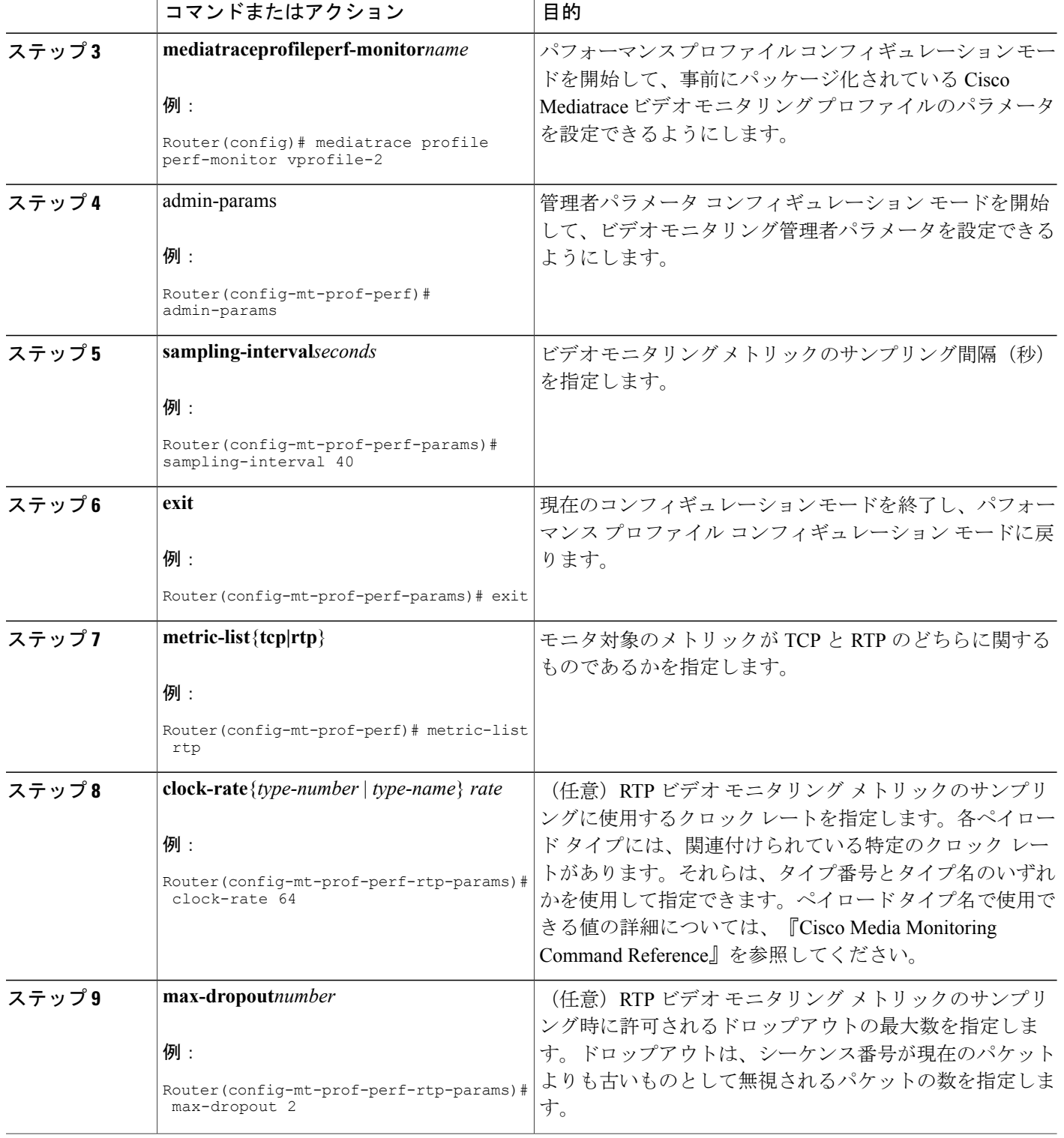

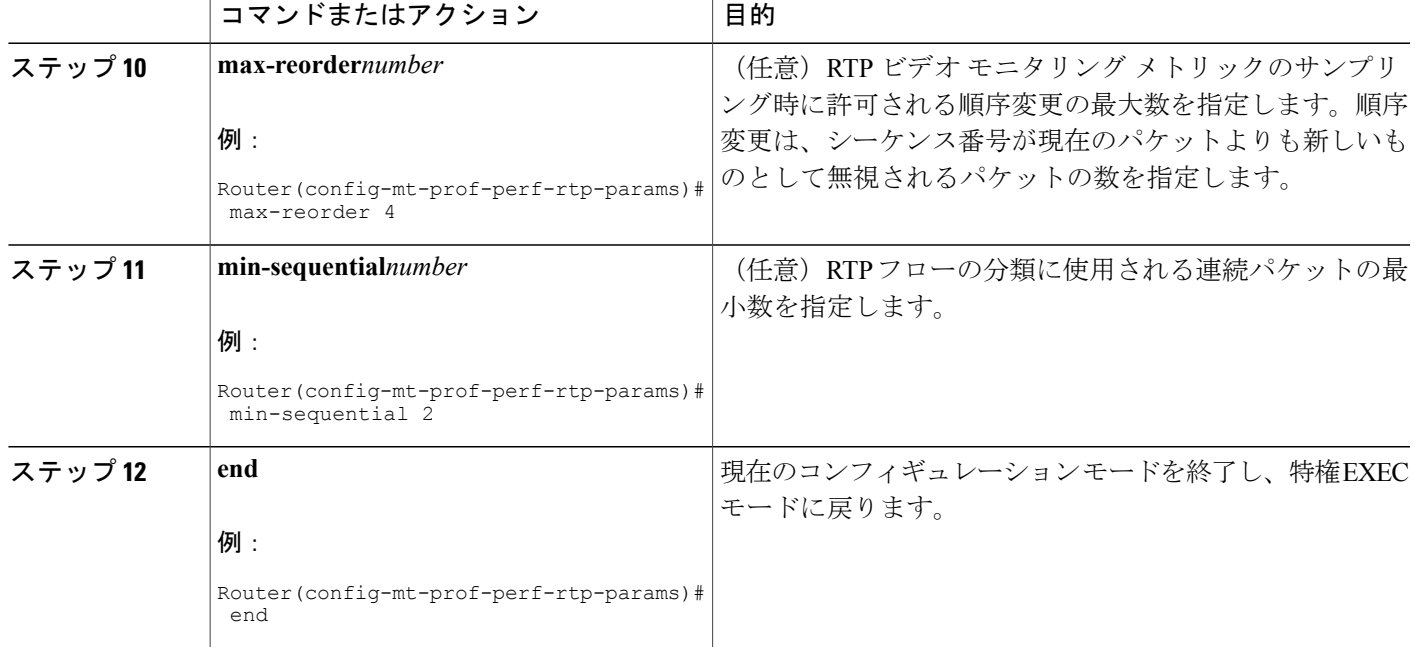

<span id="page-18-0"></span>**show mediatrace profile perf-monitor** コマンドを使用して、事前にパッケージ化されているビデオ モニタリング プロファイルのパラメータ値が正しく設定されていることを確認します。

このコマンドの詳細については、Cisco Mediatrace [セッションのトラブルシューティングとモニタ](#page-34-0) [リング](#page-34-0), (29 ページ)を参照してください。

# <span id="page-18-1"></span>**Cisco Mediatrace** のシステム プロファイルの設定

Cisco Mediatrace には、事前にパッケージ化されたシステム データ モニタリング プロファイルが 用意されています。このパッケージには、システム データ モニタリング セッションを開始する ために必要なすべてのパラメータ設定が含まれています。また、独自のシステムデータモニタリ ング プロファイルを設定することもできます。新しいシステム データ モニタリング セッション を開始するため、それらのプロファイルの 1 つを関連付けて Cisco Mediatrace セッションを設定す ることができます。

Π

### 手順の概要

- **1. enable**
- **2. configureterminal**
- **3. mediatraceprofilesystem***name*
- **4. metric-list** {**intf** | **cpu** | **memory**}
- **5. end**

### 手順の詳細

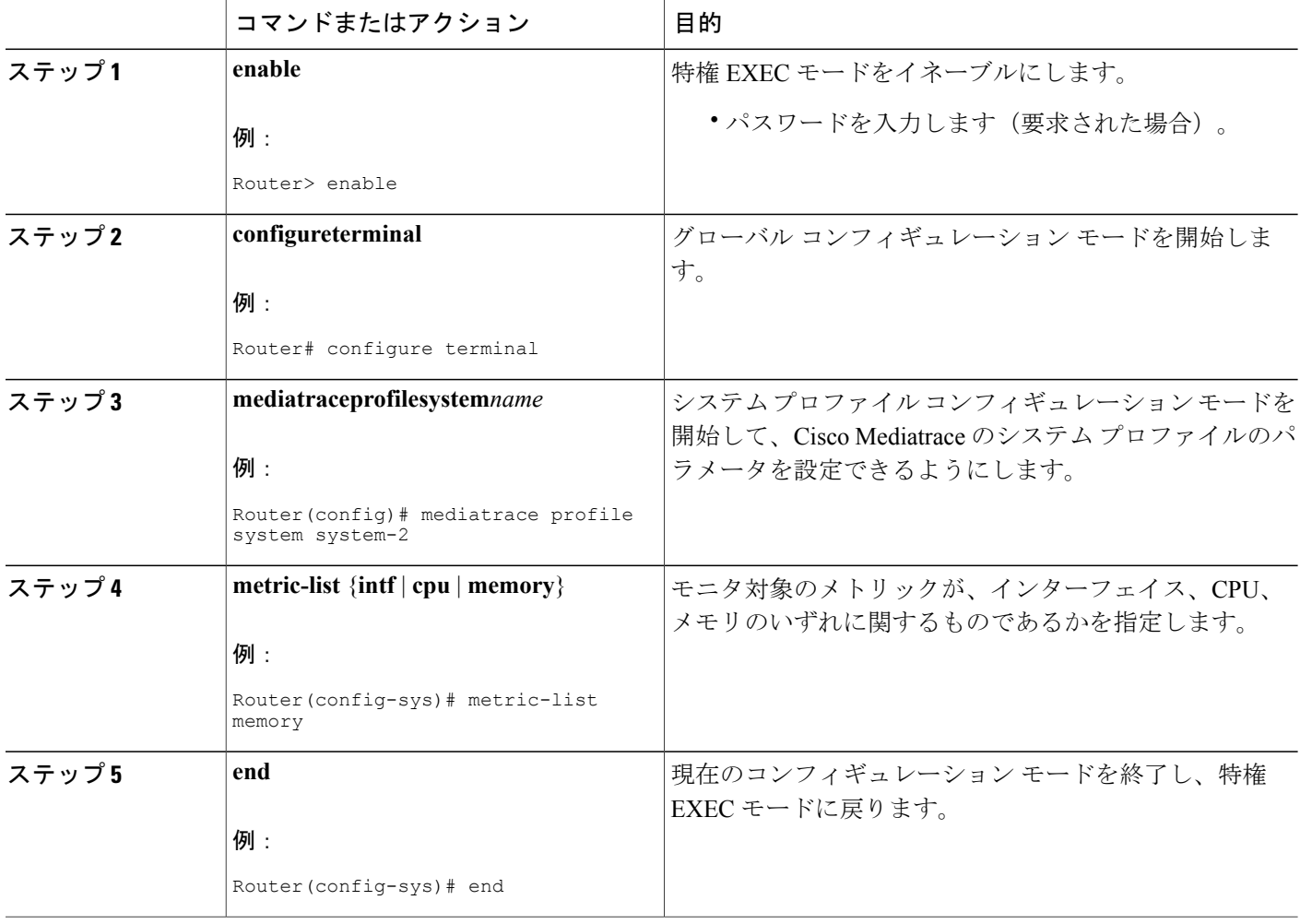

## <span id="page-19-0"></span>トラブルシューティングのヒント

**show mediatraceprofile system**コマンドを使用して、事前にパッケージ化されているシステムデー タ プロファイルのパラメータ値が正しく設定されていることを確認します。

このコマンドの詳細については、Cisco Mediatrace [セッションのトラブルシューティングとモニタ](#page-34-0) [リング](#page-34-0), (29 ページ)を参照してください。

# <span id="page-20-0"></span>**Cisco Mediatrace** のパス指定子プロファイルの設定

Cisco Mediatrace セッションの設定では、パス指定子プロファイルを指定する必要があります。こ のプロファイルは、トラブルシューティングのためにモニタされるネットワーク ホップの検出に 使用されるパラメータを定義します。オプションの **disc-proto** キーワードで指定する RSVP トラ ンスポート プロトコルは、このホップ検出を実行するために使用されます。フロー指定子のパラ メータ値は、トレース対象のメディア フローの値と一致している必要があります。

### 手順の概要

- **1. enable**
- **2. configureterminal**
- **3. mediatracepath-specifier***name* [**disc-proto rsvp**] {**gsid***gsid* | **destinationip***ip-address***port***nnnn*}
- **4. sourceip***ip-address***port***nnnn*
- **5. l2-paramsgateway***ip-address***vlan***vlan-id*
- **6. gsid***gsid*
- **7. end**

#### 手順の詳細

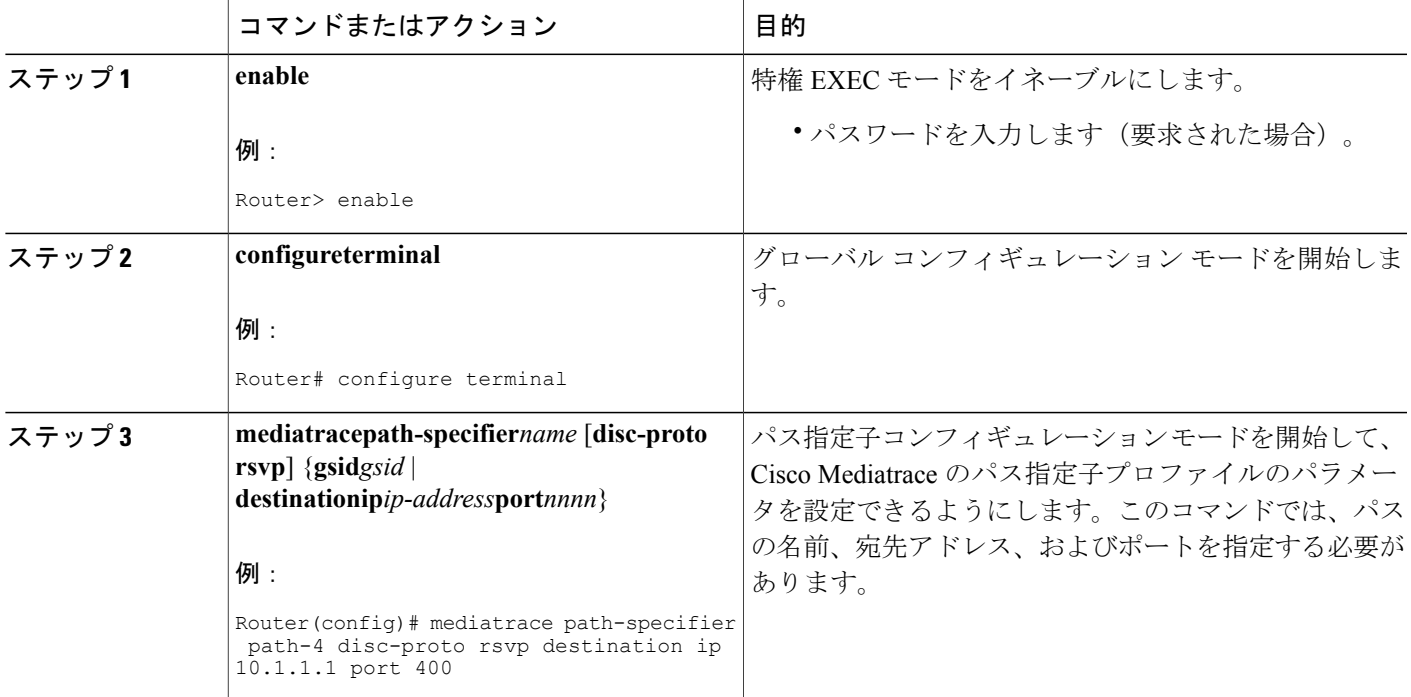

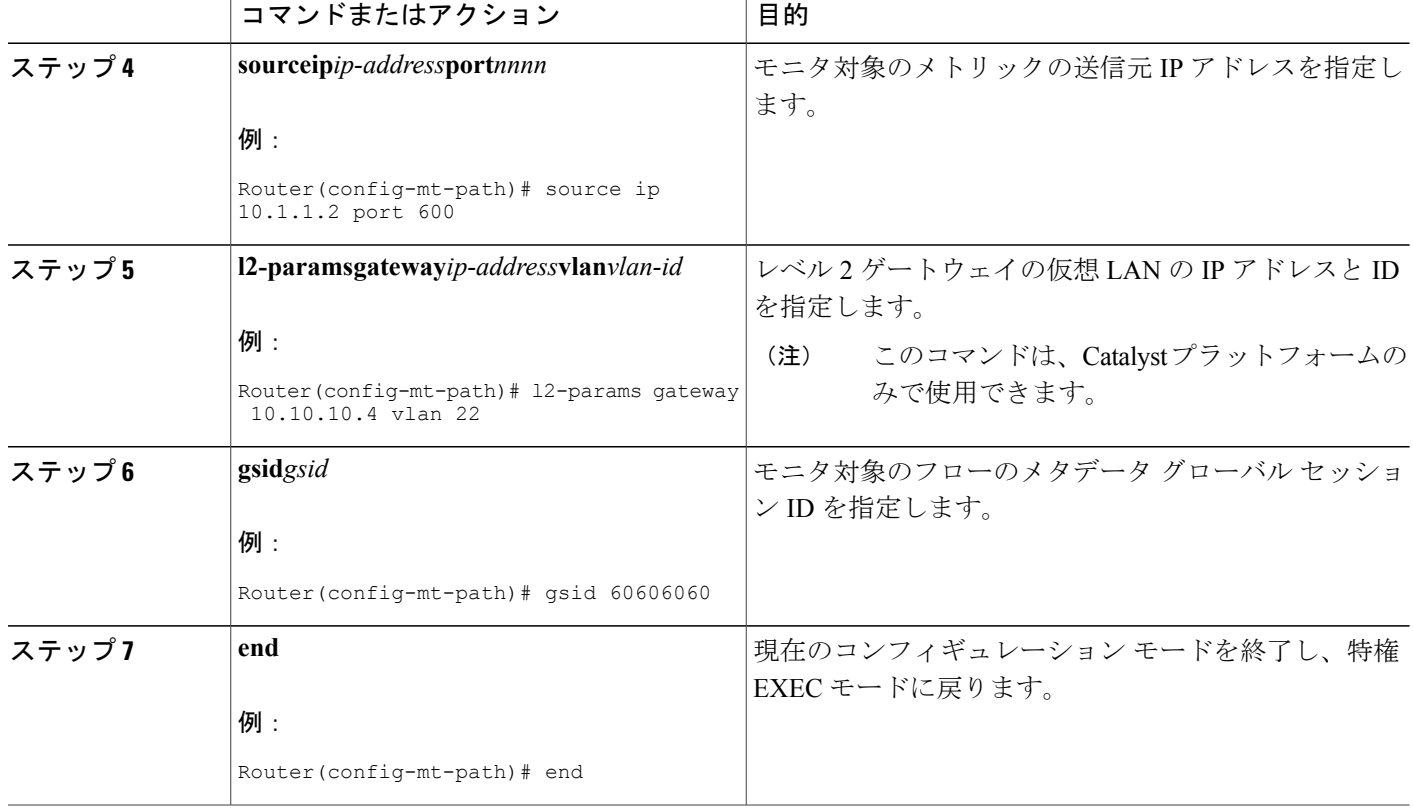

<span id="page-21-0"></span>**show mediatracepath-specifier**コマンドを使用して、パス指定子プロファイルのパラメータ値が正 しく設定されていることを確認します。

このコマンドの詳細については、Cisco Mediatrace [セッションのトラブルシューティングとモニタ](#page-34-0) [リング](#page-34-0), (29 ページ)を参照してください。

# <span id="page-21-1"></span>**Cisco Mediatrace** のフロー指定子プロファイルの設定

Cisco Mediatrace セッションの設定では、フロー指定子プロファイルを指定する必要があります。 このプロファイルは、フローを識別するための送信元IPアドレス、宛先IPアドレス、送信元ポー ト、宛先ポート、およびプロトコルを定義します。プロファイルは、後で実際の Cisco Mediatrace セッションを設定するときに関連付けることができます。

RTP メディア フローについては、UDP をプロトコルとして選択します。

### 手順の概要

- **1. enable**
- **2. configureterminal**
- **3. mediatraceflow-specifier***name*
- **4. source-ip***ip-address* [**source-port***port*]
- **5. dest-ip***ip-address* [**dest-port***port*]
- **6. gsid***gsid*
- **7. ip-protocol**{**tcp|udp**}
- **8. end**

### 手順の詳細

 $\mathbf{I}$ 

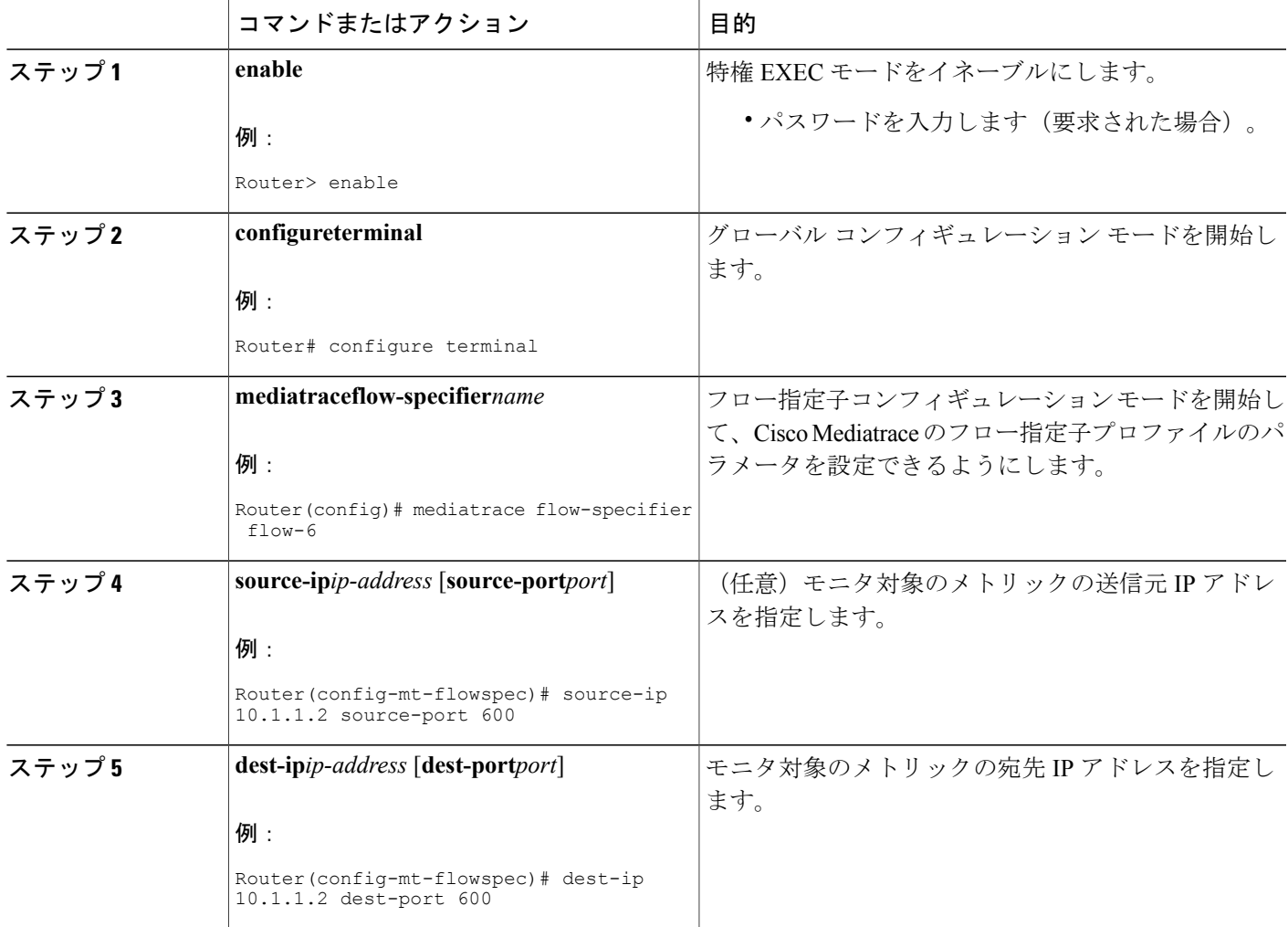

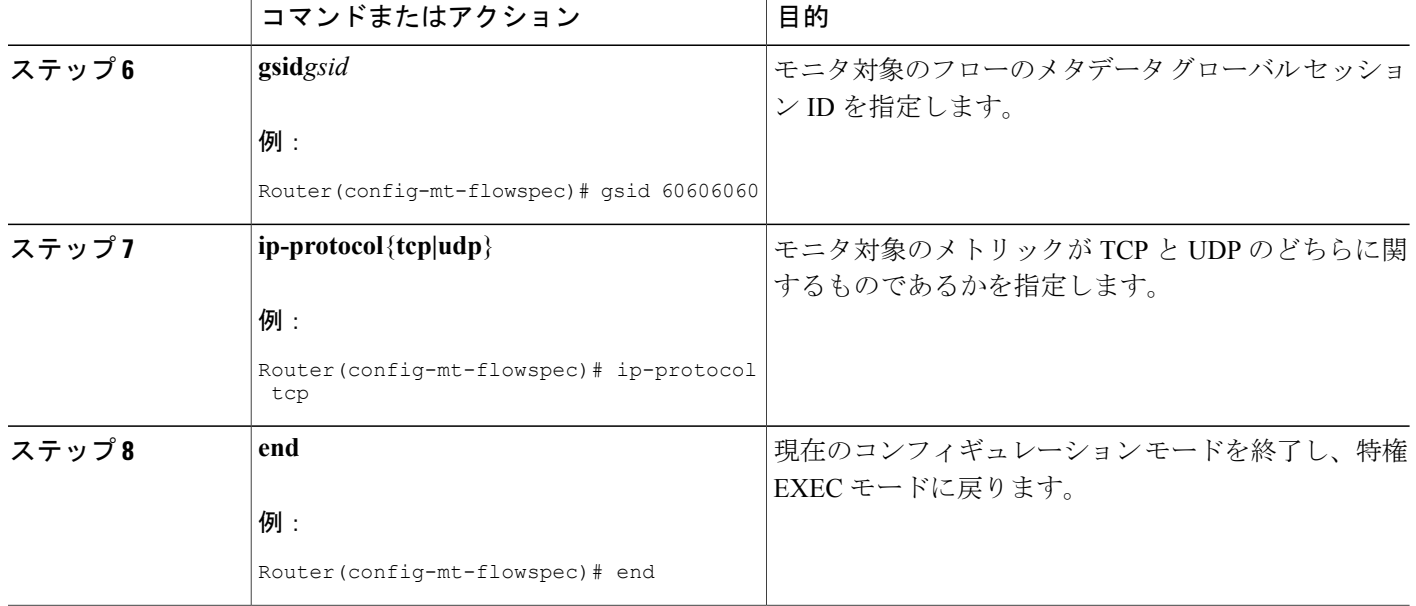

<span id="page-23-0"></span>**show mediatrace flow-specifier**コマンドを使用して、フロー指定子プロファイルのパラメータ値が 正しく設定されていることを確認します。

このコマンドの詳細については、Cisco Mediatrace [セッションのトラブルシューティングとモニタ](#page-34-0) [リング](#page-34-0), (29 ページ)を参照してください。

# <span id="page-23-1"></span>**Cisco Mediatrace** のセッション パラメータ プロファイルの設定

Cisco Mediatrace セッションの設定では、セッション パラメータ プロファイルを指定する必要が あります。このプロファイルは、Cisco Mediatrace セッションの特性を定義し、Cisco Mediatrace セッションの動作を円滑化するのに役立ちます。プロファイルは、後で実際の Cisco Mediatrace セッションを設定するときに関連付けることができます。

### 手順の概要

- **1. enable**
- **2. configureterminal**
- **3. mediatracesession-params***name*
- **4. response-timeout***seconds*
- **5. frequency** {*frequency* | **on-demand**} **inactivity-timeout***seconds*
- **6. history***buckets*
- **7. route-changereaction-time***seconds*
- **8. end**

### 手順の詳細

 $\mathbf{I}$ 

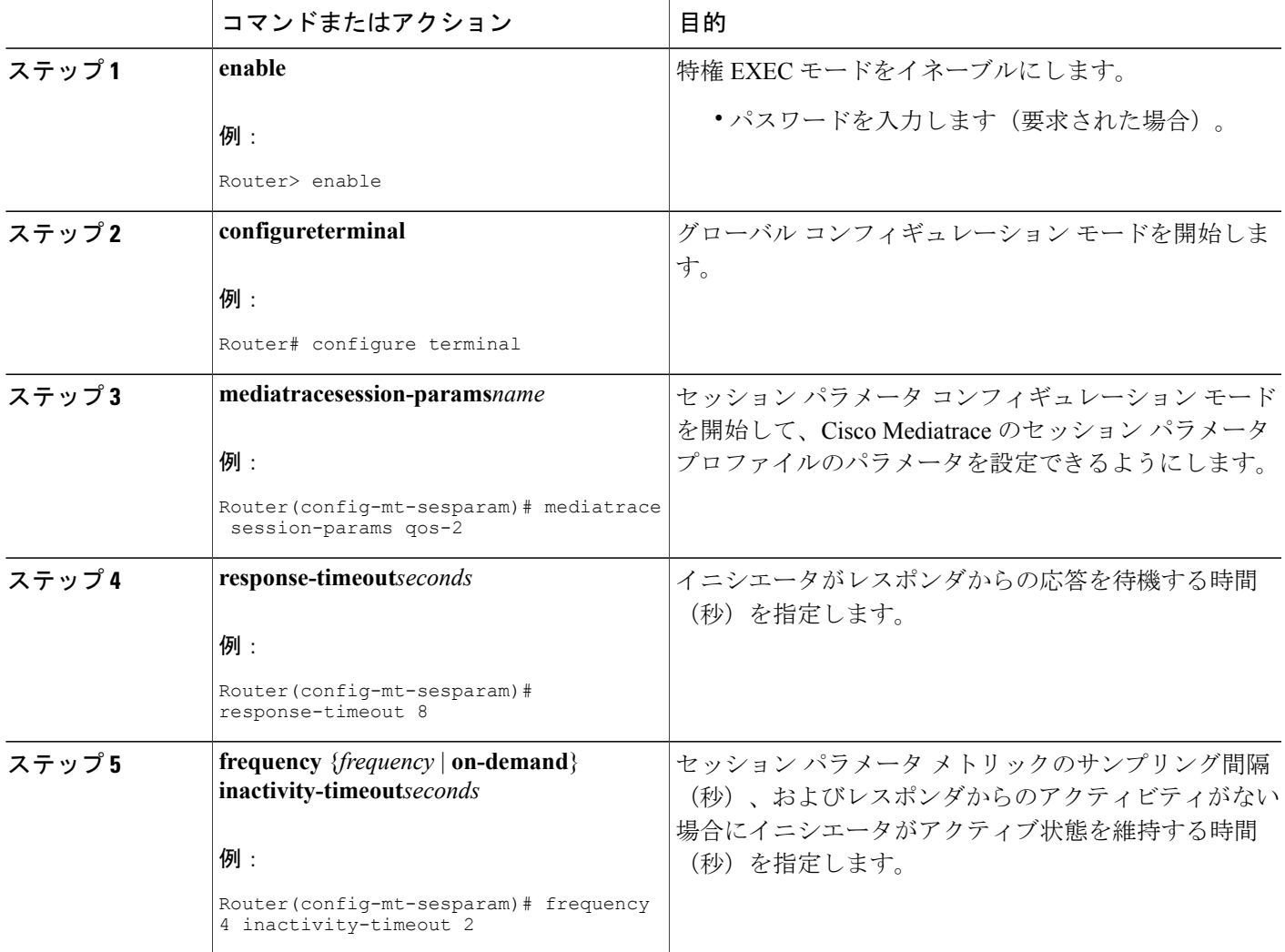

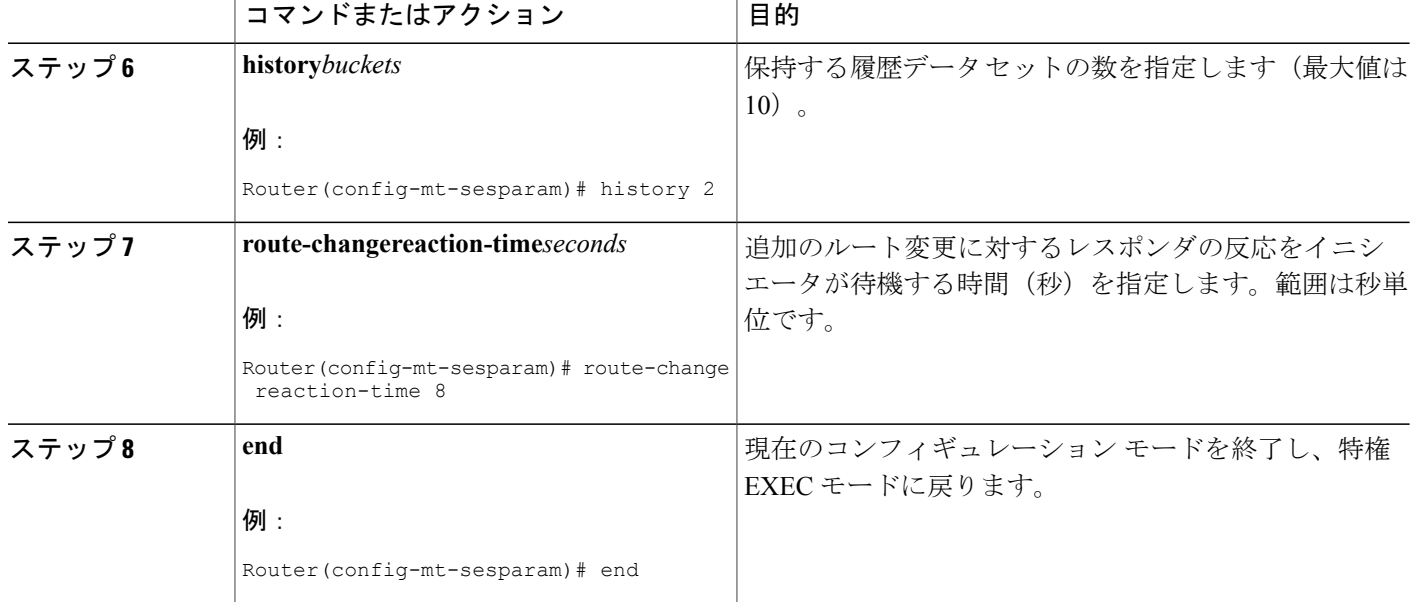

<span id="page-25-0"></span>**show mediatrace session-param** コマンドを使用して、セッション パラメータ プロファイルのパラ メータ値が正しく設定されていることを確認します。

このコマンドの詳細については、Cisco Mediatrace [セッションのトラブルシューティングとモニタ](#page-34-0) [リング](#page-34-0), (29 ページ)を参照してください。

# <span id="page-25-1"></span>**Cisco Mediatrace** セッションの設定

Cisco Mediatrace セッションの設定は、さまざまなプロファイルをセッションに関連付けます。 Cisco Mediatrace セッションに関連付けできるプロファイルは各タイプで 1 つだけです。

### 手順の概要

- **1. enable**
- **2. configureterminal**
- **3. mediatrace***session-number*
- **4. trace-route**
- **5. path-specifier** {[**forward**] *path-name* | **reverse***path-name* }
- **6. session-params***name*
- **7. profilesystem***name*
- **8. profileperf-monitor***name***flow-specifier***flow-specifier-name*
- **9. profilesnmp***name*
- **10. profilecustom***name*
- **11. last-node** {**auto** | **address***address*}
- **12. end**

### 手順の詳細

Г

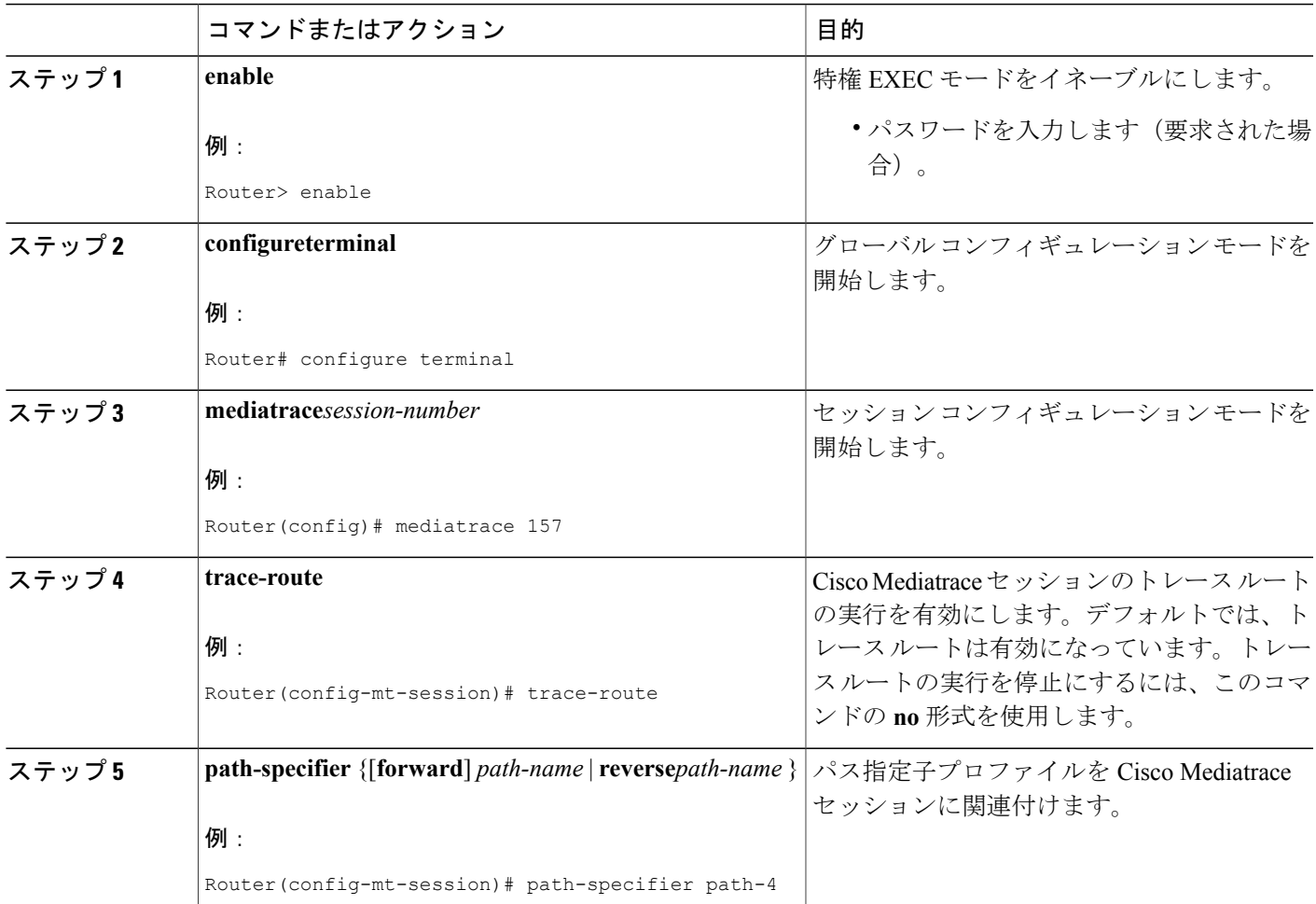

T

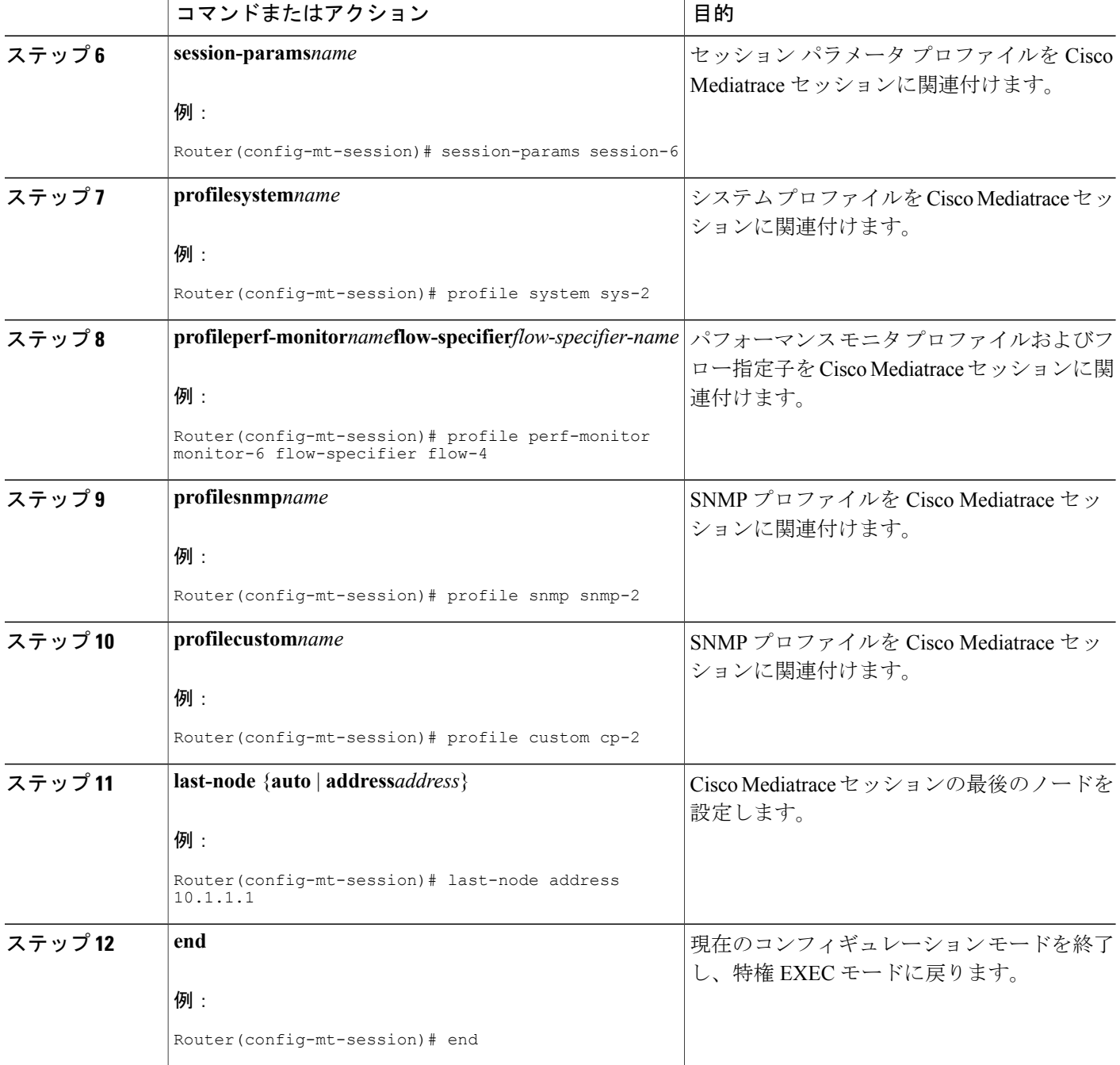

# <span id="page-27-0"></span>トラブルシューティングのヒント

**show mediatrace session**コマンドを使用して、特定のセッションまたはすべてのセッションのパラ メータ設定を表示します。

**show mediatrace responder app-health** コマンドおよび **show mediatrace responder sessions** コマン ドを使用して、モニタ中のノードのステータスを判別します。

必要なすべてのデータが Cisco Mediatrace で収集されない場合は、**debug mediatrace** コマンドを使 用します。

これらのコマンドの詳細については、Cisco Mediatrace [セッションのトラブルシューティングとモ](#page-34-0) [ニタリング](#page-34-0), (29 ページ)を参照してください。

# <span id="page-28-0"></span>**Cisco Mediatrace** セッションのスケジュール設定

Cisco Mediatrace セッションを設定したら、必要なときにデータの収集が開始されるようにスケ ジュールを設定することができます。CiscoMediatraceセッションがパフォーマンスモニタリング メトリックの収集を目的とするものである場合は、セッションの開始時に Performance Monitor の 有効化が試行されます。

### 手順の概要

- **1. enable**
- **2. configureterminal**
- **3. mediatraceschedule***sessionID*[*life* {**forever** | *secs*}] [**start-time** {*hh*:*mm*:[:*ss*][*monthday*|*daymonth*] | **pending** | **now** | **after***hh*:*mm*:*ss*}] [**ageout***secs*] [**recurring**]
- **4. end**

### 手順の詳細

П

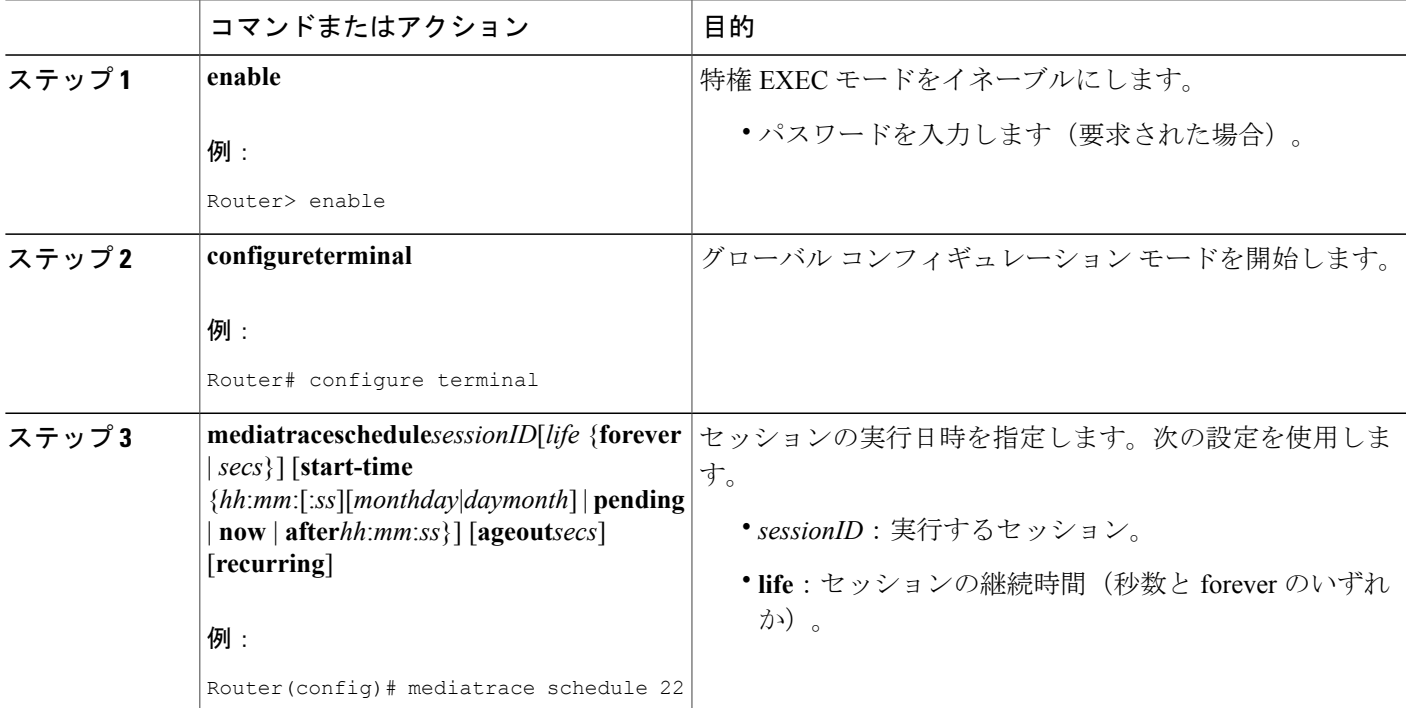

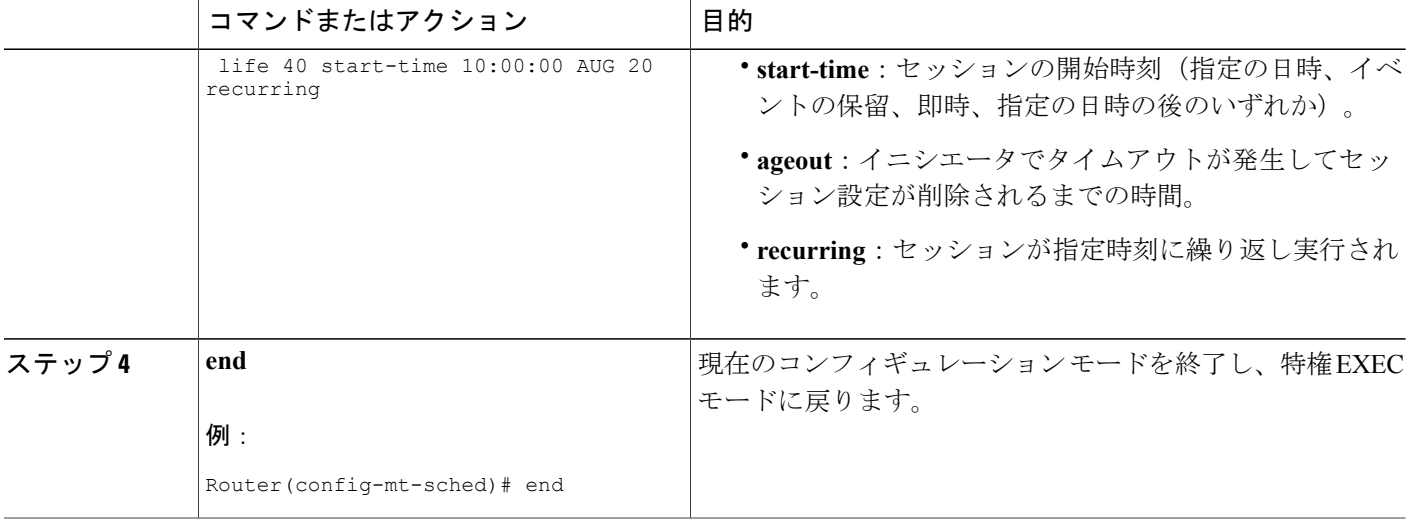

<span id="page-29-0"></span>**show mediatrace session**コマンドを使用して、特定のセッションまたはすべてのセッションのパラ メータに意図したとおりの値が設定されていることを確認します。

**show mediatrace responder app-health** コマンドおよび **show mediatrace responder sessions** コマン ドを使用して、モニタ中のノードのステータスを判別します。

必要なすべてのデータが Cisco Mediatrace で収集されない場合は、**debug mediatrace** コマンドを使 用します。

これらのコマンドの詳細については、Cisco Mediatrace [セッションのトラブルシューティングとモ](#page-34-0) [ニタリング](#page-34-0), (29 ページ)を参照してください。

## <span id="page-29-1"></span>**Cisco Mediatrace** セッションのクリア

以下の説明に従って **clearmediatraceincomplete-sessions** コマンドを使用して、イニシエータで完 了していない Mediatrace セッションをクリアすることができます。また、このコマンドは、Cisco Mediatraceで設定したすべてのPerformance Monitorの設定をクリアします。configコマンドで作成 したセッションについては、**nomediatraceschedule** コマンドを使用します。クリーンアップを実 行すると、「セッションが切断されました(session teardown)」というメッセージが RSVP に対 して出力され、続けて、ローカルの Mediatrace セッション データベースのクリーンアップが実行 されます。

### 手順の概要

- **1. enable**
- **2. clearmediatraceincomplete-sessions**
- **3. end**

### 手順の詳細

П

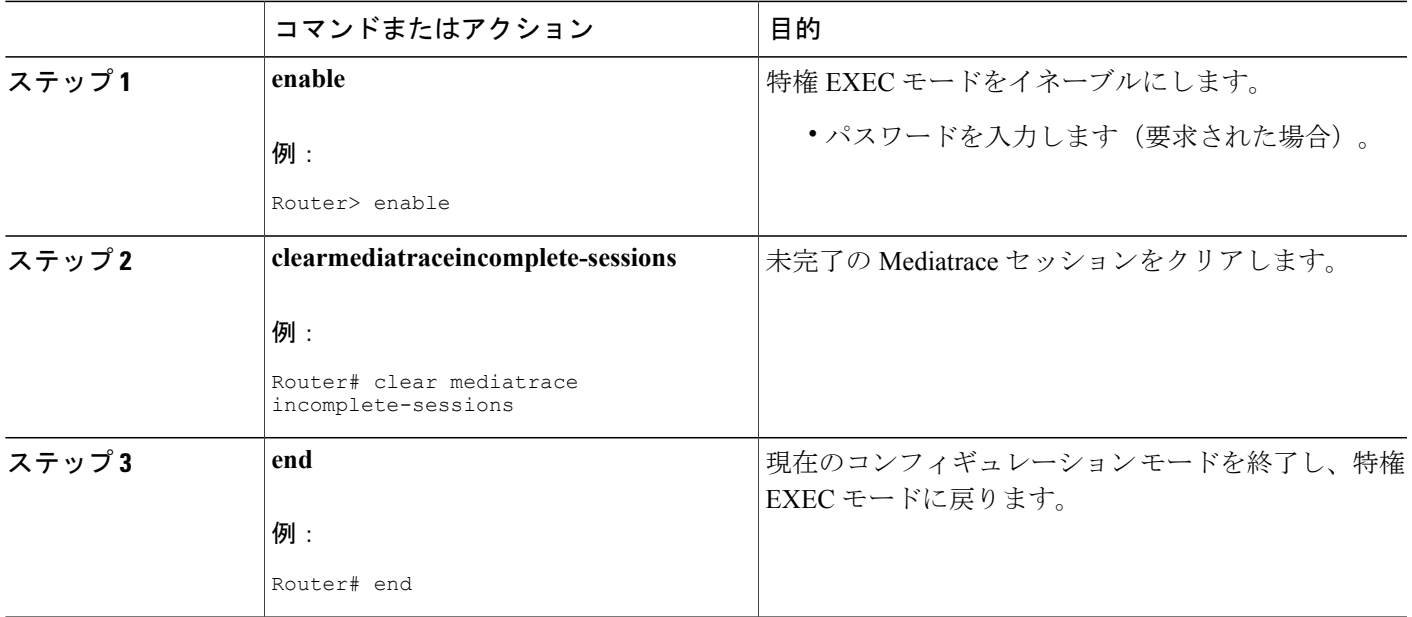

### <span id="page-30-1"></span><span id="page-30-0"></span>トラブルシューティングのヒント

Cisco Mediatrace セッションのステータスをチェックするには、**show mediatrace responder sessions** コマンドを使用します。

これらのコマンドの詳細については、Cisco Mediatrace [セッションのトラブルシューティングとモ](#page-34-0) [ニタリング](#page-34-0), (29ページ)を参照してください。

# **Cisco Mediatrace** ポーリングの実行

Cisco Mediatrace ポーリングは、特定のパスのホップからオンデマンドでデータを取得するために 使用します。いくつかの使用例を以下に示します。

• 事前設定済みのセッションを使用してデータを取得する場合。この場合、他のパラメータを インラインで指定する必要はありません。事前設定済みのセッションでは、オンデマンドを 頻度のタイプとして設定する必要があります。

- 特定のパスのホップからシステム データ、ホップ、またはビデオ モニタリング情報を取得 する場合。設定モード特権がない場合、パスを事前設定済みパス指定子またはインラインパ ス仕様として指定することができます。ただし、デフォルトでは、CiscoMediatraceは、パス のノードからパッシブモニタリングメトリックが報告されるように設定しようとし、次に、 設定可能な時間待機した後に再びデータを収集しようとします。
- Performance Monitor コマンドを使用して既に Performance Monitor ポリシーが設定されている メディア パスのノードからデータを取得するため、**configless** キーワードを使用することが できます。この方法を使用してデータを取得する場合に留意すべきいくつかの重要な点とし て、次のようなものがあります。
	- デフォルトのパフォーマンス モニタリング プロファイルまたは関連付けられているパ フォーマンス モニタリング プロファイルに設定されているサンプリング間隔が適用さ れます。静的ポリシーのサンプリング間隔が関連付けられているパフォーマンスモニタ リング プロファイルのサンプリング間隔と一致しない場合、データは返されません。
	- レスポンダ ノードで Performance Monitor ポリシーが設定されていない場合、Cisco Mediatrace レスポンダは Performance Monitor を設定しようとせず、単にエラーをイニシ エータに報告します。

### 手順の概要

- **1. enable**
- **2. mediatracepoll**{**no-traceroute** |**session***number*| [**timeout***value*]**path-specifier**{**name***path-name* | **gsid***gsid* | {[**disc-protorsvp**]**destinationip***ip-address* [**port***nnnnn*] | **sourceip***ip-address*[**port***nnnnn*] **destinationip***ip-address*[**port***nnnn*] [**ip-protocol**{**tcp** | **udp**}]} {**app-health** |**hops** | **l2-paramsgateway***ip-address* | **system** [**profile***system-profile-name*] | [**configless**] **perf-monitor** [**profile***profile-name*]} {**flow-specifier***name* |**source-ip***ipaddress* [**source-port***nnnnn*] **dest-ip***ipaddress* [**dest-port***nnnnn*] **ip-protocol** {**tcp** | **udp**}}}}
- **3. end**

### 手順の詳細

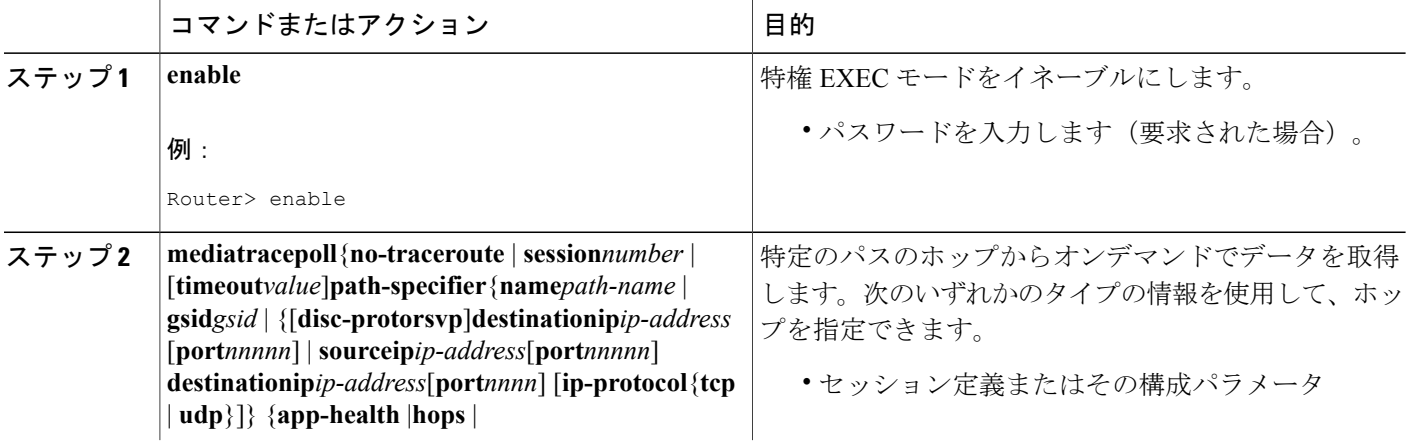

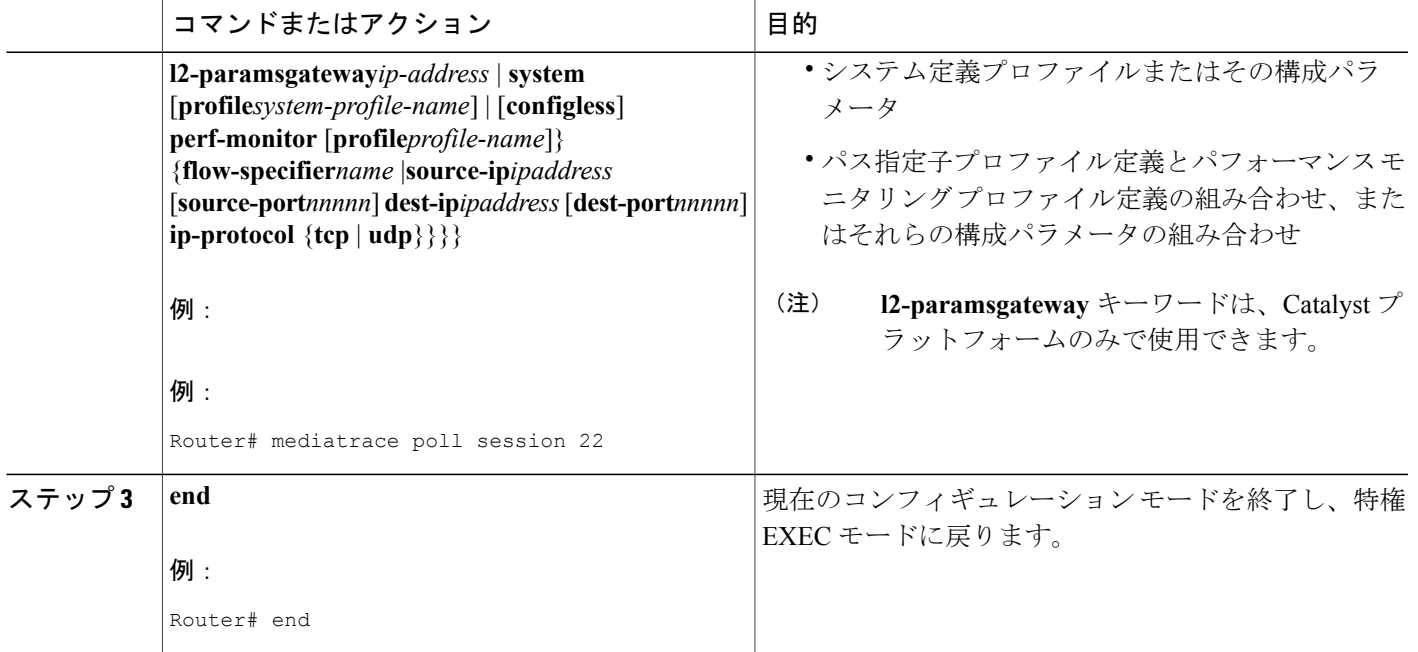

<span id="page-32-0"></span>必要なすべてのデータが Cisco Mediatrace で収集されない場合は、次のようにします。

- **show mediatrace session** コマンドを使用して、特定のセッションまたはすべてのセッション のパラメータに意図したとおりの値が設定されていることを確認します。
- **show mediatrace responder app-health** コマンドおよび **show mediatrace responder sessions** コ マンドを使用して、モニタ中のノードのステータスを判別します。
- **debug mediatrace** コマンドを使用して、エラー メッセージを表示します。

### <span id="page-32-1"></span>例

$$
\frac{\omega}{\frac{1}{1+\lambda}}
$$

ポーリングの出力例については、Cisco [Mediatrace](#page-41-0) の設定例, (36 ページ)を参照してくださ い。

例えば、送信元IPアドレス、送信元ポート、および宛先ポートが不明な場合にデフォルトのシス テム メトリックを取得するには、次のようにします。Cisco Mediatrace は、最適なローカル IP ア ドレスを送信元 IP アドレスとして使用して、RSVP を使用しているホップを検出します。

**mediatracepollpathdest***ip-address***system**

例えば、送信元ポート番号と宛先ポートが不明な場合にデフォルトのシステム メトリックを取得 するには、次のようにします。指定した送信元と宛先の間のホップが RSVP によって検出されま す。

#### **mediatracepollpathsource***ip-address***dest***ip-address***system**

例えば、送信元ポート番号と宛先ポートがわかっている場合にデフォルトのシステム メトリック を取得するには、次のようにします。この情報が RSVP で使用されてホップが検出されます。

**mediatracepollpathsource-ip***ip-address***source-port***nnnn***dest-ip***ip-address***dest-port***nnnn***ip-protocoludpsystem**

例えば、送信元ポート番号と宛先ポートが不明な場合にデフォルトのRTPメトリックセットを取 得するには、次のようにします。Cisco Mediatrace は、パスの送信元 IP アドレスと宛先 IP アドレ スを使用して、Performance Monitor のデータをフィルタリングすると共にホップを検出します。

**mediatracepollpathsource***ip-address***dest***ip-address***perf-monitor**

例えば、デフォルトのRTPメトリックセットを取得するには、次のようにします。CiscoMediatrace は、パス パラメータを使用してホップを検出し、インライン フロー指定子プロファイルを Performance Monitor データのフィルタとして使用します。

#### mediatracepollpathsource*p-addresslestip-addressper*f-monitorsource-ip*ip-addressource-portvrvvdes*t-ip*ip-addresslest-portvrvvi*n-protocoludp

例えば、デフォルトのTCPメトリックセットを取得するには、次のようにします。CiscoMediatrace は、パス パラメータを使用してホップを検出し、インライン フロー指定子プロファイルを Performance Monitor データのフィルタとして使用します。

#### mediatracepollpathsourceip-addresslestip-addressperf-monitorsource-ipip-addresssource-portvvvvdest-ipip-addressdest-portvvvvip-protocoltcp

例えば、デフォルトのRTPメトリックセットを取得するには、次のようにします。CiscoMediatrace は、最適なローカル IP アドレスを送信元 IP アドレスとして使用してパス上のホップを検出し、 インライン フロー指定子プロファイルを Performance Monitor データのフィルタとして使用しま す。

**mediatracepollpathdest***ip-address***perf-monitorsource-ip***ip-address***source-port***nnnn***dest-ip***ip-address***dest-port***nnnn***ip-protocoludp**

例えば、デフォルトのTCPメトリックセットを取得するには、次のようにします。CiscoMediatrace は、最適なローカル IP アドレスを送信元 IP アドレスとして使用してパス上のホップを検出し、 インライン フロー指定子プロファイルを Performance Monitor データのフィルタとして使用しま す。

**mediatracepollpathdest***ip-address***perf-monitorsource-ip***ip-address***source-port***nnnn***dest-ip***ip-address***dest-port***nnnn***ip-protocoltcp**

例えば、ホップで既に設定されている静的ポリシーからデフォルトの RTP メトリックセットを取 得するには、次のようにします。このコマンドを使用しても Performance Monitor が設定されるこ とはありません。Cisco Mediatrace は、パス パラメータを使用してホップを検出し、インライン フロー指定子プロファイルを Performance Monitor データのフィルタとして使用します。

#### mediatracepollpathsource*p-addessdestip-addessc*onfiglessperf-monitorflow-specifiersource*p-addessportvvvdsstip-addessportvvvi*np-protocoludp

#### ポーリングの出力例

この例は、次のホップ ポーリング コマンドの出力を示しています。

**mediatrace poll path-specifier source 10.10.130.2 destination 10.10.132.2 hops** Started the data fetch operation. Waiting for data from hops. This may take several seconds to complete...

```
Data received for hop 1
Data received for hop 2
Data fetch complete.
Results:
Data Collection Summary:
  Request Timestamp: 22:47:56.788 PST Fri Oct 29 2010
  Request Status: Completed
  Number of hops responded (includes success/error/no-record): 2
 Number of hops with valid data report: 2
  Number of hops with error report: 0
 Number of hops with no data record: 0
Detailed Report of collected data:
   Number of Mediatrace hops in the path: 2
   Mediatrace Hop Number: 1 (host=responder1, ttl=254)
      Reachability Address: 10.10.12.3
      Ingress Interface: Gi0/1
      Egress Interface: Gi0/2
    Mediatrace Hop Number: 2 (host=responder2, ttl=253)
      Reachability Address: 10.10.34.3
      Ingress Interface: Gi0/1
      Egress Interface: Gi0/2
```
# <span id="page-34-0"></span>**Cisco Mediatrace** セッションのトラブルシューティングとモニタリン グ

ここで説明する **show** コマンドを使用して、Cisco Mediatrace セッションのトラブルシューティン グとモニタリングを実行します。

Ω

ヒント 出力例については、この章の「例」セクションを参照してください。

### 手順の概要

- **1. enable**
- **2. configureterminal**
- **3. showmediatraceprofileperf-monitor**[*name*]
- **4. showmediatraceprofilesystem**[*name*]
- **5. showmediatraceflow-specifier** [*name*]
- **6. showmediatracepath-specifier** [*name*]
- **7. showmediatraceinitiator**
- **8. showmediatracesession-params**[*name*]
- **9. showmediatracesession**[**config**|**data**|**stats**| **hops**] [**brief**| *ID*]
- **10. showmediatraceresponderapp-health**
- **11. showmediatracerespondersessions[***global-session-id***|brief|details]**
- **12. debugmediatrace**{**event** | **trace** | **error**} [**initiator** | **responder**|*session-id*]
- **13. end**

T

### 手順の詳細

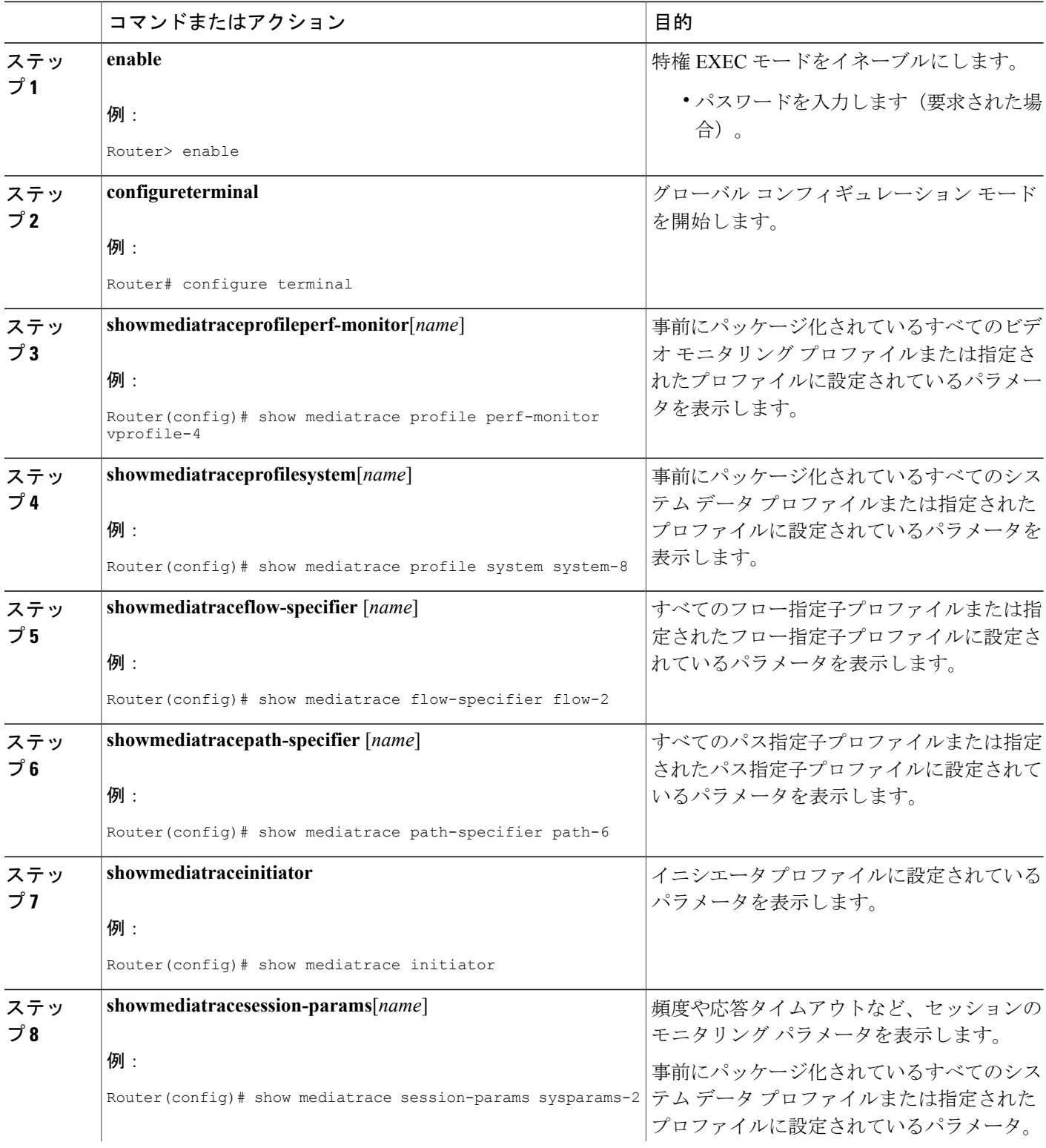
$\mathbf{I}$ 

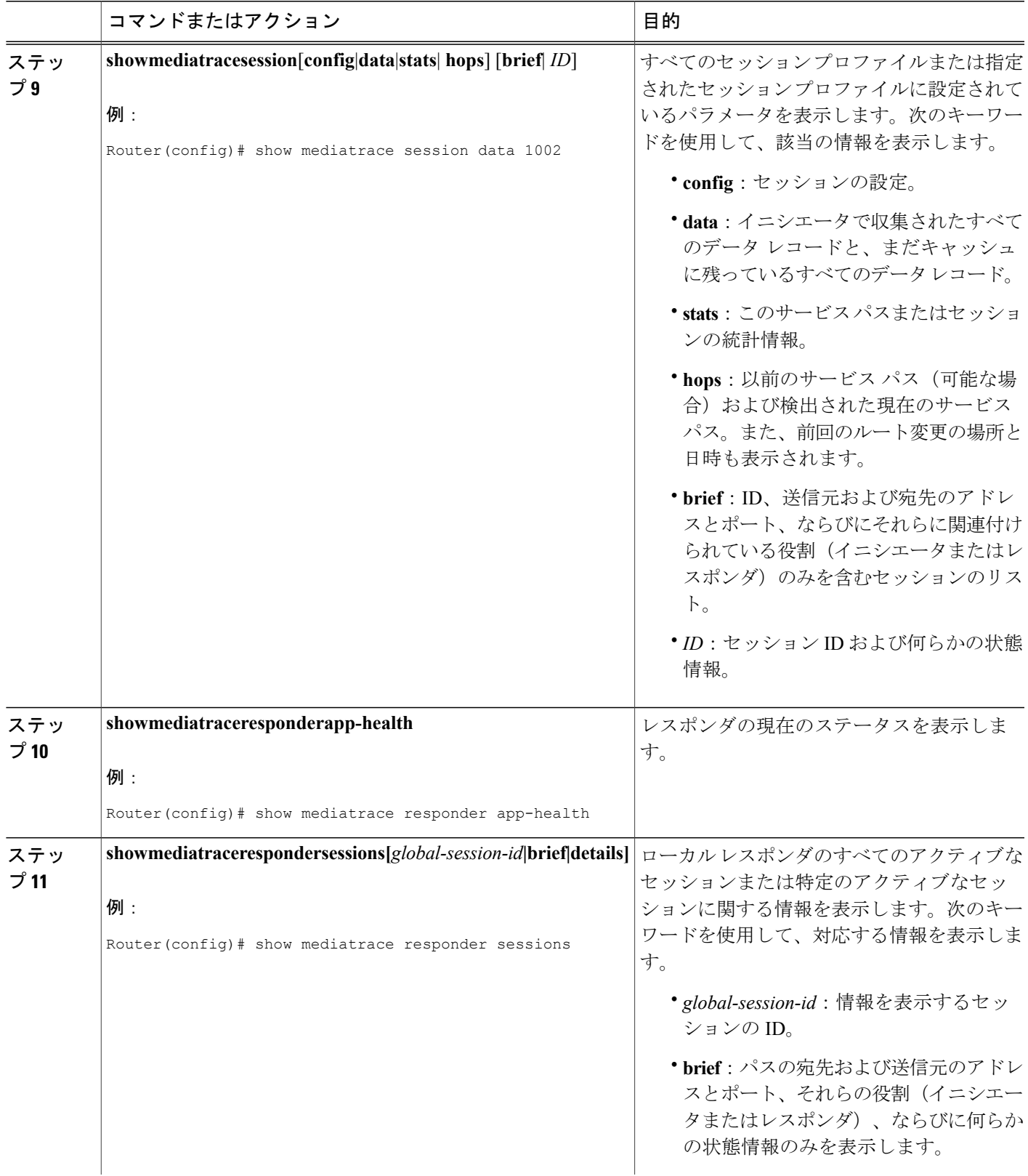

ι

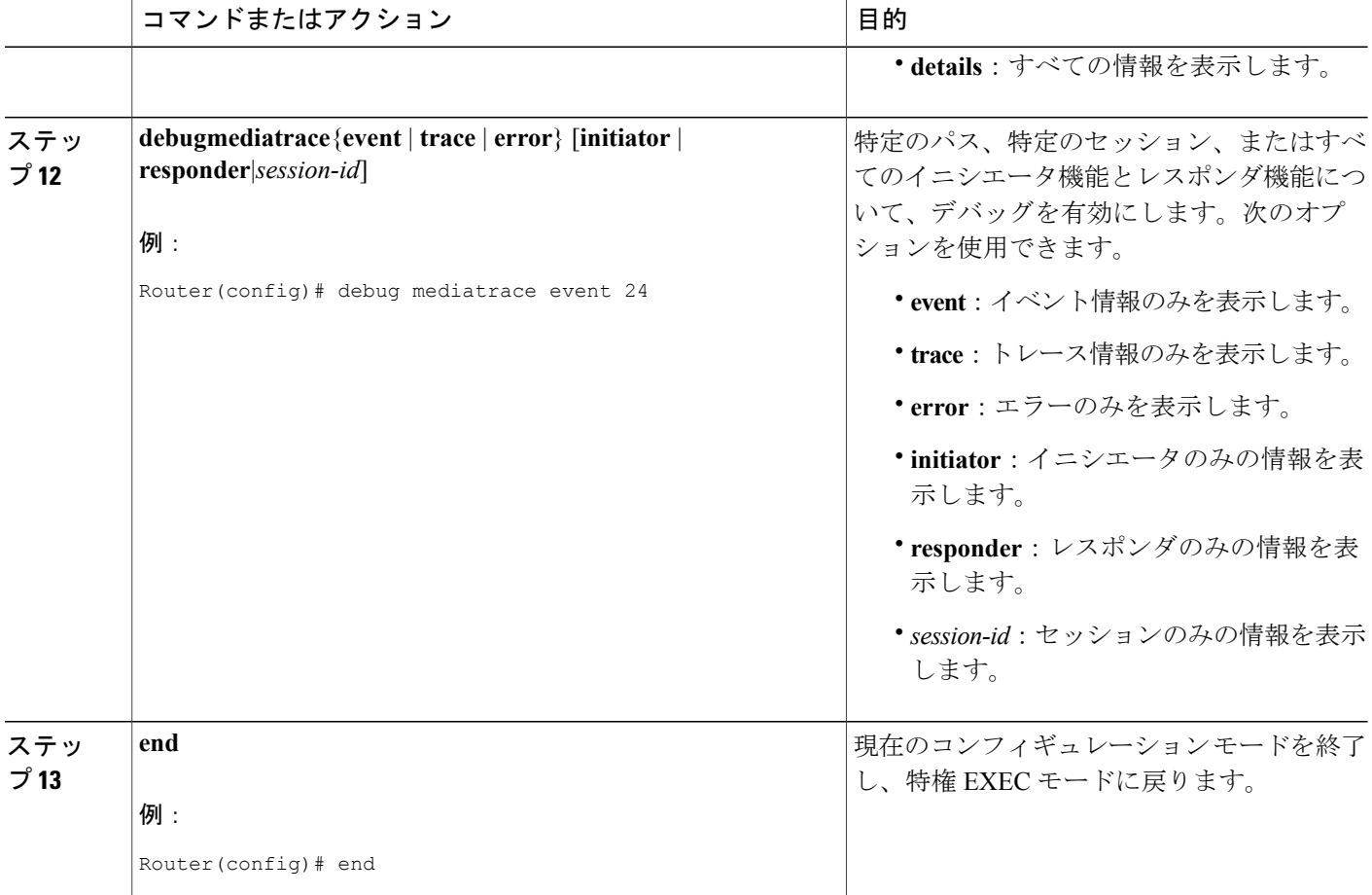

例

(注)

以下の show コマンドの完全な説明については、『*Cisco Media Monitoring Command Reference*』 を参照してください。

例えば、ビデオ モニタリング プロファイルを表示するには、次のようにします。

```
Router# show mediatrace profile perf-monitor
Perf-monitor Profile: vprof-4
Metric List: rtp
RTP Admin Parameter:
 Max Dropout: 5
 Max Reorder: 5
 Min Sequential: 5
Admin Parameter:
 Sampling Interval (sec): 30
例えば、システム データ プロファイルを表示するには、次のようにします。
```

```
Router# show mediatrace profile
```
**system**

```
System Profile: sys-1
Metric List: intf
例えば、フロー指定子プロファイルを表示するには、次のようにします。
Router# show mediatrace
flow-specifier flow-1
Flow Specifier: flow-1
   Source address/port:
   Destination address/port:
   Protocol: udp
例えば、パス指定子プロファイルを表示するには、次のようにします。
Router# show mediatrace
path-specifier flow-1
Path Configuration: ps1
   Destination address/port: 10.10.10.1
   Source address/port: 10.10.10.4
   Gateway address/vlan:
   Discovery protocol: rsvp
例えば、イニシエータ プロファイルを表示するには、次のようにします。
Router# show mediatrace
initiator
Version: Mediatrace 1.0
Mediatrace Initiator status: enabled
Source IP: 1.1.1.1
Number of Maximum Allowed Active Session: 127
Number of Configured Session: 1<br>Number of Active Session: 0
Number of Active Session
Number of Pending Session : 0
Number of Inactive Session : 1
Note: the number of active session may be higher than max active session
     because the max active session count was changed recently.
例えば、セッション プロファイルを表示するには、次のようにします。
Router# show mediatrace session-params
Session Parameters: s-1
   Response timeout (sec): 60
   Frequency: On Demand
   Inactivity timeout (sec): 300
   History statistics:
      Number of history buckets kept: 3
   Route change:
      Reaction time (sec): 5
例えば、Mediatrace セッションの統計情報を表示するには、次のようにします。
Router# show mediatrace session stats 2
Session Index: 2
Global Session Id: 86197709
Session Operation State: Active
Operation time to live: Forever
Data Collection Summary:
 Request Timestamp: 23:55:04.228 PST Fri Oct 29 2010
  Request Status: Completed
  Number of hops responded (includes success/error/no-record): 2
 Number of hops with valid data report: 2
  Number of hops with error report: 0
 Number of hops with no data record: 0
Detailed Report of collected data:
  Last Route Change Timestamp:
  Route Index: 0
   Number of Mediatrace hops in the path: 2
   Mediatrace Hop Number: 1 (host=responder1, ttl=254)
     Metrics Collection Status: Success
```

```
Reachability Address: 10.10.12.3
            Ingress Interface: Gi0/1
            Egress Interface: Gi0/2
(注) ホップ 1 の残りのデータは、次に示すホップ 2 のデータと同様です。
      Mediatrace Hop Number: 2 (host=responder2, ttl=253)
            Metrics Collection Status: Success
            Reachability Address: 10.10.34.3
            Ingress Interface: Gi0/1
            Egress Interface: Gi0/2
            Metrics Collected:
              Collection timestamp: 23:55:04.237 PST Fri Oct 29 2010
              Octet input at Ingress (KB): 929381.572
              Octet output at Egress (MB): 1541.008502
              Pkts rcvd with err at Ingress (pkts): 0
              Pkts errored at Egress (pkts): 0
              Pkts discarded at Ingress (pkts): 0
              Pkts discarded at Egress (pkts): 0
              Ingress i/f speed (mbps): 1000.000000
              Egress i/f speed (mbps): 1000.000000
      例えば、Mediatrace セッションの設定情報を表示するには、次のようにします。
      Router# show mediatrace session config 2
      Global Session Id: 93642270
       ---------------------------
      Session Details:
          Path-Specifier: ps1
          Session Params: sp1
          Collectable Metrics Profile: intf1
          Flow Specifier:
      Schedule:
         Operation frequency (seconds): 30 (not considered if randomly scheduled)
         Next Scheduled Start Time: Start Time already passed
         Group Scheduled : FALSE
         Randomly Scheduled : FALSE
         Life (seconds): Forever
         Entry Ageout (seconds): never
         Recurring (Starting Everyday): FALSE
          Status of entry (SNMP RowStatus): Active
      History Statistics:
         Number of history Buckets kept: 10
       例えば、Mediatrace セッションのホップを表示するには、次のようにします。
      show mediatrace session hops 2
      Session Index: 2
      Global Session Id: 93642270
      Session Operation State: Active
      Data Collection Summary:
        Request Timestamp: 13:40:32.515 PST Fri Jun 18 2010
        Request Status: Completed
        Number of hops responded (includes success/error/no-record): 3
        Number of hops with valid data report: 3
        Number of hops with error report: 0
        Number of hops with no data record: 0
      Detailed Report of collected data:
        Last Route Change Timestamp:
        Route Index: 0
          Number of Mediatrace hops in the path: 3
          Mediatrace Hop Number: 1 (host=responder1, ttl=254)
            Ingress Interface: Gi0/1
            Egress Interface: Gi1/0
          Mediatrace Hop Number: 2 (host=responder2, ttl=253)
            Ingress Interface: Gi0/1
            Egress Interface: Gi1/0
          Mediatrace Hop Number: 3 (host=responder3, ttl=252)
```

```
Ingress Interface: Gi0/1
     Egress Interface: Gi0/2
例えば、Mediatrace セッションのデータを表示するには、次のようにします。
Router# show mediatrace session data 2
Session Index: 2
Global Session Id: 35325453
Session Operation State: Active
Bucket index: 1
Data Collection Summary:
  Request Timestamp: 13:02:47.969 PST Fri Jun 18 2010
  Request Status: Completed
  Number of hops responded (includes success/error/no-record): 3
 Number of hops with valid data report: 3
  Number of hops with error report: 0
  Number of hops with no data record: 0
Detailed Report of collected data:
  Last Route Change Timestamp:
  Route Index: 0
   Number of Mediatrace hops in the path: 3
   Mediatrace Hop Number: 1 (host=responder1, ttl=254)
     Metrics Collection Status: Success
      Ingress Interface: Gi0/1
     Egress Interface: Gi1/0
     Metrics Collected:
       Collection timestamp: 13:04:57.781 PST Fri Jun 18 2010
       Octet input at Ingress (KB): 10982.720
       Octet output at Egress (KB): 11189.176
    Pkts rcvd with err at Ingress (pkts): 0
       Pkts errored at Egress (pkts): 0
       Pkts discarded at Ingress (pkts): 0
       Pkts discarded at Egress (pkts): 0
       Ingress i/f speed (mbps): 1000.000000
       Egress i/f speed (mbps): 1000.000000
   Mediatrace Hop Number: 2 (host=responder2, ttl=253)
     Metrics Collection Status: Success
     Ingress Interface: Gi0/1
     Egress Interface: Gi1/0
     Metrics Collected:
       Collection timestamp: 13:04:57.792 PST Fri Jun 18 2010
       Octet input at Ingress (MB): 1805.552836
       Octet output at Egress (MB): 1788.468650
       Pkts rcvd with err at Ingress (pkts): 0
       Pkts errored at Egress (pkts): 0
       Pkts discarded at Ingress (pkts): 0
        Pkts discarded at Egress (pkts): 0
       Ingress i/f speed (mbps): 1000.000000
       Egress i/f speed (mbps): 1000.000000
例えば、Mediatrace レスポンダのアプリケーション ヘルス情報を表示するには、次のようにしま
す。
Router# show mediatrace responder app-health
Mediatrace App-Health Stats:
  Number of all requests received: 0
   Time of the last request received:
   Initiator ID of the last request received: 0
```
Requests dropped due to queue full: 0 Responder current max sessions: 45 Responder current active sessions: 0

VM dynamic polling requests received: 0

VM configless polling requests received: 0

SYSTEM data polling requests received: 0 SYSTEM data polling requests failed: 0 APP-HEALTH polling requests received: 0

Session timed out and removed: 0 HOPS requests received: 0

VM configless polling failed: 0

VM dynamic polling failed: 0

Session down or tear down requests received: 0

Route Change or Interface Change notices received: 0

```
メディア モニタリング設定ガイド
```
Last time Route Change or Interface Change: Unknown requests received: 0 例えば、Mediatrace レスポンダの簡潔なセッション情報を表示するには、次のようにします。 Router# **show mediatrace responder sessions brief** Local Responder configured session list: Current configured max sessions: 45 Current number of active sessions: 0<br>session-id initiator-name src-ip session-id initiator-name src-ip src-port dst-ip dst-port det-l<br>
2 host-18 10.10.10.2 200 10.10.10.8 200 2 host-18 10.10.10.2

# **Cisco Mediatrace** の設定例

### 例:**Mediatrace** の基本設定

この例のトポロジには、次のものが含まれています。

- Mediatrace イニシエータ (10.10.12.2) 1 つ
- 以下の間のレスポンダ 2 つ
	- •メディア送信元 (10.10.130.2)
	- 宛先 (10.10.132.2)

この例では、送信元(アドレス 10.10.130.2、ポート 1000)から宛先(アドレス 10.10.132.2、ポー ト 2000)への RTP トラフィック ストリームがあります。

Mediatrace レスポンダの基本設定は、次のとおりです。

```
mediatrace responder
snmp-server community public RO
Mediatrace イニシエータの基本設定は、次のとおりです。
```

```
mediatrace initiator source-ip 10.10.12.2
mediatrace profile system intf1
mediatrace profile perf-monitor rtp1
mediatrace path-specifier path1 destination ip 10.10.132.2 port 2000
source ip 10.10.130.2 port 1000
mediatrace flow-specifier flow1
source-ip 10.10.130.2 source-port 1000
dest-ip 10.10.132.2 dest-port 2000
mediatrace session-params sp1
response-timeout 10
frequency 60 inactivity-timeout 180
mediatrace 1
path-specifier path1
session-params sp1
profile perf-monitor rtp1 flow-specifier flow1
mediatrace schedule 1 life forever start-time now
mediatrace 2
path-specifier path1
session-params sp1
profile system intf1
mediatrace schedule 2 life forever start-time now
```

```
サンプルのリバース Mediatrace 設定は、次のとおりです。
Device# show mediatrace initiator
Mediatrace Initiator Software Version: 3.0
Mediatrace Protocol Version: 1
Mediatrace Initiator status: enabled
Source IP: 10.10.1.1
Source IPv6:
Number of Maximum Allowed Active Session: 8
Number of Configured Session: 3<br>Number of Active Session : 2
Number of Active Session : 2<br>Number of Pending Session : 0
Number of Pending Session
Number of Inactive Session : 1
Number of Total Proxy Session : 1<br>Number of Active Proxy Session : 1
Number of Active Proxy Session : 1<br>Number of Pending Proxy Session : 0
Number of Pending Proxy Session : 0<br>Number of Inactive Proxy Session : 0
Number of Inactive Proxy Session
Note: the number of active session may be higher than max active session
      because the max active session count was changed recently.
Device# show run
Device# show running-config | show mediatrace
mediatrace responder
mediatrace initiator source-ip 10.10.1.1
mediatrace profile perf-monitor MT_PERF_RTP
mediatrace path-specifier MT_PATH destination ip 10.11.1.10 port 21064
 source ip 10.10.1.11 port 28938
mediatrace path-specifier MT_PATH2 destination ip 10.10.10.10 port 16514
source ip 10.10.1.10 port 16558
mediatrace flow-specifier MT_FLOW
 source-ip 10.10.1.11 source-port 28938
 dest-ip 10.10.1.50 dest-port 21064
mediatrace flow-specifier MT_FLOW2
 source-ip 10.1.1.50 source-port 21064
 dest-ip 10.1.1.11 dest-port 28938
mediatrace session-params MT_PARAMS
 response-timeout 50
 frequency 60 inactivity-timeout 180
 history data-sets-kept 10
mediatrace reverse 155
 path-specifier forward/reverse MT_PATH/MT_PATH2
 session-params MT_PARAMS
 profile perf-monitor MT_PERF_RTP_flow-specifier MT_FLOW2
mediatrace schedule 155 life forever start-time now
mediatrace 157
 path-specifier MT_PATH
 session-params MT_PARAMS
 profile perf-monitor MT_PERF_RTP_flow-specifier MT_FLOW
mediatrace schedule 157 life forever start-time now
```
# 次の作業

Medianet 製品ファミリの製品設定の詳細については、このガイドの他の章または『*Cisco Media Monitoring Configuration Guide*』を参照してください。

Τ

# その他の参考資料

### 関連資料

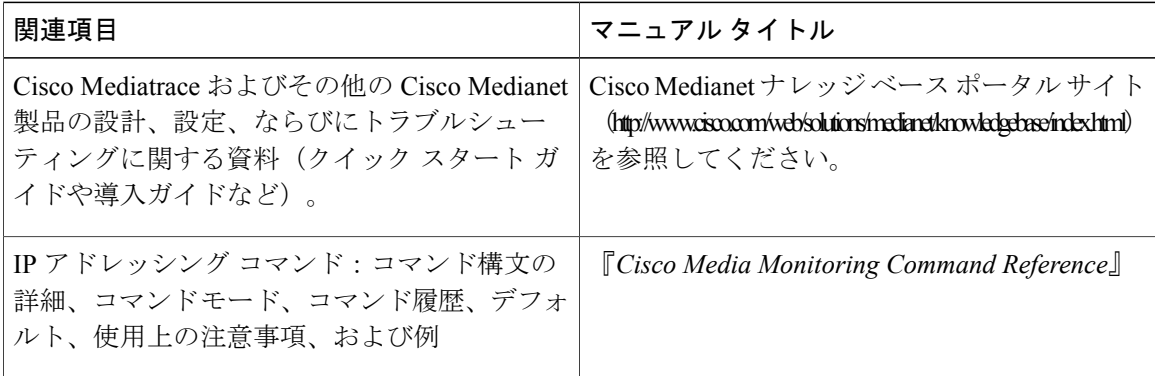

### 規格

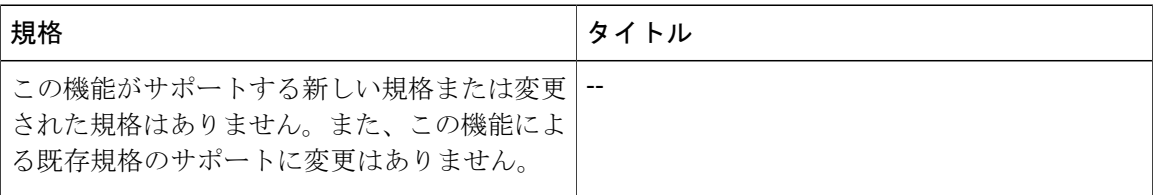

### **MIB**

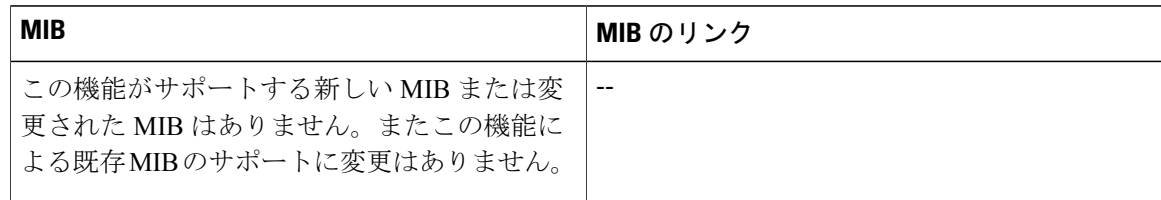

### **RFC**

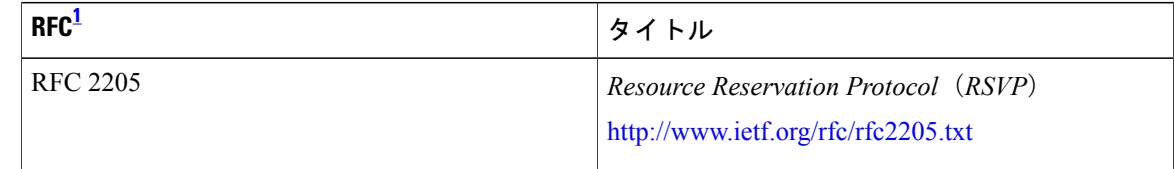

<span id="page-43-0"></span><sup>1</sup> これらの参考資料は、IP アドレッシングおよび IP ルーティングに関連する項目で使用できる多くの RFC の例です。RFC の完全なリストにつ いては、IETF RFC のサイト(http://www.ietf.org/rfc.html)を参照してください。

П

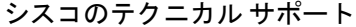

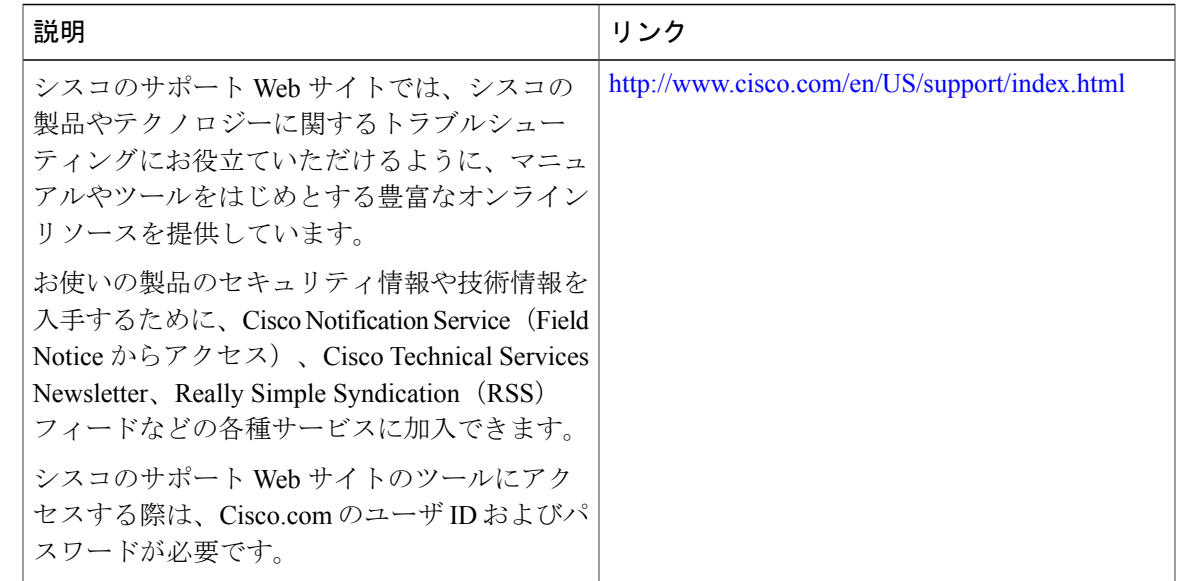

# **Cisco Mediatrace** の機能情報

次の表に、このモジュールで説明した機能に関するリリース情報を示します。この表は、ソフト ウェア リリース トレインで各機能のサポートが導入されたときのソフトウェア リリースだけを 示しています。その機能は、特に断りがない限り、それ以降の一連のソフトウェア リリースでも サポートされます。

プラットフォームのサポートおよびシスコソフトウェアイメージのサポートに関する情報を検索 するには、Cisco Feature Navigator を使用します。Cisco Feature Navigator にアクセスするには、 [www.cisco.com/go/cfn](http://www.cisco.com/go/cfn) に移動します。Cisco.com のアカウントは必要ありません。

T

### 表 **1**:**Cisco Mediatrace** の機能情報

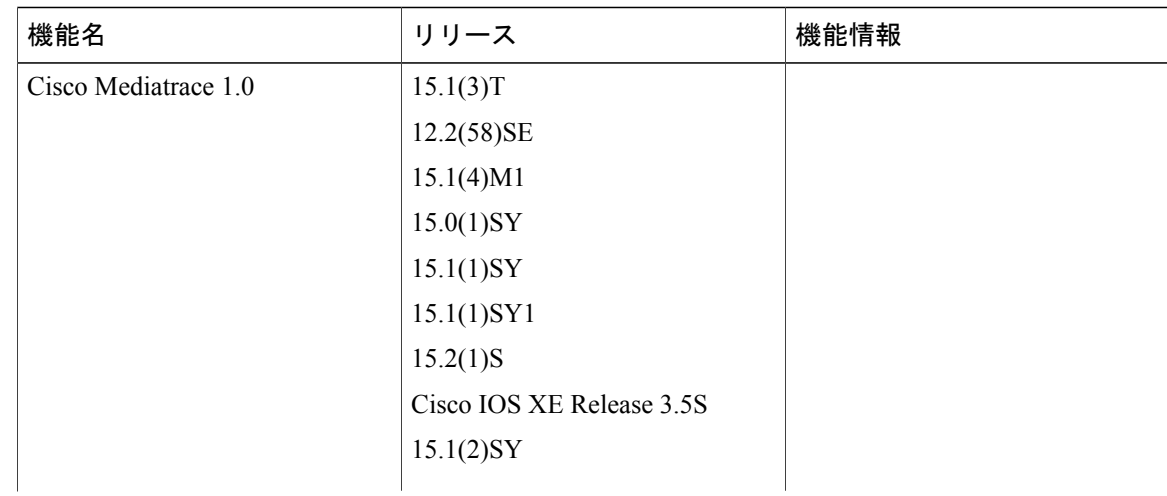

 $\mathbf{I}$ 

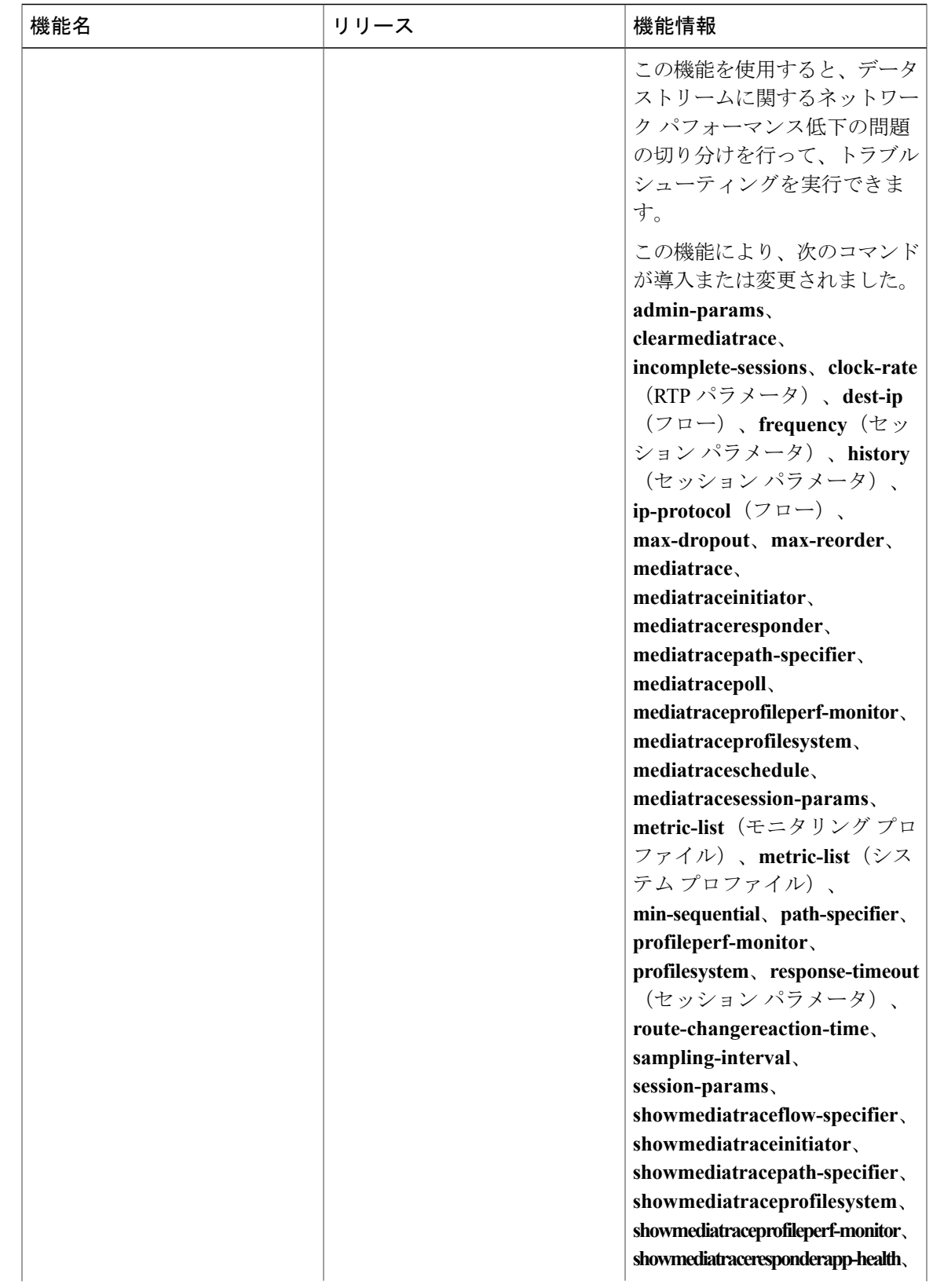

T

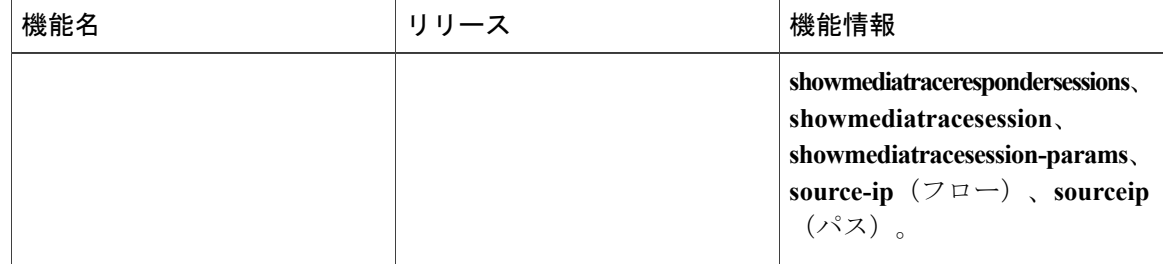

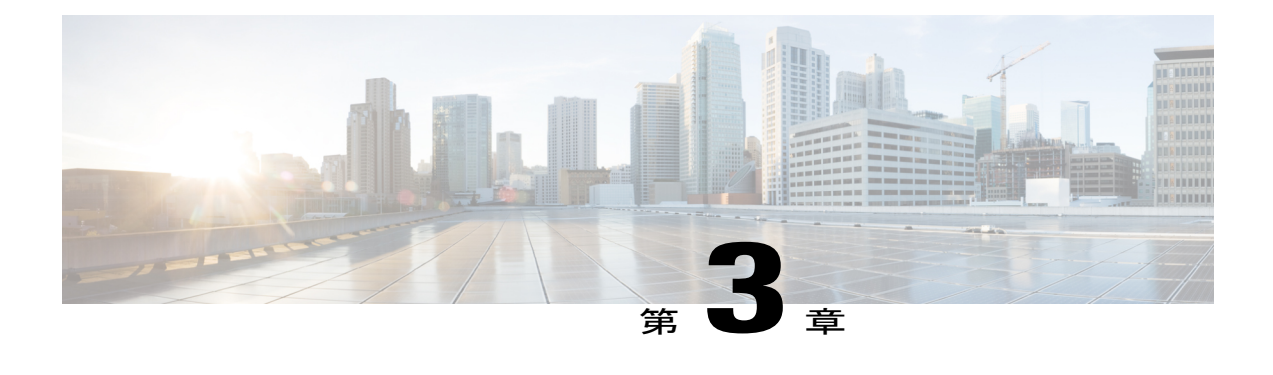

# **Cisco Performance Monitor** の設定

このドキュメントには、Cisco Performance Monitor の設定に関する情報と説明が記載されていま す。

- [機能情報の確認](#page-48-0), 43 ページ
- Cisco Performance Monitor [に関する情報](#page-49-0), 44 ページ
- Cisco Performance Monitor [の設定、トラブルシューティング、およびメンテナンスの方法](#page-55-0), 50 [ページ](#page-55-0)
- Cisco [Performance](#page-107-0) Monitor の設定例, 102 ページ
- [次の作業](#page-108-0), 103 ページ
- [その他の参考資料](#page-109-0), 104 ページ
- Cisco [Performance](#page-111-0) Monitor の機能情報, 106 ページ

# <span id="page-48-0"></span>機能情報の確認

ご使用のソフトウェア リリースでは、このモジュールで説明されるすべての機能がサポートされ ているとは限りません。最新の機能情報および警告については、Bug [Search](https://tools.cisco.com/bugsearch/search) Tool およびご使用の プラットフォームおよびソフトウェア リリースのリリース ノートを参照してください。このモ ジュールで説明される機能に関する情報、および各機能がサポートされるリリースの一覧につい ては、機能情報の表を参照してください。

プラットフォームのサポートおよびシスコソフトウェアイメージのサポートに関する情報を検索 するには、Cisco Feature Navigator を使用します。Cisco Feature Navigator にアクセスするには、 [www.cisco.com/go/cfn](http://www.cisco.com/go/cfn) に移動します。Cisco.com のアカウントは必要ありません。

## <span id="page-49-0"></span>**Cisco Performance Monitor** に関する情報

## **Cisco Performance Monitor** の概要

CiscoPerformanceMonitorでは、ネットワーク内のパケットフローをモニタすることで、対象のア プリケーションのパフォーマンスに重大な影響が現れる前に、そのフローに影響をおよぼす可能 性がある問題点を認識できます。高品質で対話型のビデオ トラフィックはネットワークの問題点 の影響を非常に受けやすいため、ビデオトラフィックに対しては特にパフォーマンスモニタリン グの重要性は高くなります。他のアプリケーションに影響を与えることがほとんどない軽度の問 題であっても、ビデオの品質には大きな影響をおよぼす可能性があります。

Cisco Performance Monitor は Cisco NetFlow や Cisco Flexible NetFlow と同様のソフトウェア コン ポーネントとコマンドを使用するので、それらの製品について熟知していると、CiscoPerformance Monitorの設定方法について理解するのに役立ちます。これらの製品は、ルータを通過するパケッ トの統計情報を提供し、IPネットワークからIP運用データを取得するための定番製品です。これ らは、ネットワークとセキュリティのモニタリング、ネットワーク計画、トラフィック分析、お よび IP アカウンティングをサポートするためのデータを提供します。Cisco NetFlow および Cisco Flexible NetFlow の詳細については、「その他の参考資料」に記載されているドキュメントを参照 してください。

Performance Monitor およびその他の Cisco Medianet 製品の設計、設定、ならびにトラブルシュー ティングの詳細については、クイック スタート ガイドや導入ガイドも含めて、Cisco Medianet ナ レッジベースポータルサイト(http://www.cisco.com/web/solutions/medianet/knowledgebase/index.html) を参照してください。

## **Cisco Performance Monitor** の設定の前提条件

Cisco Performance Monitor を設定する前に、次の前提条件を満たしておく必要があります。

### **IPv4** トラフィック

- ネットワーキング デバイスが IPv4 ルーティング用に設定されていること。
- 使用しているルータおよび Flexible NetFlow を有効にするすべてのインターフェイスで Cisco Express Forwarding または分散型 Cisco Express Forwarding が有効になっていること。

### **IPv6** トラフィック

• Cisco Express Forwarding が、ルータ、および Cisco Performance Monitor を有効にするインター フェイスで有効になっている必要があります。Cisco Express Forwarding は **ipv6 cef** コマンド を使用して有効にすることができます。

## **Cisco Performance Monitor** の構成コンポーネント

CiscoPerformance Monitorを設定するには、Flexible NetFlowで通常設定するのと同じ基本要素の多 くを設定します。

- インターフェイス
- ポリシー(Policy)
- クラス
- フロー モニタ
- フロー レコード
- フロー エクスポータ

次の図に、それらの要素がどのように相関しているかを示します。図の最下部にある要素を最初 に設定します。

### 図 **1**:**Cisco Performance Monitor** のコンポーネント

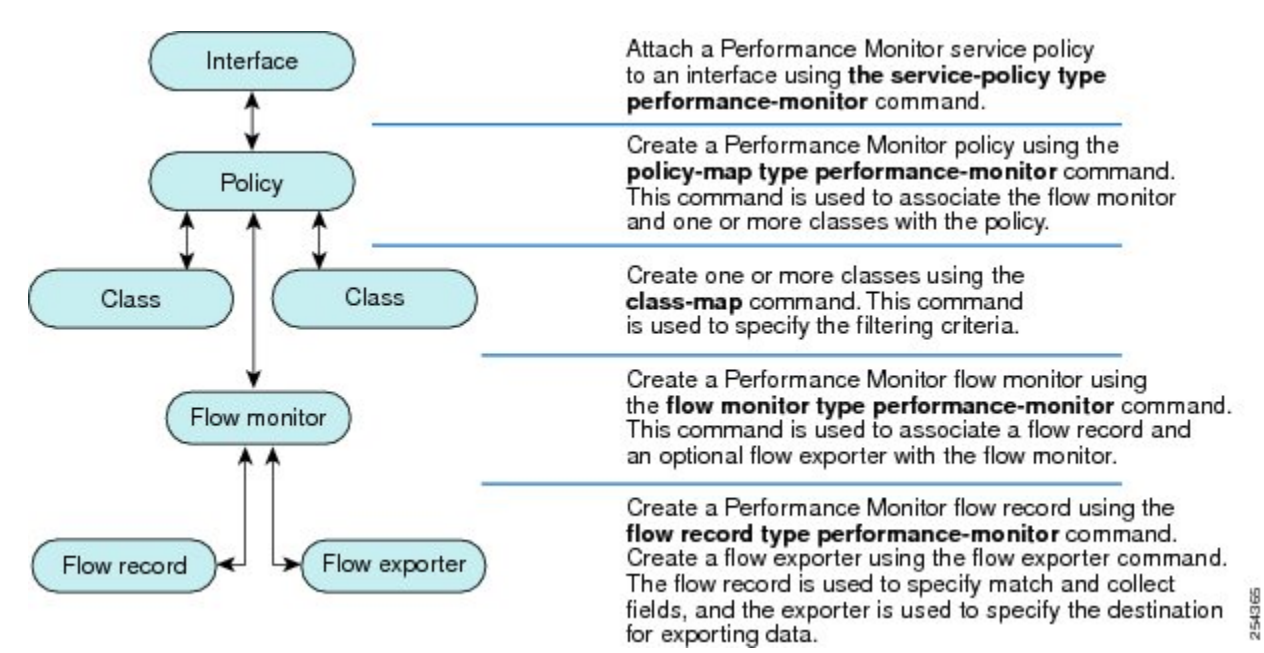

上記のように、ポリシーには 1 つ以上のクラスが含まれます。各クラスにはそのクラスに関連付 けられているフロー モニタがあり、各フロー モニタにはフロー レコードとフロー モニタに関連 付けられているオプションのフロー エクスポータがあります。これらの要素は、次の順序で設定 します。

**1** フロー レコードを設定して、モニタする非キー フィールドとキー フィールドを指定します。 これは、**match**コマンドおよび**collect**コマンドを使用して設定します。また、オプションで、

フロー エクスポータを設定してエクスポート先を指定することもできます。CiscoPerformance Monitor では、**performance-monitor** タイプのフロー レコードを設定する必要があります。

- **2** フローレコードおよびフローエクスポータを含むフローモニタを設定します。CiscoPerformance Monitor では、**performance-monitor** タイプのフロー モニタを設定する必要があります。
- **3 class-map** コマンドを使用して、クラスを設定してフィルタリング基準を指定します。
- **4 policy-map** コマンドを使用して、ポリシーを設定して 1 つ以上のクラスと 1 つ以上の **performance-monitor** タイプのフロー モニタを含めます。Cisco Performance Monitor では、 **performance-monitor** タイプのポリシーを設定する必要があります。
- **5 service-policytypeperformance-monitor** コマンドを使用して、**performance-monitor** タイプのポ リシーを該当のインターフェイスに関連付けます。

## **Cisco Performance Monitor** を使用してモニタできるデータ

**collect**コマンドまたは**match**コマンドを使用して、対応する非キーフィールドについてフローレ コードを設定することにより、以下の情報をモニタできます。

ヒント

これらの統計情報の詳細については、『*Cisco Media Monitoring Command Reference*』で **showperformancemonitorstatus** コマンドを参照してください。

- IP パケット数 (IP Packet Count)
- IP TTL
- IP TTL (最小) (IP TTL minimum)
- IP TTL (最大) (IP TTL maximum)
- インターフェイス マッピングへのフロー(Flow to Interface Mapping)
- IP フローの宛先アドレスとポート、送信元アドレスとポート、およびプロトコル
- RTP 同期ソース (SSRC) (RTP Synchronization Source (SSRC))
- IP オクテット数 (IP Octets Count)
- メディア ストリーム パケット数(Media Stream Packet Count)
- メディア ストリーム オクテット数(Media Stream Octect Count)
- メディア バイト レート (Media Byte Rate)
- メディア バイト数(Media Byte Count)
- メディア パケット レート(Media Packet Rate)
- メディア パケット損失数(Media Packet Loss Count)
- メディア パケット損失レート(Media Packet Loss Rate)
- 予想パケット数 (Packets Expected Count)
- •測定レート (Measured Rate)
- メディア損失イベント数(Media Loss Event Count)
- •ラウンドトリップ時間 (RTT)
- •到着間ジッター (RFC3550) (最大) (Interarrival Jitter (RFC3550) max)
- •到着間ジッター (RFC3550) (最小 2) (Interarrival Jitter (RFC3550) min 2)
- •到着間ジッター (RFC3550) (平均) (Interarrival Jitter (RFC3550) mean)
- メディア レート変動(Media Rate Variation)
- モニタ イベント(Monitor Event)
- メディア エラー(Media Error)
- •メディア停止 (Media Stop)
- •IP バイト数 (IP Byte Count)
- IP バイト レート(IP Byte Rate)
- IP Source Mask
- IP Destination Mask
- モニタリング インターバルのエポック(Epoch of A Monitoring Interval)
- パケット転送ステータス(Packet Forwarding Status)
- Packet Drops
- DSCP および IPv6 トラフィック クラス(DSCP and IPv6 Traffic Class)

## **Cisco Performance Monitor** の **SNMP MIB** サポート

CiscoPerformance Monitor は、メディア ストリームをモニタするため、業界標準の Simple Network ManagementProtocol(SNMP)の使用をサポートします。このサポート機能は、次に示すシスコ独 自の SNMP Management Information Base(MIB)モジュールの追加と共に実装されます。

- CISCO-FLOW-MONITOR-TC-MIB:以下のMIBモジュールに共通するテキスト規則を定義し ます。
- CISCO-FLOW-MONITOR-MIB:システムでサポートされているフロー モニタを表すフレー ムワーク、システムで学習されたフロー、それらのフローに関して収集されるフロー メト リックを定義します。
- CISCO-RTP-METRICS-MIB : RTCP Receiver Report パケット(RFC 3550)によって表される メトリックと同様の、RTP ストリームに関して収集される品質メトリックを表すオブジェク トを定義します。

• CISCO-IP-CBR-METRICS-MIB:固定ビット レート(CBR)をもつ IP ストリームに関して収 集される品質メトリックを表すオブジェクトを定義します。

これらの MIB の詳細について、また、特定のプラットフォーム、Cisco IOS リリース、および フィーチャ セットの MIB を検索してダウンロードするには、Cisco MIB Locator ([http://](http://tools.cisco.com/ITDIT/MIBS/servlet/index) [www.cisco.com/go/mibs](http://tools.cisco.com/ITDIT/MIBS/servlet/index))を使用してください。

また、この機能には、新しいコマンドライン インターフェイス (CLI) コマンド2つと、変更さ れた CLI コマンド 1 つも含まれています。これらのコマンドは、次のとおりです。

- **snmp-serverhost**:受信者へのフロー モニタリング SNMP 通知の配信を有効にします。
- **snmp-serverenabletrapsflowmon**:フロー モニタリング SNMP 通知を有効にします。デフォ ルトでは、フロー モニタリング SNMP 通知は無効になっています。
- **snmpmibflowmonalarmhistory**:フロー モニタリングのアラーム履歴ログで保持するエント リの最大数を設定します。

これらのコマンドの詳細については、『Cisco IOS Master Command List』を参照してください。

## **Catalyst 6500** プラットフォームに関する制限事項

Cisco Performance Monitor には Catalyst 6000 プラットフォームに関する次の制限事項があります。

• モニタできるインターフェイスのタイプについて、いくつかの制限事項があります。以下の 2 つの表に、Catalyst 6500 プラットフォームにおける入力モニタリングと出力モニタリング でサポートされているインターフェイスのタイプを示します。

| インターフェイス タイプ                         | サポート                   |
|--------------------------------------|------------------------|
| レイヤ3ルーテッド ポート                        | あり                     |
| レイヤ3サブインターフェイス(a)                    | なし                     |
| レイヤ3ポートチャネル                          | あり                     |
| レイヤ3ポートチャネルサブインターフェイス<br>(a)         | なし                     |
| $\nu$ $\uparrow$ $\uparrow$ 3 SVI(b) | 一部 (以下の箇条書きの3番目の項目を参照) |
| L3 トンネル                              | なし                     |
| レイヤ2物理 (スイッチド) ポート                   | あり                     |
| レイヤ2ポート チャネル                         | あり                     |

表 **2**:入力インターフェイスのサポート

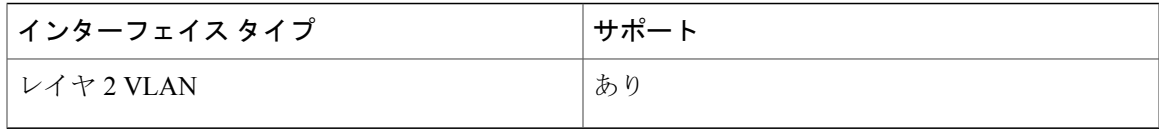

### 表 **3**:出力インターフェイスのサポート

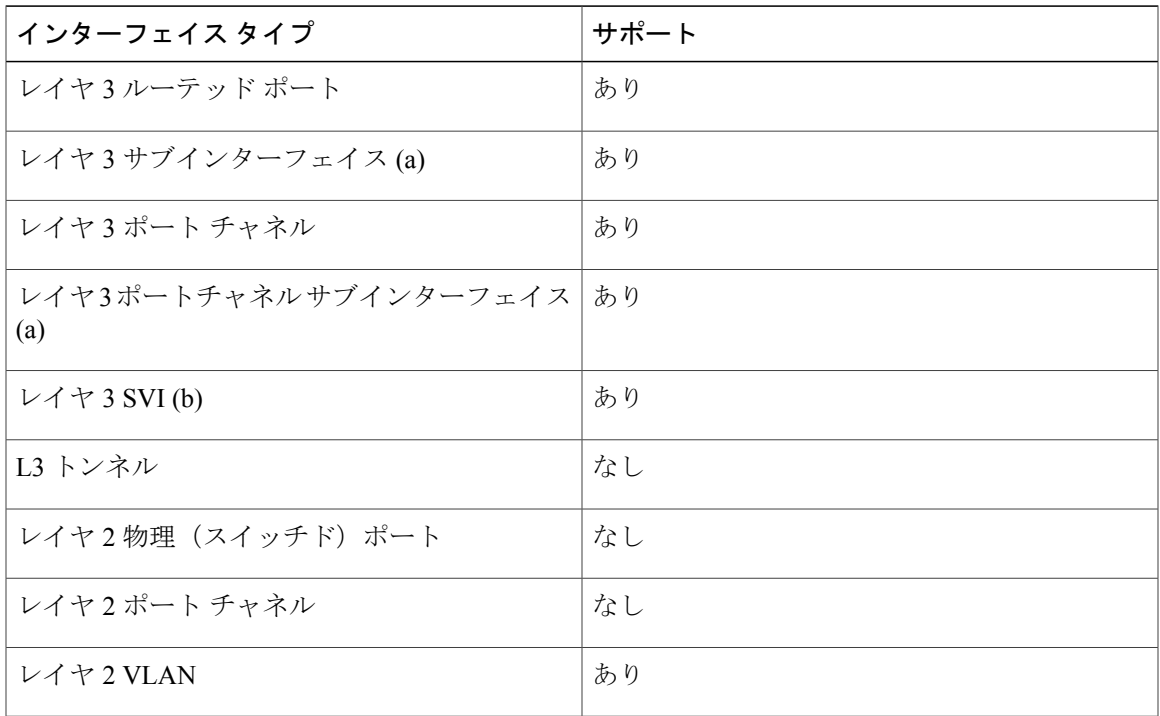

- VRF でのパフォーマンス モニタリングはサポートされていません。
- マルチキャストフローのパフォーマンスのモニタリングは、入力方向でサポートされていま す。
- VLAN インターフェイスのトランク ポートからのルーテッド トラフィックは、トラフィッ クの送信元VLANインターフェイスを特定できないため、モニタできません。「Routed traffic from trunk ports will not be monitored by ingress policy on VLAN interface(トランク ポートから のルーテッドトラフィックは、VLANインターフェイスの入力ポリシーにより、モニタされ ません)」という syslog メッセージが表示されます。

回避策として、トランク インターフェイスでパフォーマンス モニタリング ポリシーを設定 できます。このモニタリングを利用すると、CPU 使用率が増加することになります。

• match all タイプのクラス マップを使用することはできません。サポートされているのは、 match anyタイプの検索のみです。match allタイプのクラスマップを使用するようにパフォー マンス モニタリングを設定した場合、パケットの複製が CPU に送られます。その結果、 match-allクラスが正常に適用されると、再びパケットがCPUで分類されて、必要に応じてド ロップされます。そのため、CPU 使用率が予想よりも高くなります。

- VLAN インターフェイスの出力のパフォーマンス モニタリング ポリシーでは、VLAN 内で ブリッジされるトラフィックはモニタされません。これは、ハードウェアの制限によるもの です。回避策は、VLAN インターフェイスの出力だけでなく入力でもポリシーを適用するこ とです。VLAN インターフェイスの入力のポリシーでは、ブリッジされたパケットがモニタ されます。
- 出力ポリシーによって複製されるパケットについては、ソフトウェアによるレート制限のみ が可能です。それらのパケットについてハードウェアベースの保護を使用することはできま せん。したがって、多くのフローをモニタする場合のシナリオでは、CPU割り込み使用率が 高くなる可能性があります。
- 出力パフォーマンス モニタリングでは、Catalyst 6500 プラットフォームの再循環メカニズム を利用します。その結果、フレーム スイッチングの遅延が数マイクロ秒増加します。
- ・高速(CEF)パスを使用してスイッチングされるパケットについては、パフォーマンスモニ タリングはサポートされていません。
- 合法的傍受およびパフォーマンスモニタリングでは、パケットの複製と同じメカニズムを利 用します。合法的傍受機能は、パフォーマンスモニタリングよりも優先されます。したがっ て、パフォーマンスモニタリングは、合法的傍受機能が有効になっている場合には機能しま せん。そのようなことが発生すると、syslog メッセージが作成されます。
- パフォーマンス モニタリングでは、最適化 ACL ロギング、VACL キャプチャ、IPv6 コピー などの他の機能と同じメカニズムを利用します。最初に有効にされた機能が優先されます。 その他の機能はブロックされて設定できなくなり、syslog メッセージが作成されます。

反応(メディア停止を含む)がパフォーマンス モニタリング ポリシーで設定されている場 合にトラフィックが不安定になると、syslog メッセージはバッファに記録され、コンソール 画面には出力されません。

# <span id="page-55-0"></span>**Cisco Performance Monitor** の設定、トラブルシューティン グ、およびメンテナンスの方法

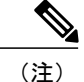

これらの作業で使用する Flexible NetFlow のコマンド、キーワード、および引数の多くは、以 前のリリースでも利用できます。これらの既存の Flexible NetFlow コマンド、キーワード、お よび引数の詳細については、『*Cisco IOS Flexible NetFlow Command Reference*』を参照してくだ さい。

## **Cisco Performance Monitor** のフロー エクスポータの設定

フロー エクスポータは、CiscoPerformance Monitor で収集されるデータを NetFlow Collection Engine などのリモート システムへ送信するために使用されます。エクスポータでは、転送プロトコルと

して User Datagram Protocol (UDP) が使用され、バージョン 9 エクスポート フォーマットが使用 されます。

詳細な分析や保管を目的として、CiscoPerformance Monitor によって収集されるデータをリモート システムにエクスポートするためにフローモニタ用のフローエクスポータを設定するには、次の オプション作業を実行します。Cisco Performance Monitor では、フロー エクスポータは Cisco IOS Flexible NetFlow の場合と同様の方法で設定します。詳細については、『*Configuring Data Export for Cisco IOS Flexible NetFlow with Flow Exporters*』を参照してください。

(注)

フローエクスポータごとに、1つ宛先のみがサポートされます。複数の宛先にデータをエクス ポートする場合は、複数のフロー エクスポータを設定してフロー モニタに割り当てる必要が あります。

### 手順の概要

- **1. enable**
- **2. configureterminal**
- **3. flowexporter***exporter-name*
- **4. description***description*
- **5. destination** {*ip-address* | *hostname*} [**vrf***vrf-name*]
- **6. export-protocolnetflow-v9**
- **7. dscp***dscp*
- **8. source***interface-typeinterface-number*
- **9. option** {**exporter-stats** | **interface-table** | **sampler-table**} [**timeout***seconds*]
- **10. output-features**
- **11. templatedatatimeout***seconds*
- **12. transportudp***udp-port*
- **13. ttl***seconds*
- **14. end**

### 手順の詳細

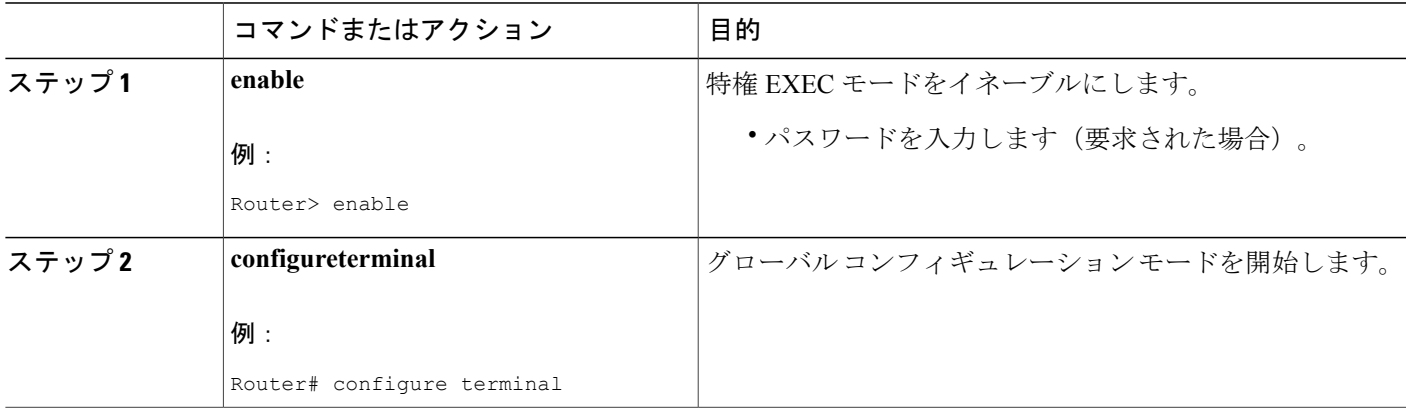

 $\overline{\phantom{a}}$ 

T

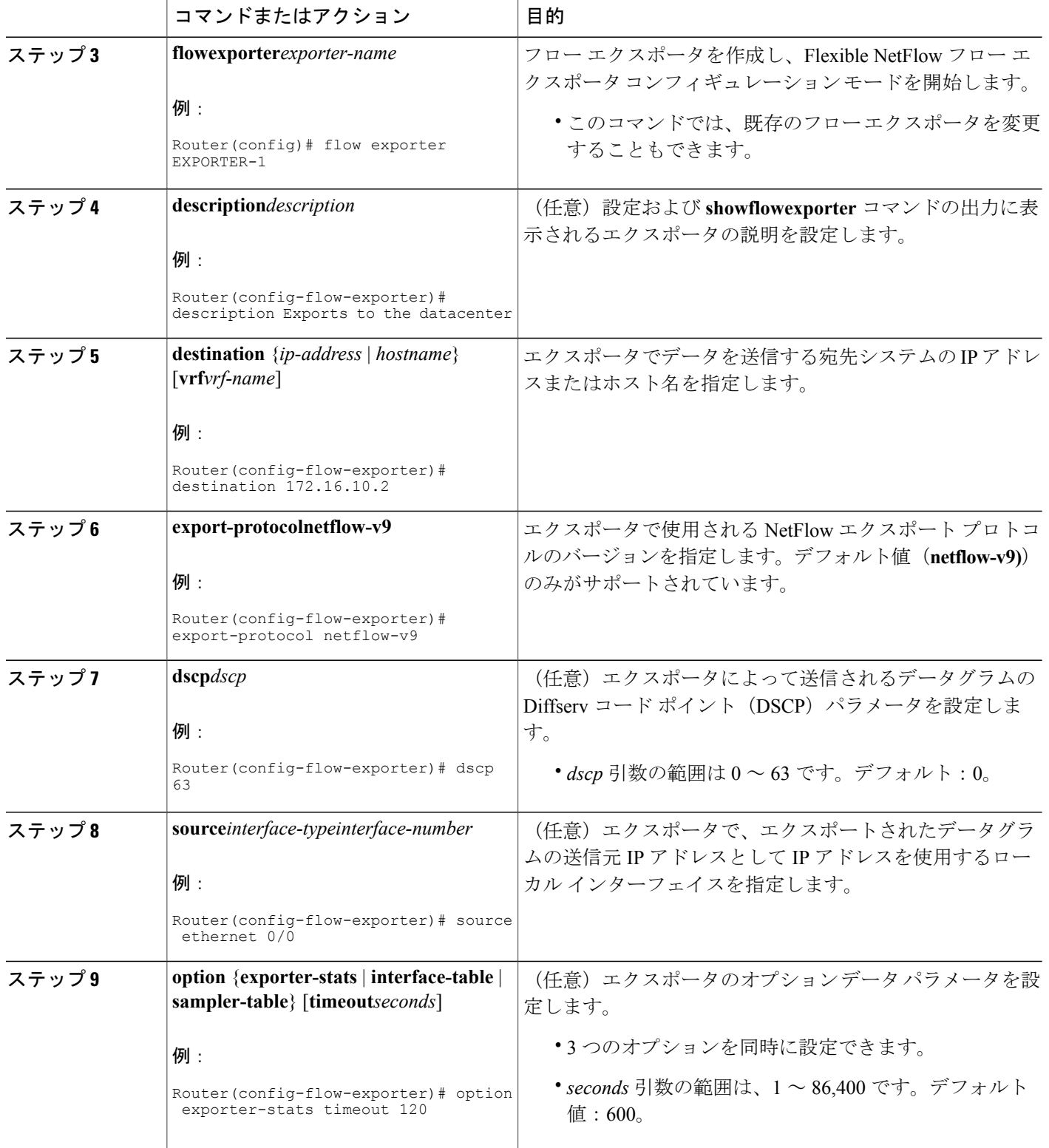

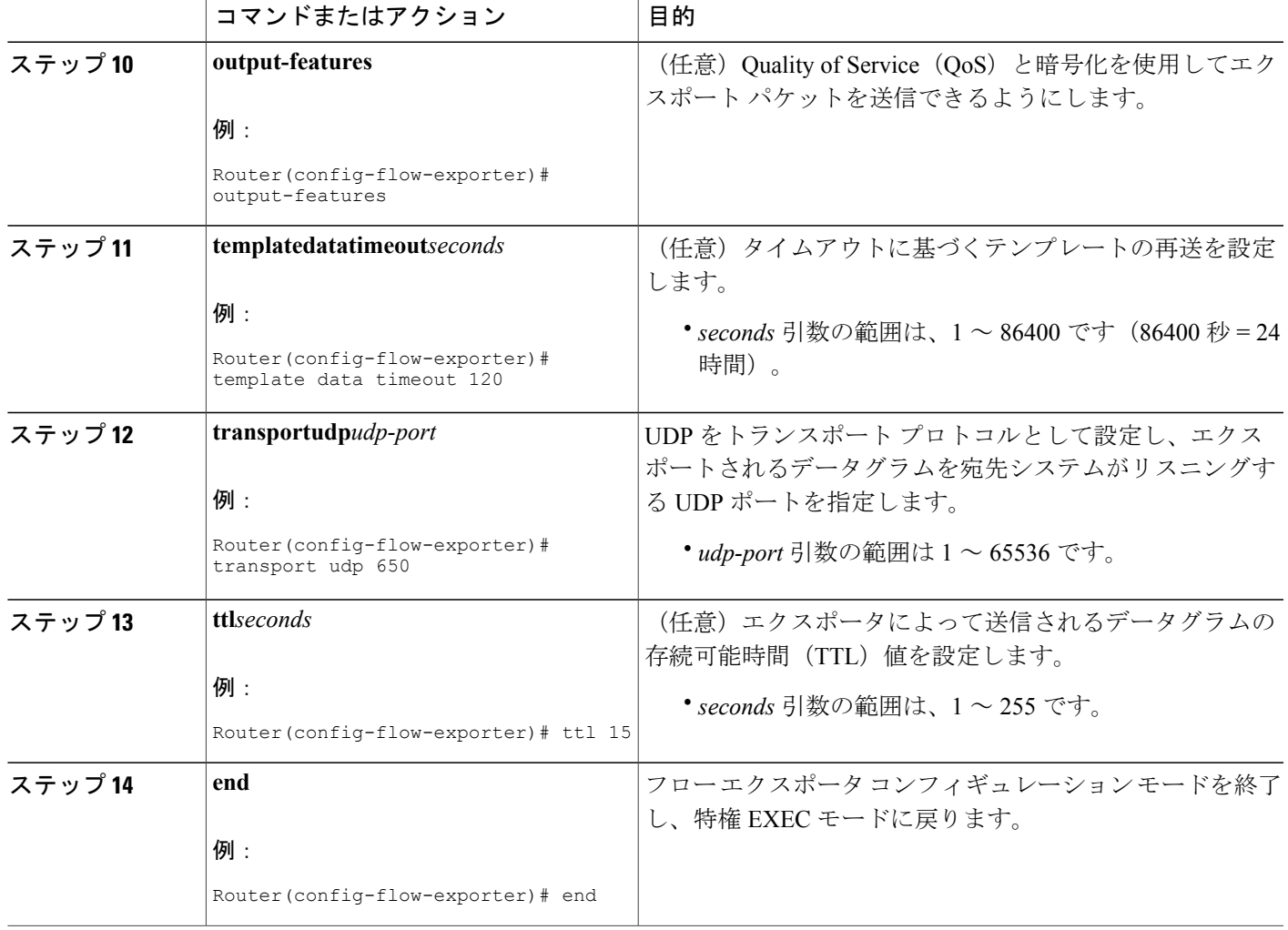

## トラブルシューティングのヒント

Г

フロー エクスポータの設定とステータスをチェックするには、**showflowexporter** コマンドを使用 します。

## **Cisco Performance Monitor** のフロー レコードの設定

Cisco Performance Monitor のフロー レコードの設定に関する基本概念と手法は、Flexible NetFlow のフローレコードの場合と同じです。フローレコードは、収集されたデータを集約して表示する 方法を指定します。唯一の大きな違いは、Cisco Performance Monitor の場合、コマンドに **type performance-monitor** が含まれていることです。

ι

### 手順の概要

- **1. enable**
- **2. configureterminal**
- **3. flowrecordtypeperformance-monitor***record-name*
- **4. matchipv4**{**destination**{**address** | **prefix**[**minimum-mask** *mask*]}| **protocol**| **source**{**address** | **prefix**[**minimum-mask** *mask*]}
- **5. matchtransport**{**destination-port**| **rtp** [**ssrc**]| **source-port**}
- **6. collectapplicationmedia**{**bytes**{**rate**| **counter**}| **packets**{**rate**| **counter**}| **events**}
- **7. collectcounter**{**bytes**[**long**| **rate**]| **packets**[**dropped**[**long**]| **long**]}
- **8. collectinterface**{**input**| **output**}
- **9. collectipv4**{**destination mask**[**minimum-mask** *mask*]}| **dscp**| **source mask**[**minimum-mask** *mask*] | **ttl**[**minimum** | **maximum**]}
- **10. collectmonitorevent**
- **11. collectroutingforwarding-status**[**reason**]
- **12. collecttimestampinternal**
- **13. collecttransport**{**event packet-loss counter** | **packets**{**expected counter**| **lost**{**counter**| **rate**}}| **round-trip-time**| **rtp jitter**{**minimum**| **mean**| **maximum**}}
- **14. collectflowdirection**
- **15. end**

### 手順の詳細

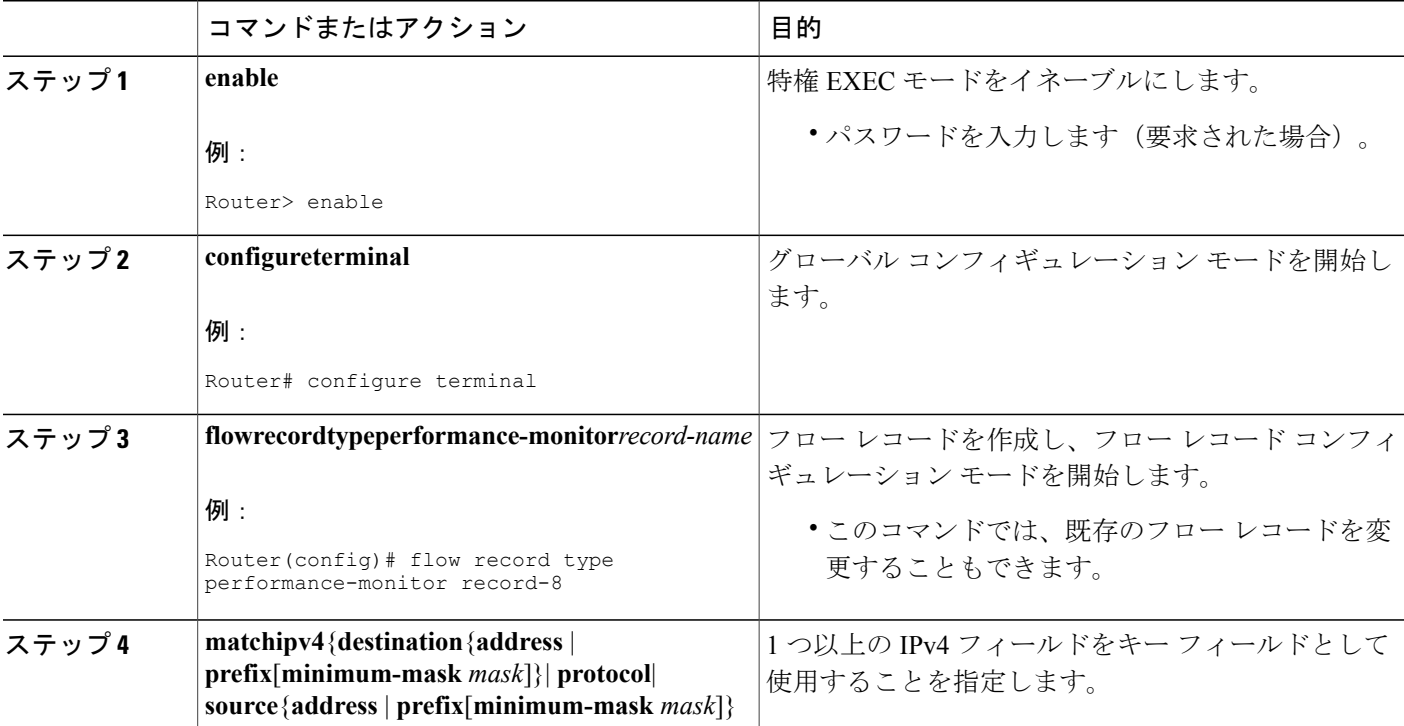

 $\mathbf{I}$ 

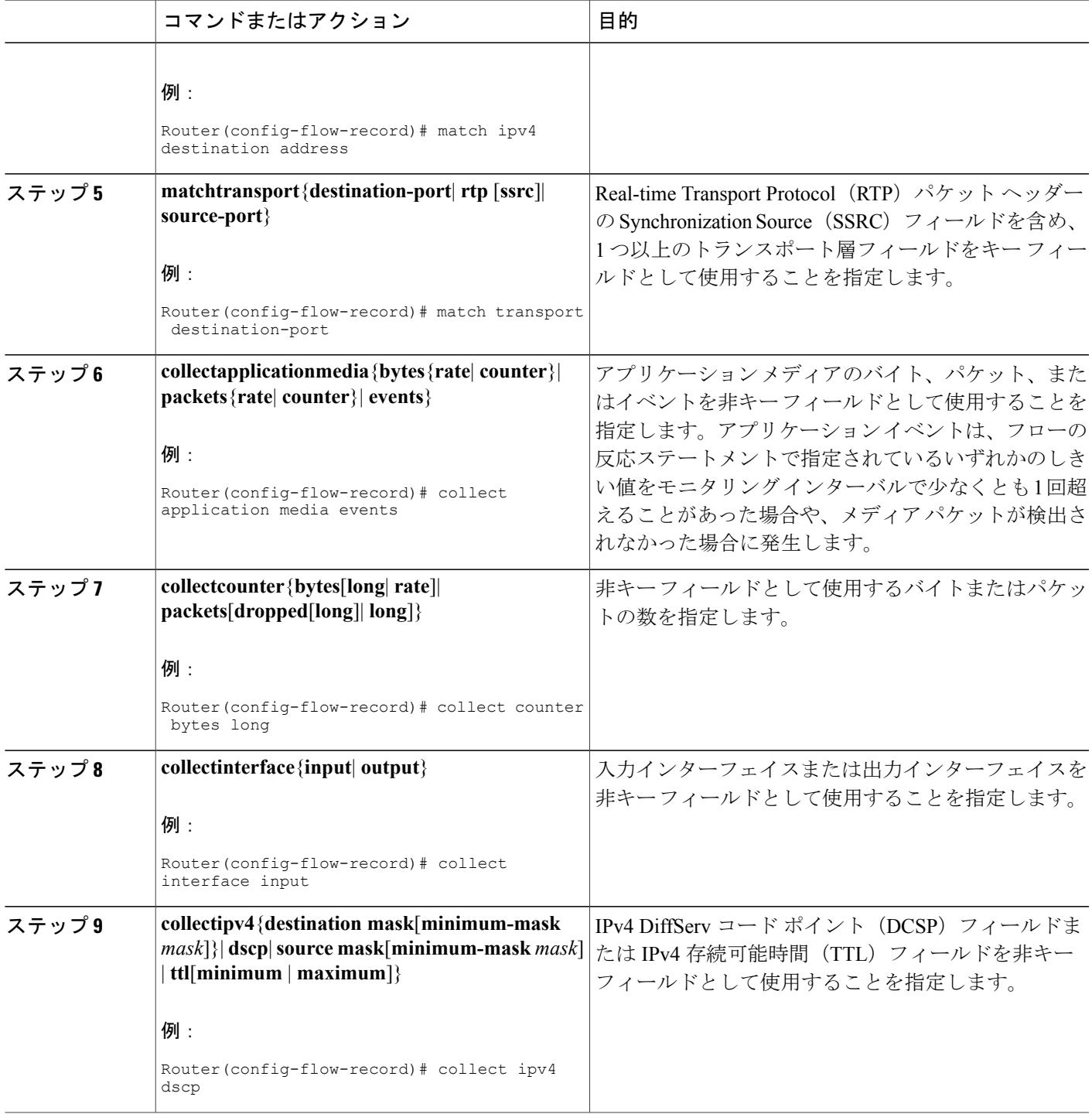

T

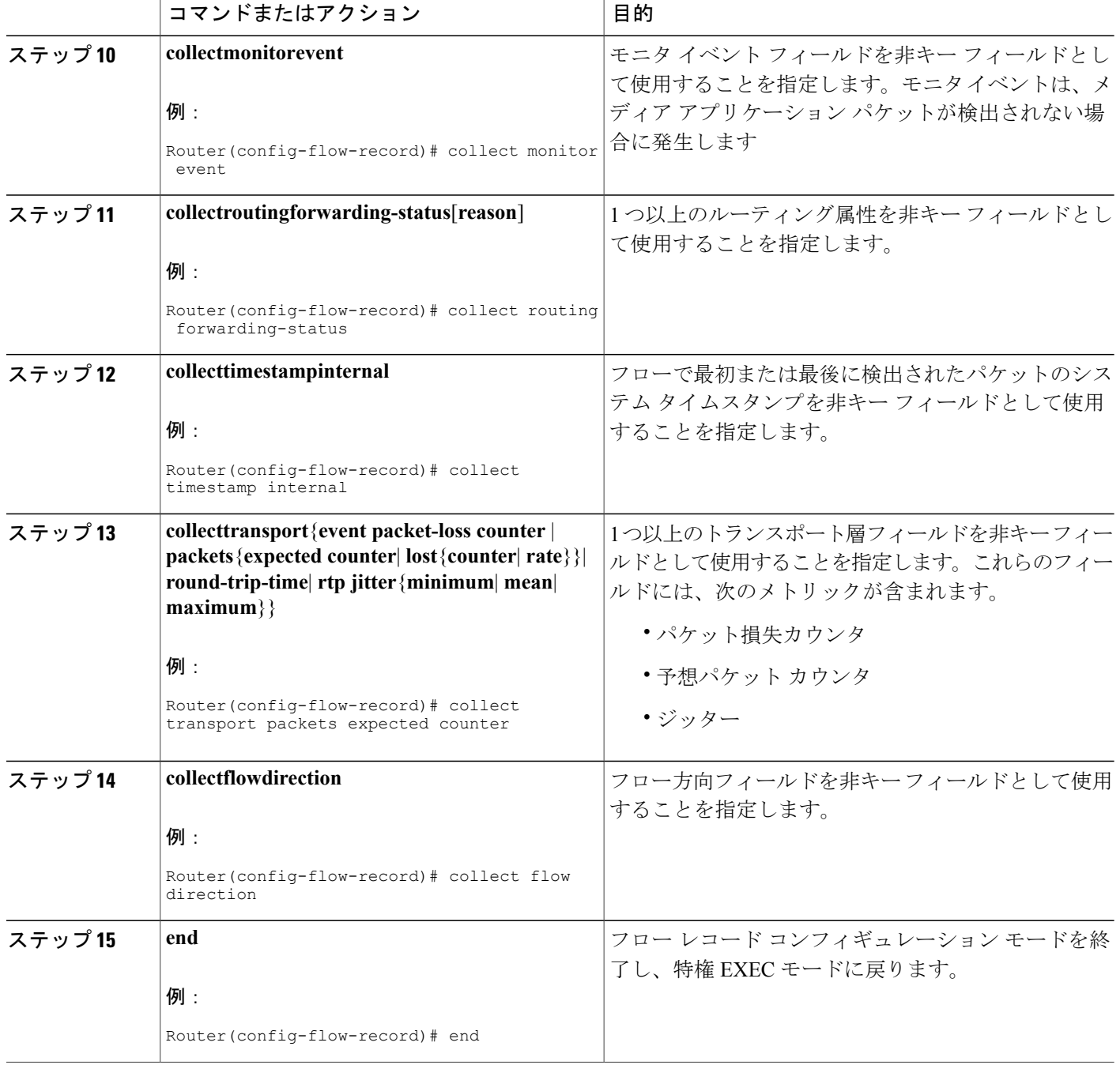

## トラブルシューティングのヒント

フローレコードの設定とステータスをチェックするには、**showflowrecordtypeperformance-monitor** コマンドを使用します。

## **Cisco Performance Monitor** のフロー モニタの設定

Cisco Performance Monitor のフロー モニタの設定に関する基本概念は、Flexible NetFlow のフロー モニタの場合と同じです。各フロー モニタには、別々のキャッシュが割り当てられ、キャッシュ エントリの内容とレイアウトを定義するレコードが必要です。

フロー モニタを設定する場合は、次のいずれかを使用する必要があります:

- 設定済みの既存のフロー レコード
- 次のいずれかのデフォルトの事前定義済みレコード
	- デフォルトの RTP レコード(**default-rtp**)
	- デフォルトの TCP レコード(**default-tcp**)
	- Flexible NetFlow  $\oslash$  [NetFlow IPv4 original input]

(注)

フロー レコードを変更するには、関連付けられているすべてのフロー モニタから削除する必 要があります。

### 手順の概要

- **1. enable**
- **2. configureterminal**
- **3. flowmonitortypeperformance-monitor***monitor-name*
- **4. description***description*
- **5. cache**{**entries**|**timeout**|**type**}
- **6. statistics**{**packet**}
- **7. exporter***exporter-name*
- **8. record** {*record-name*|**default-rtp**|**default-tcp**|**netflow ipv4 original-input**}
- **9. end**

#### 手順の詳細

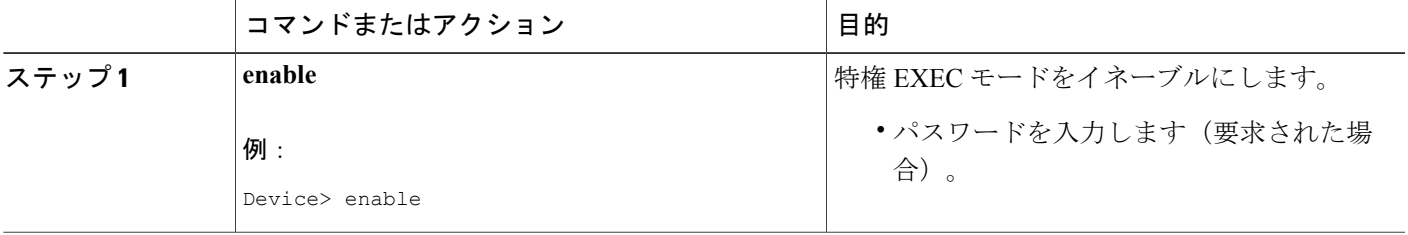

 $\overline{\phantom{a}}$ 

T

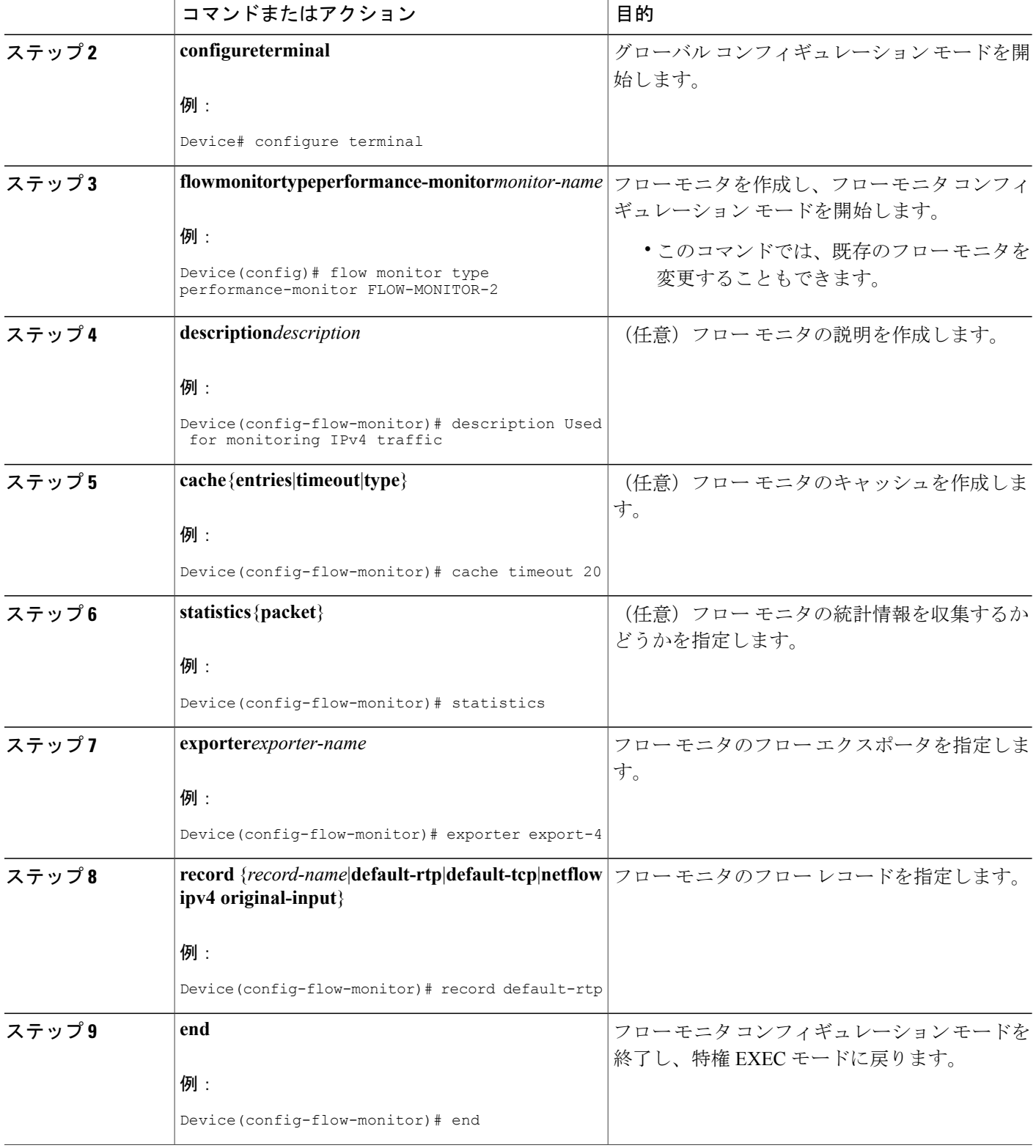

トラブルシューティングのヒント

フローモニタの設定とステータスをチェックするには、**showflowmonitortypeperformance-monitor** コマンドおよび **showrunning-configflowmonitor** コマンドを使用します。

## **Cisco Performance Monitor** のフロー クラスの設定

CiscoPerformance Monitor のクラスの設定に関する基本概念と手法は、他のタイプのクラスの場合 と同じです。クラスは、モニタリング対象のフロー トラフィックを決定するフィルタを指定しま す。フィルタは、さまざまな match コマンドをクラス マップ モードで使用して設定します。

まだフロー モニタを設定していない場合は、次のいずれかを実行できます。

(注)

ネスト形式のクラス マップはサポートされていません。つまり、**class-map** コマンドはクラス マップ コンフィギュレーション モード(config-cmap)では使用できません。

### 手順の概要

- **1. enable**
- **2. configureterminal**
- **3. class-map***class-name*
- **4. description***description*
- **5. match**{*access-group*{*access-group* | **name***access-group-name*} | **any** | **class-map***class-map-name* | **cos***cos-value* | **destination-addressmac***address* | **discard-class***class-number* | **dscp***dscp-value* | **flow** {**direction** | **sampler**} | **fr-de** | **fr-dlci***dlci-number* | **input-interface***interface-name* | **ip** {**rtp***starting-port-numberport-range* | **precedence** | **dscp**} | **mplsexperimentaltopmost***number* |**not***match-criterion*| **packetlength** {**max***maximum-length-value* [**min***minimum-length-value*] | **min***minimum-length-value* [**max***maximum-length-value*]} | **precedence** {*precedence-criteria1* | *precedence-criteria2* | *precedence-criteria3* | *precedence-criteria4*} | **protocol***protocol-name* | **qos-group***qos-group-value* | **source-address***macaddress-destination*| **vlan** {*vlan-id* | *vlan-range* | *vlan-combination*}}
- **6. rename***class-name*
- **7. end**

T

### 手順の詳細

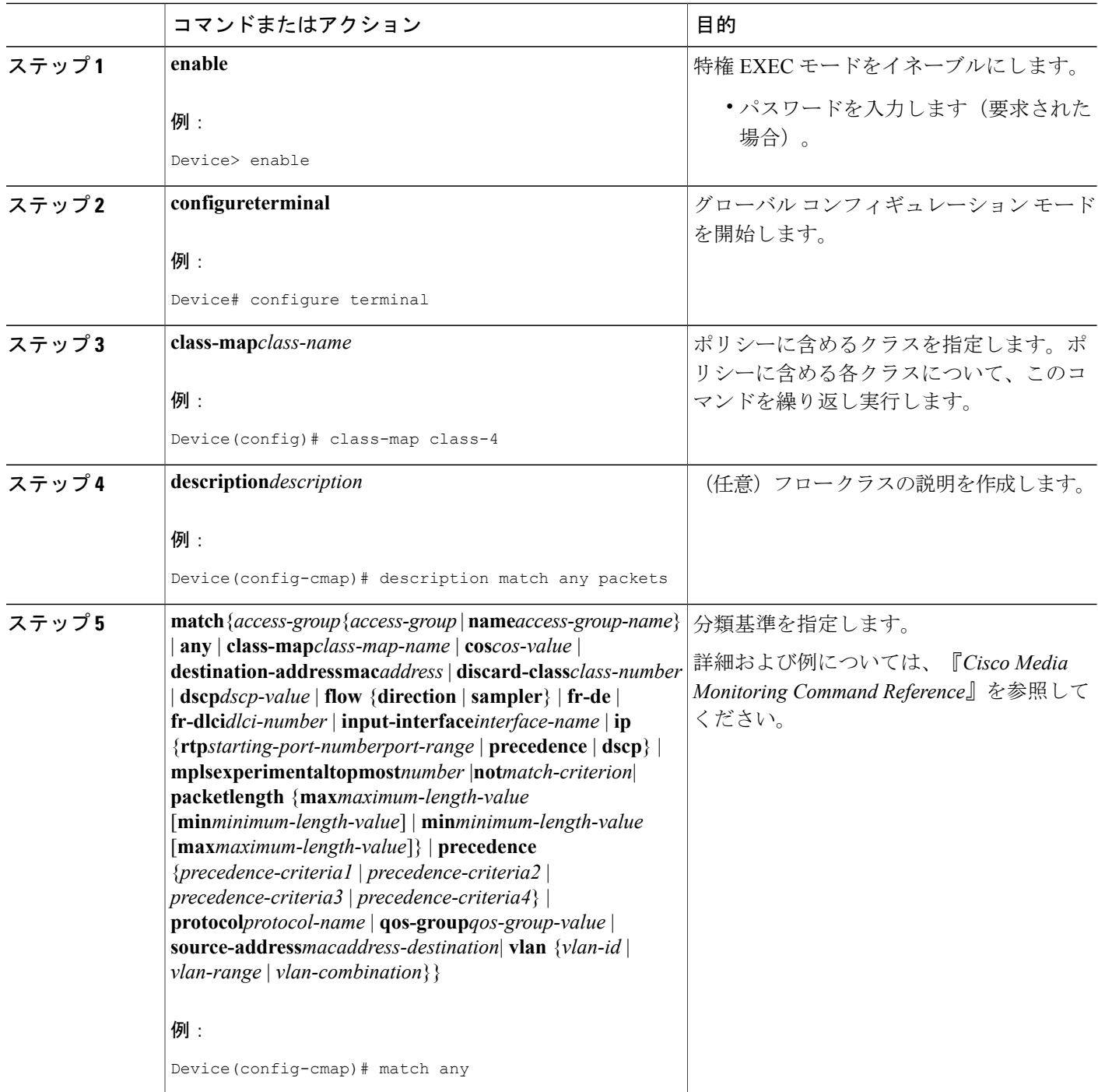

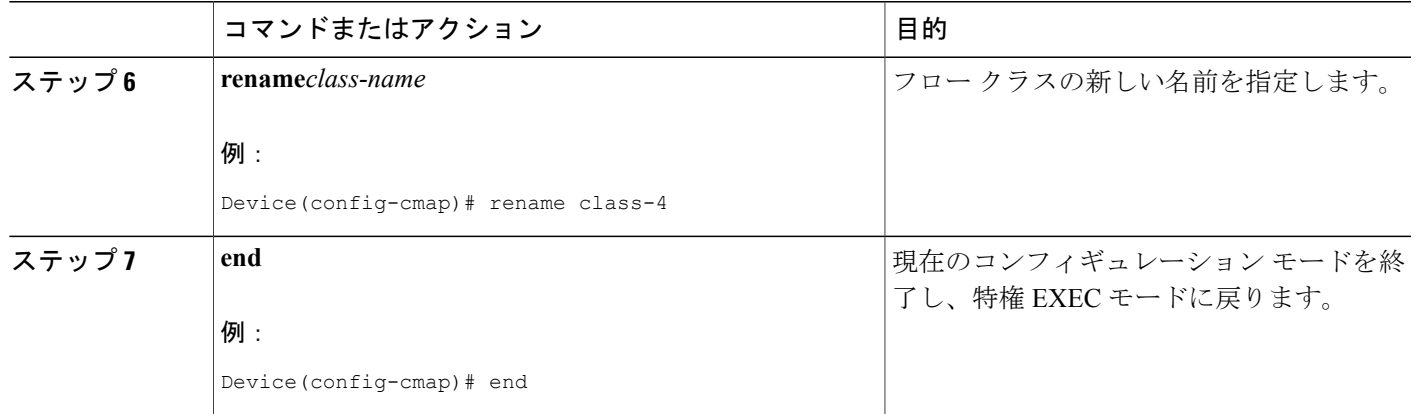

### トラブルシューティングのヒント

Г

フロークラスの設定とステータスをチェックするには、**show policy-maptypeperformance-monitor** コマンドまたは **show class-map** コマンドを使用します。

## 既存のフロー モニタを使用した **Cisco Performance Monitor** のフロー ポ リシーの設定

CiscoPerformance Monitor のクラスの設定に関する基本概念と手法は、他のタイプのクラスの場合 と同じです。クラスは、どのフローモニタを含めるかを指定します。唯一の大きな違いは、Cisco Performance Monitor の場合、**policy-map** コマンドに **type performance-monitor** が含まれているこ とです。

フローモニタをまだ設定していない場合や、既存のフローモニタを新しいクラスに使用しない場 合は、flow monitor inline オプションを使用し、どのフロー レコードおよびフロー エクスポータを 含めるかを指定して、フロー モニタを設定できます。

### 手順の概要

- **1. enable**
- **2. configure terminal**
- **3. policy-map type performance-monitor***policy-name*
- **4. parameter-map type performance-monitor system-default-aor**
- **5. class** {*class-name* | **class-default**}
- **6. flow monitor***monitor-name*
- **7. monitor metric ip-cbr**
- **8. ratelayer3**{byte-*rate* {**bps** | **kbps** | **mbps** | **gbps**} | **packet**}
- **9. exit**
- **10. monitormetricrtp**
- **11. clock-rate**{*type-number* | *type-name* | **default**}*rate*
- **12. max-dropout***number*
- **13. max-reorder***number*
- **14. min-sequential***number*
- **15. ssrcmaximum***number*
- **16.** exit
- **17. monitorparameters**
- **18. flows***number*
- **19. intervalduration***number*
- **20. history***number*
- **21. timeout***number*
- **22. exit**
- **23. react***ID* {**media-stop** | **mrv** | **rtp-jitter-average** | **transport-packets-lost-rate**}
- **24. action** {**snmp** | **syslog**}
- **25. alarmseverity**{**alert** | **critical** | **emergency** | **error** | **info**}
- **26. alarmtype**{**discrete** | **grouped{count***number* | **percent***number*}
- **27. thresholdvalue**{**ge***number* | **gt***number* | **le***number* | **lt***number* | **range***rng-startrng-end*}
- **28. description***description*
- **29. end**

#### 手順の詳細

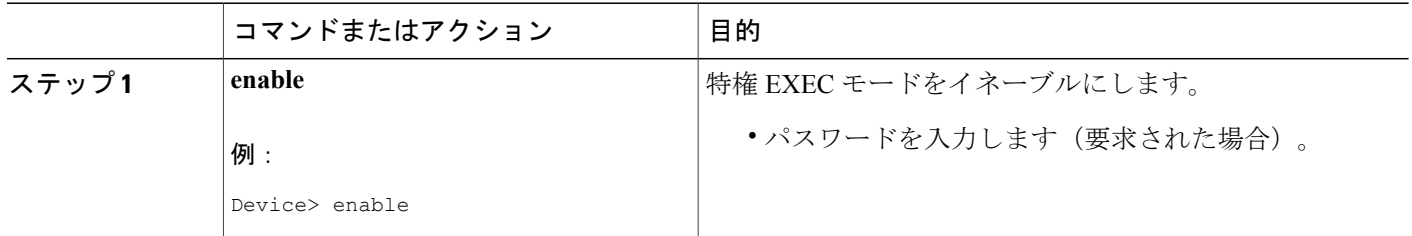

 $\mathbf{I}$ 

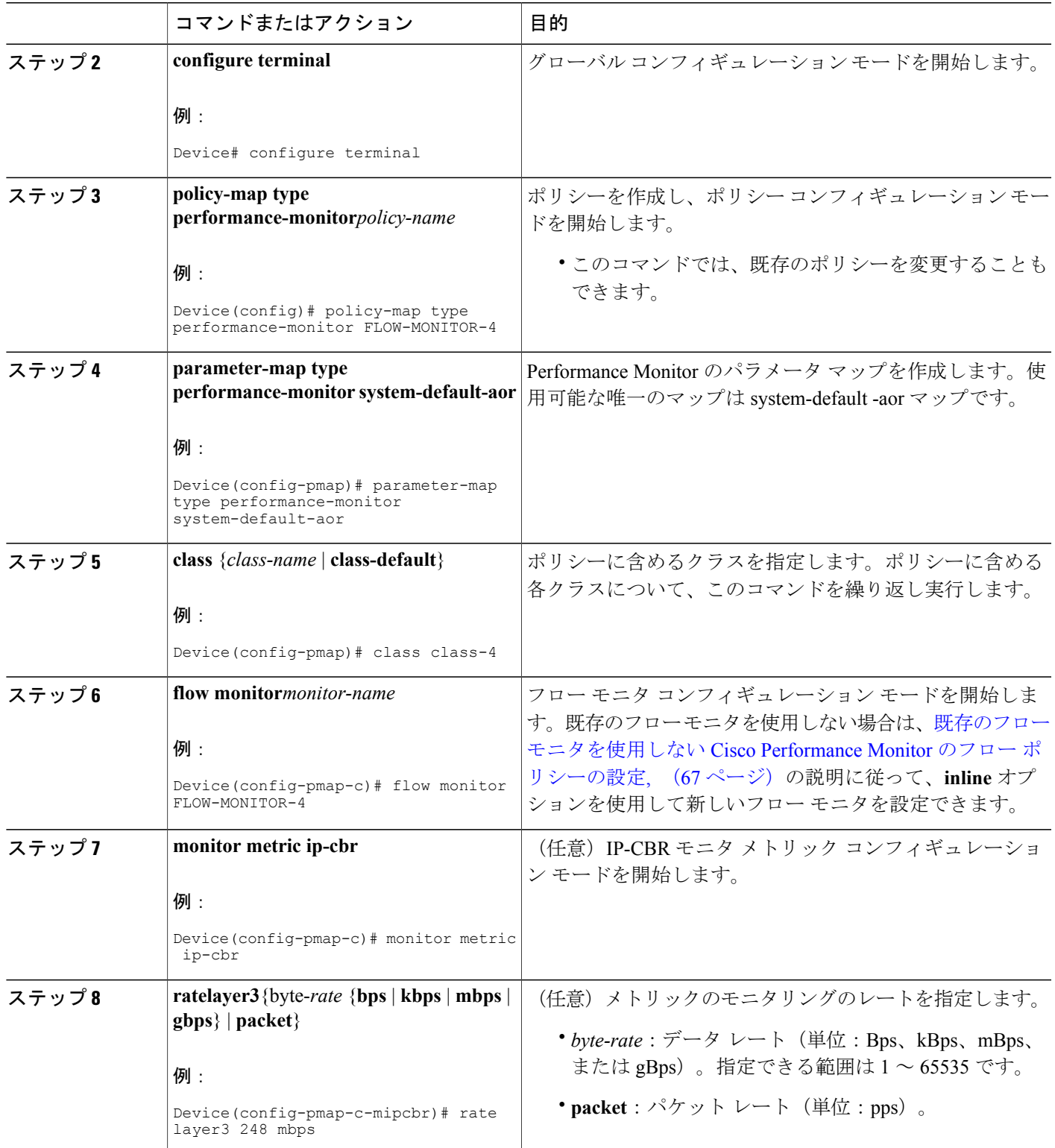

T

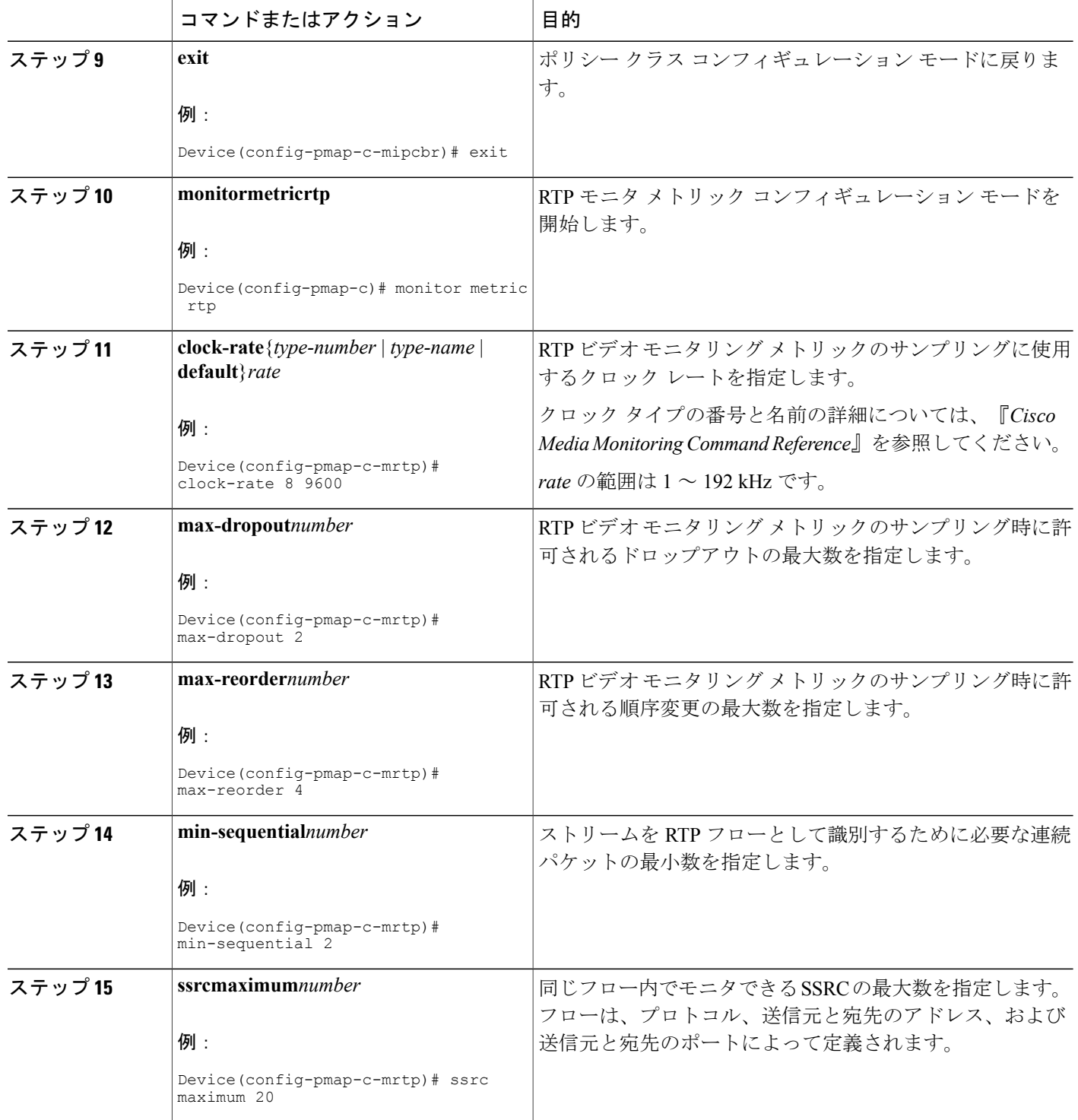

 $\mathbf{I}$ 

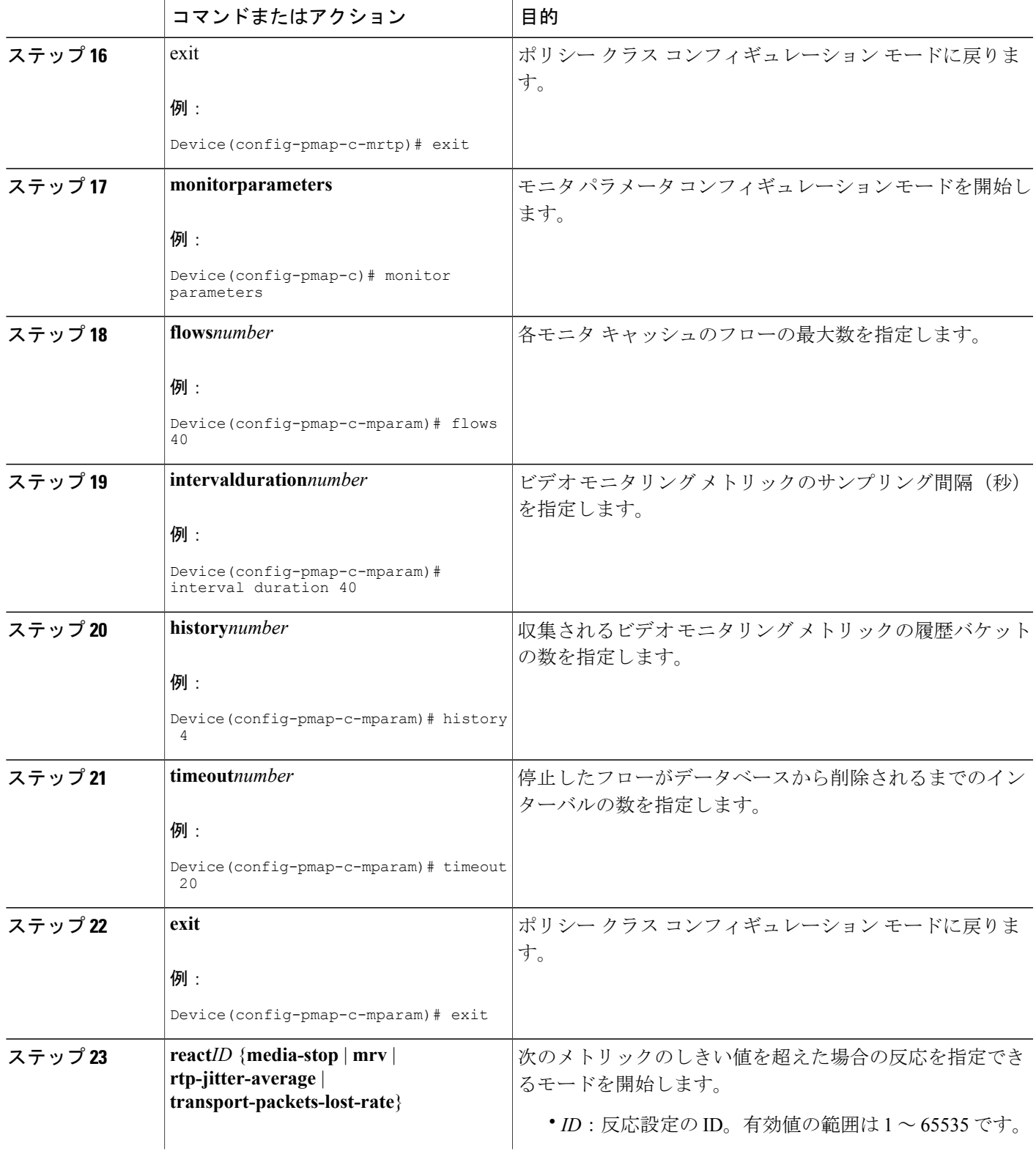

T

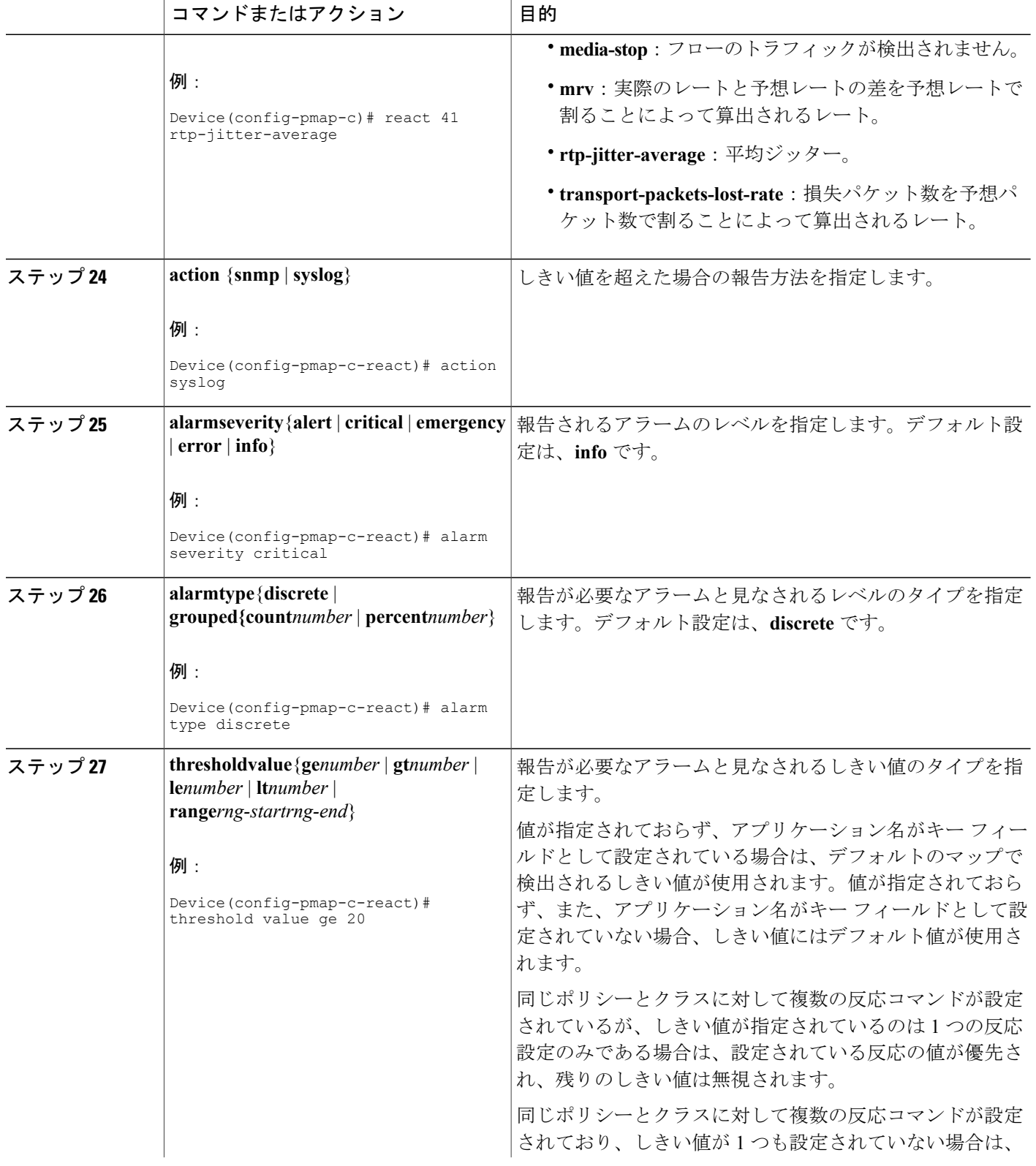
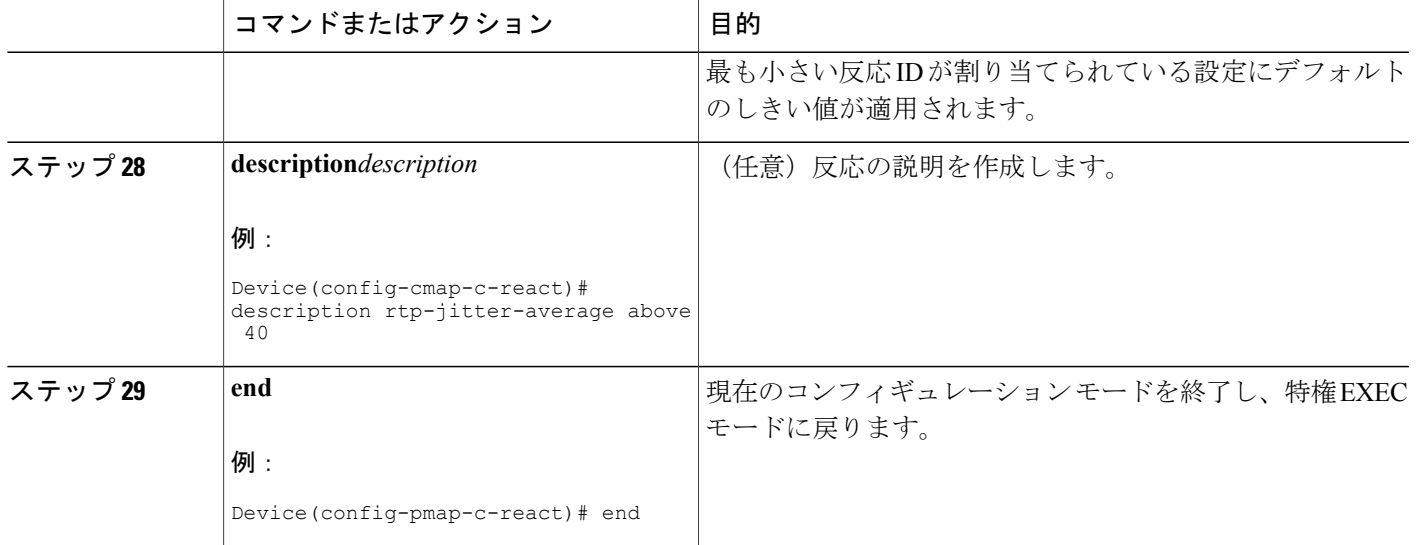

トラブルシューティングのヒント

Г

フローポリシーの設定とステータスをチェックするには、**showpolicy-maptypeperformance-monitor** コマンドを使用します。

# 既存のフロー モニタを使用しない **Cisco Performance Monitor** のフロー ポリシーの設定

CiscoPerformance Monitor のクラスの設定に関する基本概念と手法は、他のタイプのクラスの場合 と同じです。クラスは、どのフローモニタを含めるかを指定します。唯一の大きな違いは、Cisco Performance Monitor の場合、**policy-map** コマンドに **typeperformance-monitor** が含まれていること です。

フローモニタをまだ設定していない場合や、既存のフローモニタを新しいクラスに使用しない場 合は、クラス コンフィギュレーション モードで、どのフロー レコードおよびフロー エクスポー タを含めるかを指定して、フロー モニタを設定できます。

Π

## 手順の概要

- **1. enable**
- **2. configureterminal**
- **3. policy-maptypeperformance-monitor***policy-name***class***class-name*
- **4. class** {*class-name* | **class-default**}
- **5. flowmonitorinline**
- **6. record**{*record-name*|**default-rtp**|**default-tcp**}
- **7. exporter***exporter-name*
- **8. exit**
- **9.** monitor metric ip-cbr
- **10. ratelayer3**{*byte-rate* {**bps** | **kbps** | **mbps** | **gbps**} | **packet**}
- **11. exit**
- **12. monitormetricrtp**
- **13. clock-rate**{*type-number*| *type-name*} *rate*
- **14. max-dropout***number*
- **15. max-reorder***number*
- **16. min-sequential***number*
- **17. ssrcmaximum***number*
- **18.** exit
- **19. monitorparameters**
- **20. flows***number*
- **21. intervalduration***number*
- **22. history***number*
- **23. timeout***number*
- **24. exit**
- **25. react***ID* {**media-stop** | **mrv** | **rtp-jitter-average** | **transport-packets-lost-rate**}
- **26. action** {**snmp** | **syslog**}
- **27. alarmseverity**{**alert**|**critical**|**emergency**|**error**| **info**}
- **28. alarmtype**{**discrete**|**grouped{count***number* | **percent***number*}
- **29. thresholdvalue**{**ge***number* | **gt***number* | **le***number* | **lt***number* | **range***rng-startrng-end*
- **30. description***description*
- **31. end**

## 手順の詳細

 $\overline{\phantom{a}}$ 

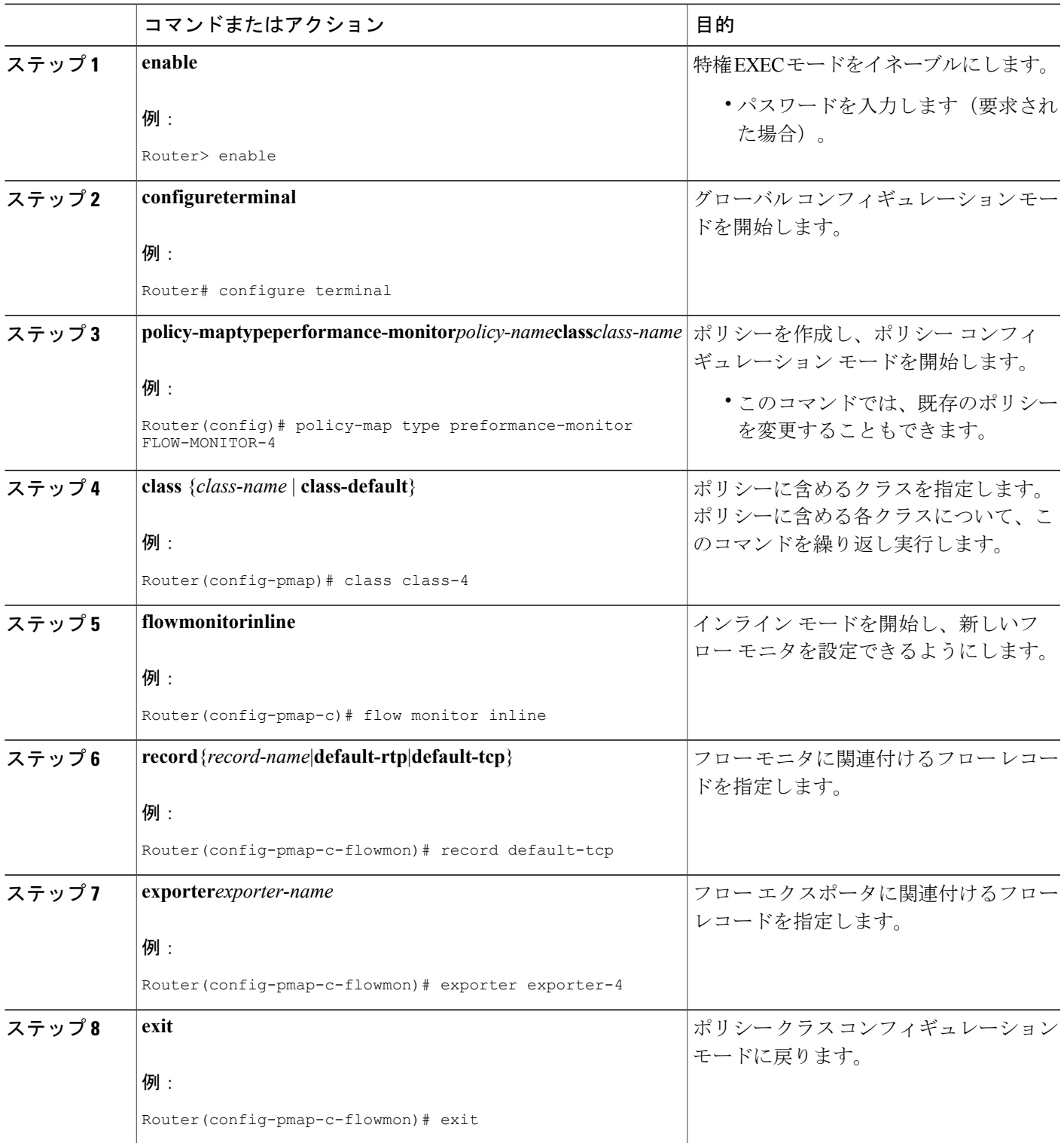

 $\overline{\phantom{a}}$ 

T

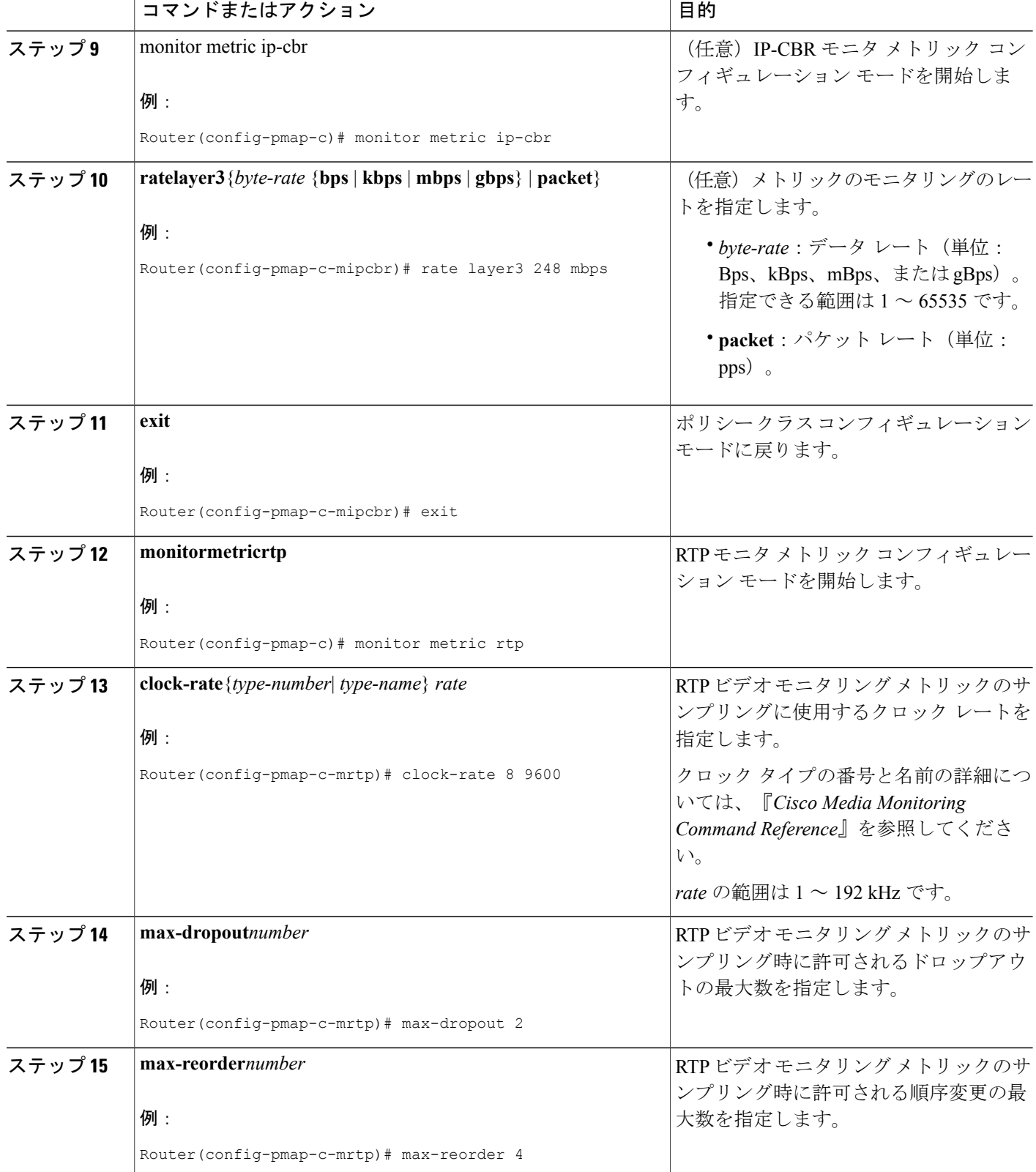

 $\mathbf{I}$ 

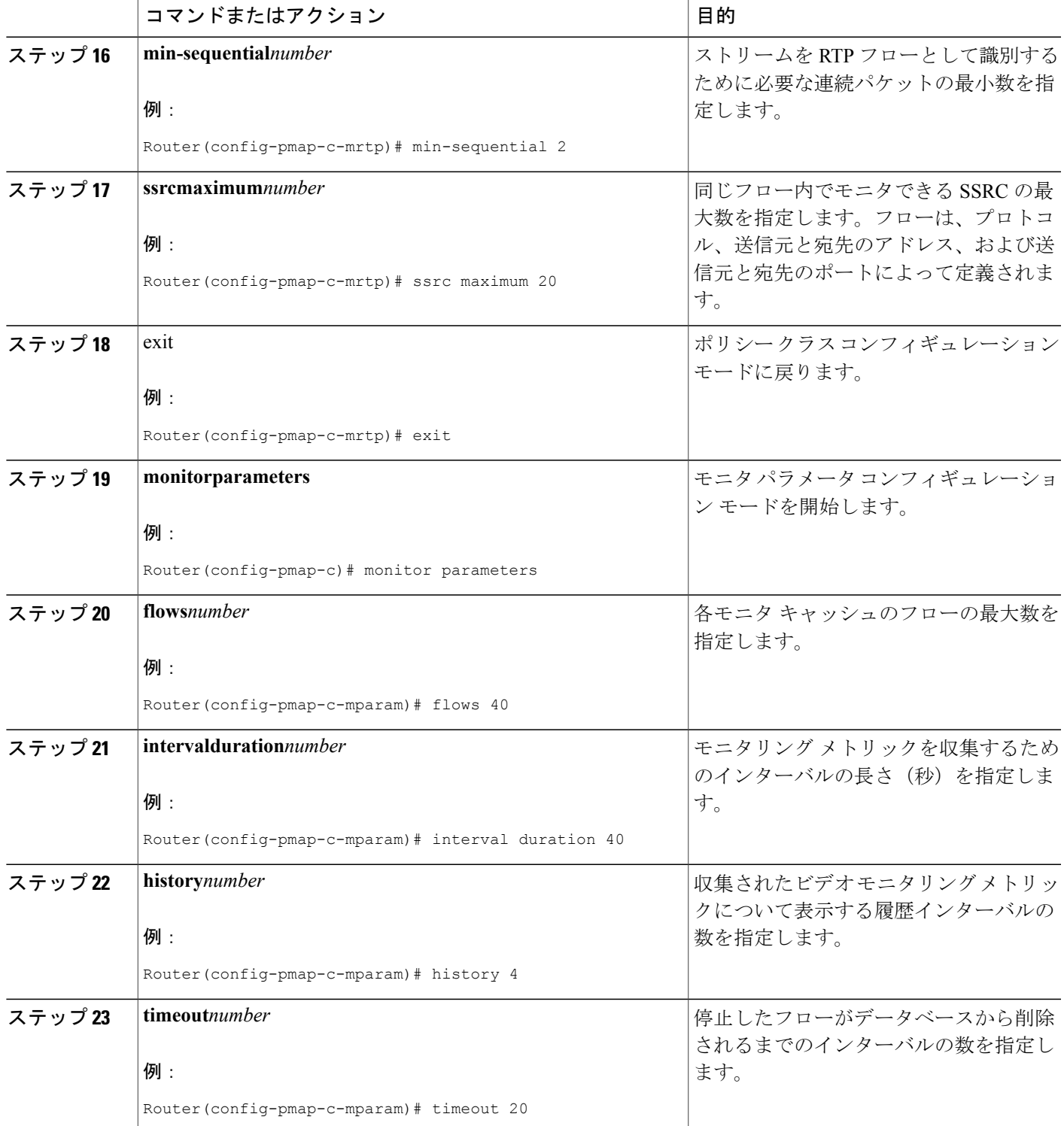

T

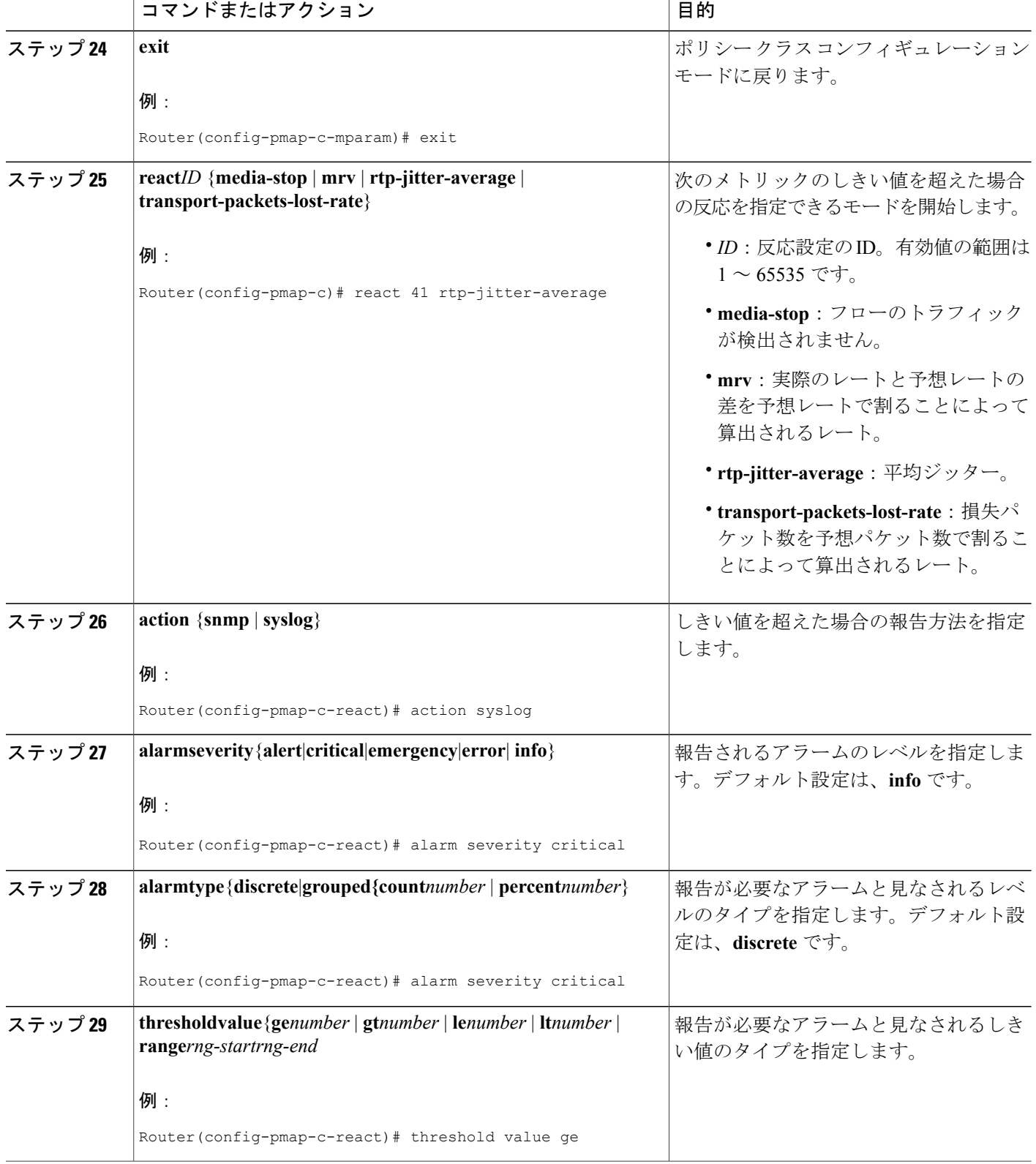

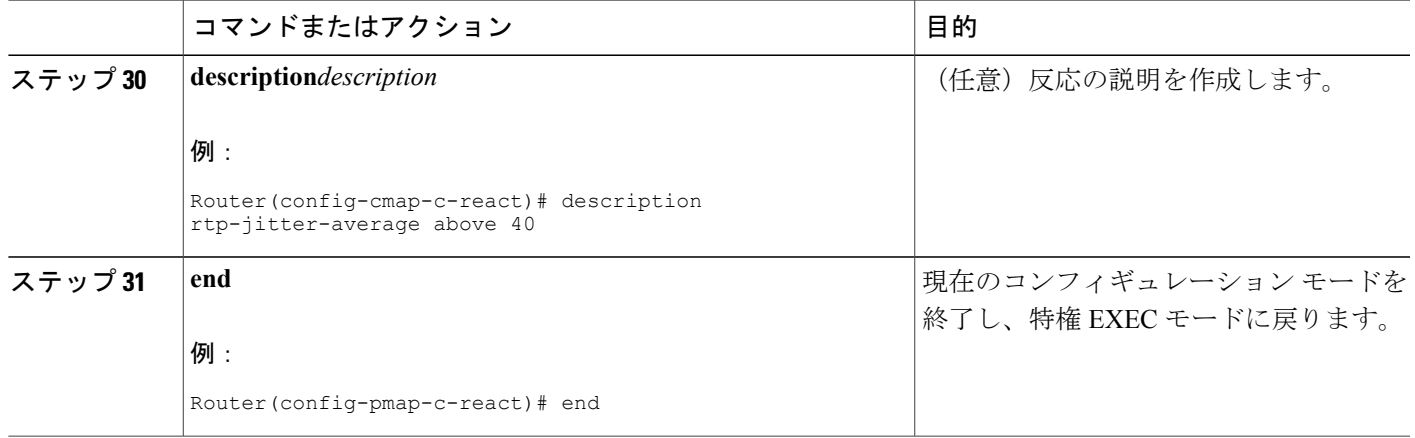

## トラブルシューティングのヒント

フローポリシーの設定とステータスをチェックするには、**showpolicy-maptypeperformance-monitor** コマンドを使用します。

# 既存のフロー ポリシーを使用して **Cisco Performance Monitor** ポリシー をインターフェイスに適用する方法

Cisco Performance Monitor ポリシーをアクティブにする前に、そのポリシーを 1 つ以上のインター フェイスに適用する必要があります。CiscoPerformance Monitor をアクティブにするには、次の必 須作業を実行します。

### 手順の概要

Г

- **1. enable**
- **2. configureterminal**
- **3. interface***typenumber*
- **4. service-policytypeperformance-monitor**{**input** | **output**} *policy-name*
- **5. end**

 $\mathbf I$ 

## 手順の詳細

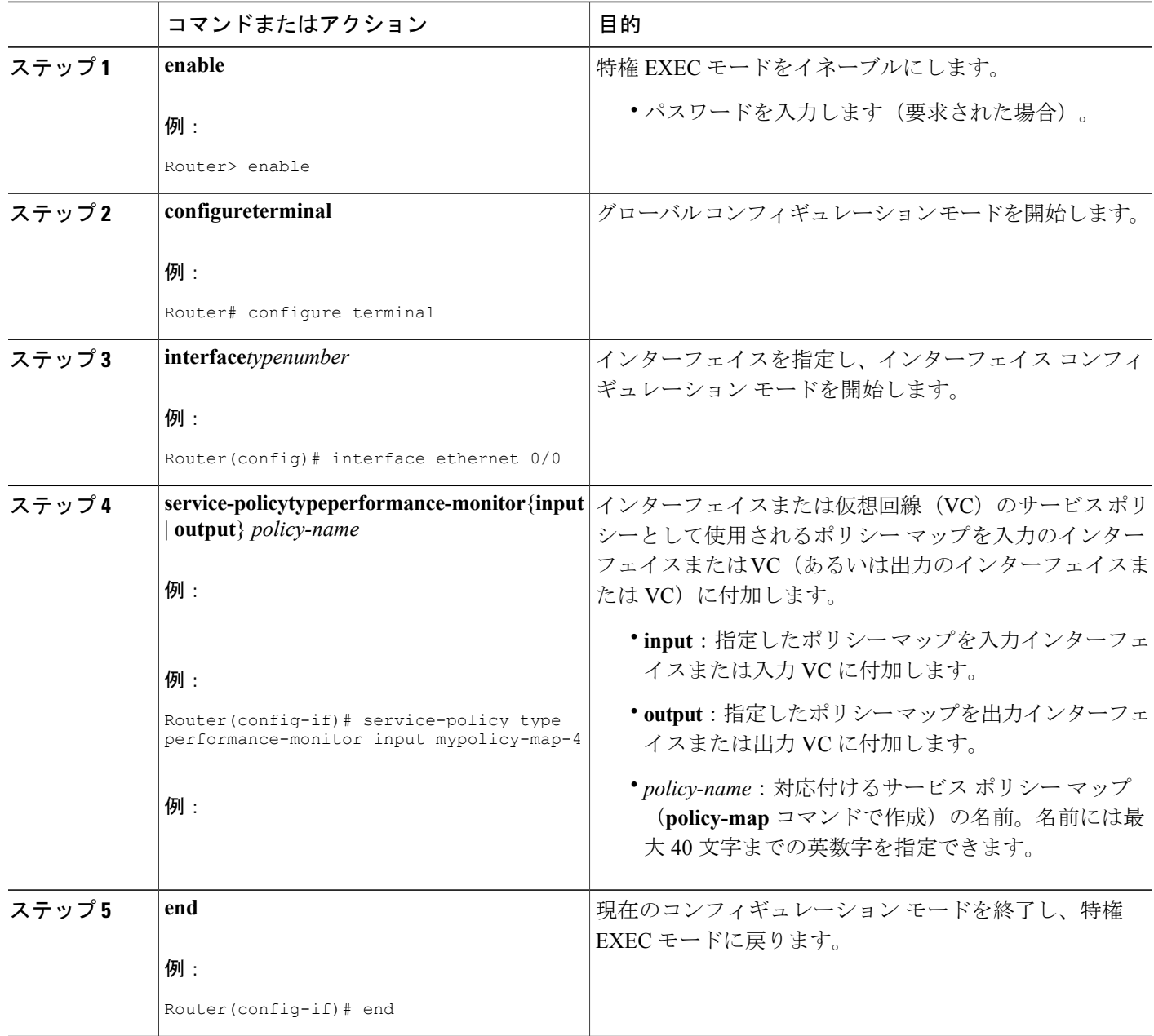

## トラブルシューティングのヒント

サービス ポリシーの設定とステータスをチェックするには、次のコマンドを使用します。

## • **showperformancemonitorhistory**

Г

- **showperformancemonitorstatus**
- **showpolicy-mapypreperformance-monitorinterface**

# 既存のフローポリシーを使用せずに **Cisco Performance Monitor** ポリシー をインターフェイスに適用する方法

Cisco Performance Monitor ポリシーをアクティブにする前に、そのポリシーを 1 つ以上のインター フェイスに適用する必要があります。CiscoPerformance Monitor をアクティブにするには、次の必 須作業を実行します。

#### 手順の概要

- **1. enable**
- **2. configureterminal**
- **3. interface***typenumber*
- **4. service-policytypeperformance-monitorinline**{**input** | **output**}
- **5. match**{*access-group*{*access-group* | **name***access-group-name*} | **any** | **class-map**class-map-name | **cos** cos-value |**destination-addressmac** address|**discard-class***class-number*| dscp *dscp-value* | **flow** {**direction** | **sampler**} | **fr-de** | **fr-dlci***dlci-number* | **input-interface***interface-name* | **ip** {**rtp***starting-port-numberport-range* | **precedence** | **dscp**} | **mplsexperimentaltopmost***number* |**not***match-criterion*| **packetlength** {**max***maximum-length-value* [**min***minimum-length-value*] | **min***minimum-length-value* [**max***maximum-length-value*]} | **precedence** {*precedence-criteria1* | *precedence-criteria2* | *precedence-criteria3* | *precedence-criteria4*} | **protocol***protocol-name* | **qos-group***qos-group-value* | **source-address***macaddress-destination*| **vlan** {*vlan-id*| *vlan-range* | *vlan-combination*}}
- **6. flowmonitor** {*monitor-name*| **inline**}
- **7. record**{r*ecord-name*|**default-rtp**|**default-tcp**}
- **8. exporter***exporter-name*
- **9.** exit
- **10.** monitor metric ip-cbr
- **11. ratelayer3**{*byte-rate* {**bps** | **kbps** | **mbps** | **gbps**} | **packet**}
- **12. exit**
- **13. monitormetricrtp**
- **14. clock-rate**{*type-number*| *type-name*}*rate*
- **15. max-dropout***number*
- **16. max-reorder***number*
- **17. min-sequential***number*
- **18. ssrcmaximum***number*
- **19.** exit
- **20. monitorparameters**
- **21. flows***number*
- **22. intervalduration***number*
- **23. history***number*
- **24. timeout***number*
- **25. exit**
- **26. react***ID* {**media-stop** | **mrv** | **rtp-jitter-average** | **transport-packets-lost-rate**}
- **27. action** {**snmp** | **syslog**}
- **28. alarmseverity**{**alert**|**critical**|**emergency**|**error** | **info**}
- **29. alarmtype**{**discrete**|**grouped**{**count***number* | **percent***number*}}
- **30. thresholdvalue**{**ge***number* | **gt***number* | **le***number* | **lt***number* | **range***rng-startrng-end*}
- **31. end**

## 手順の詳細

 $\Gamma$ 

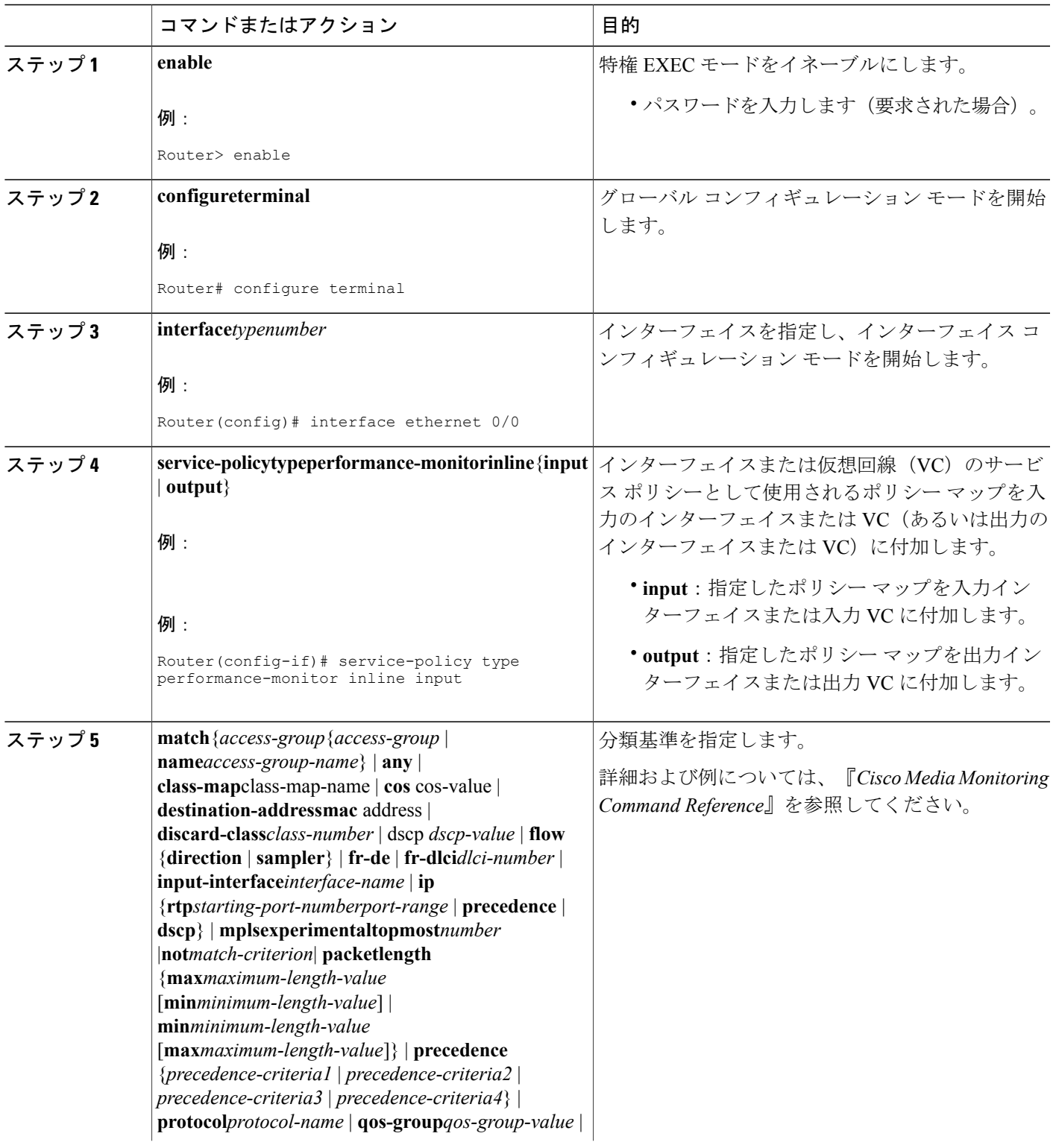

T

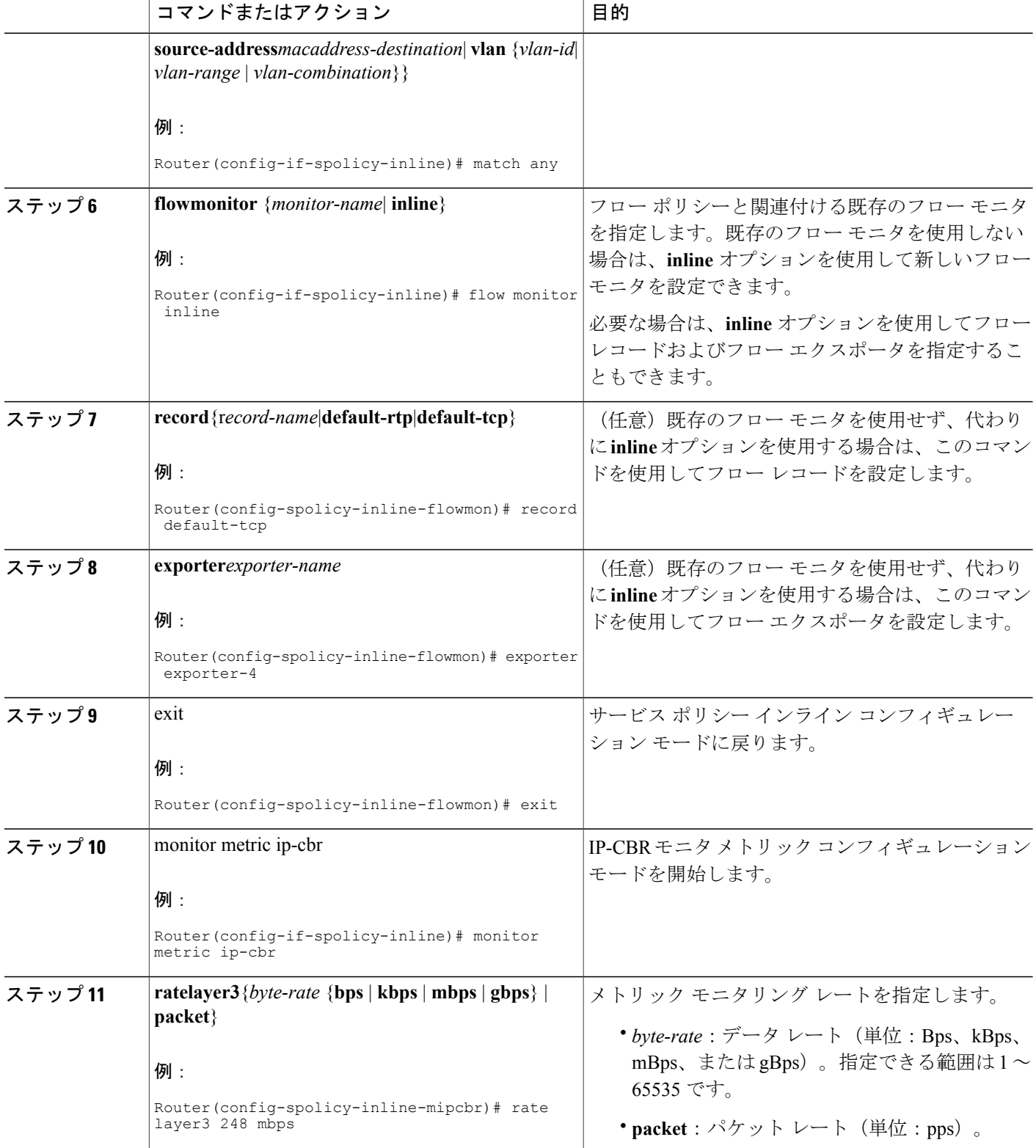

 $\Gamma$ 

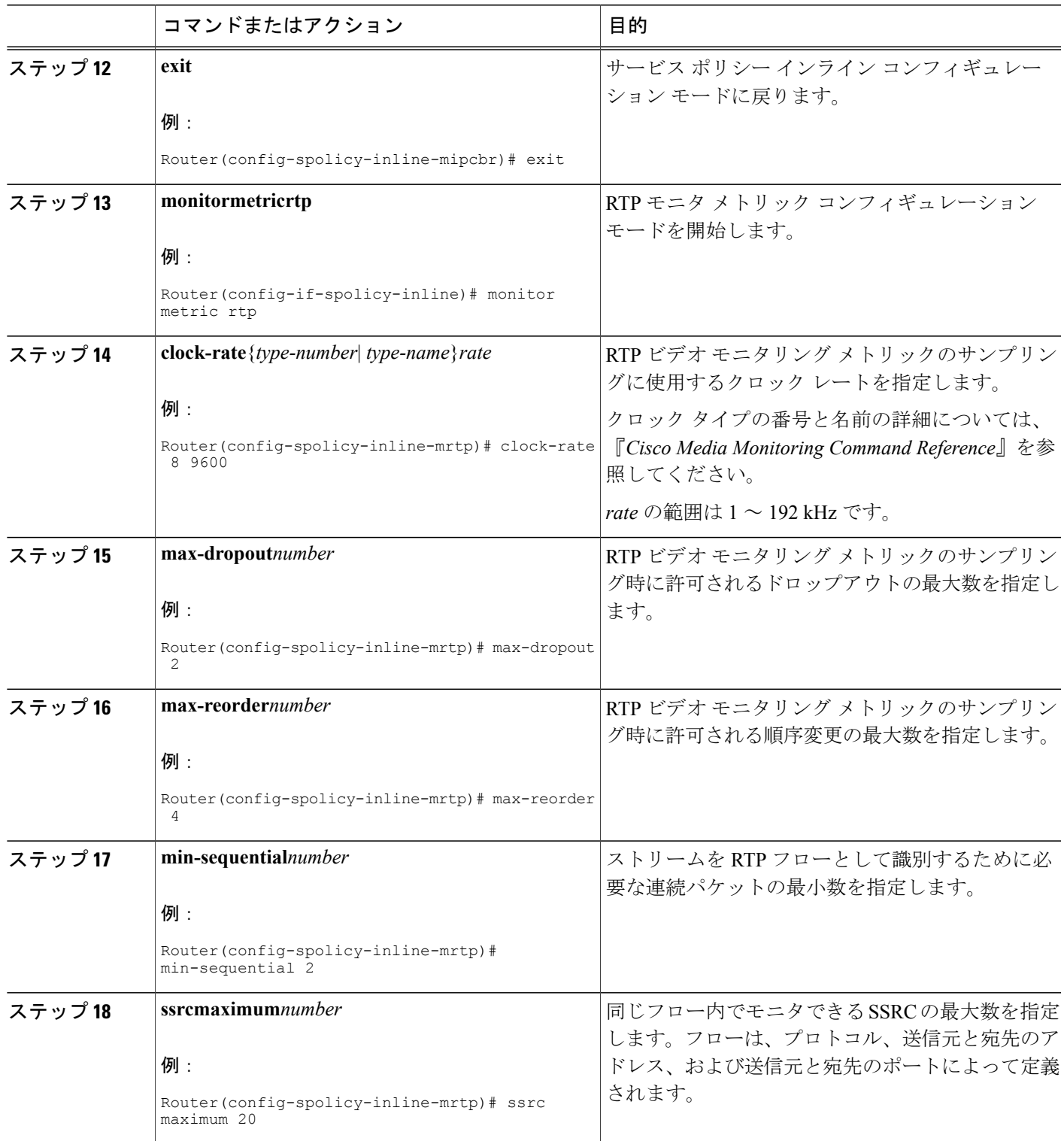

T

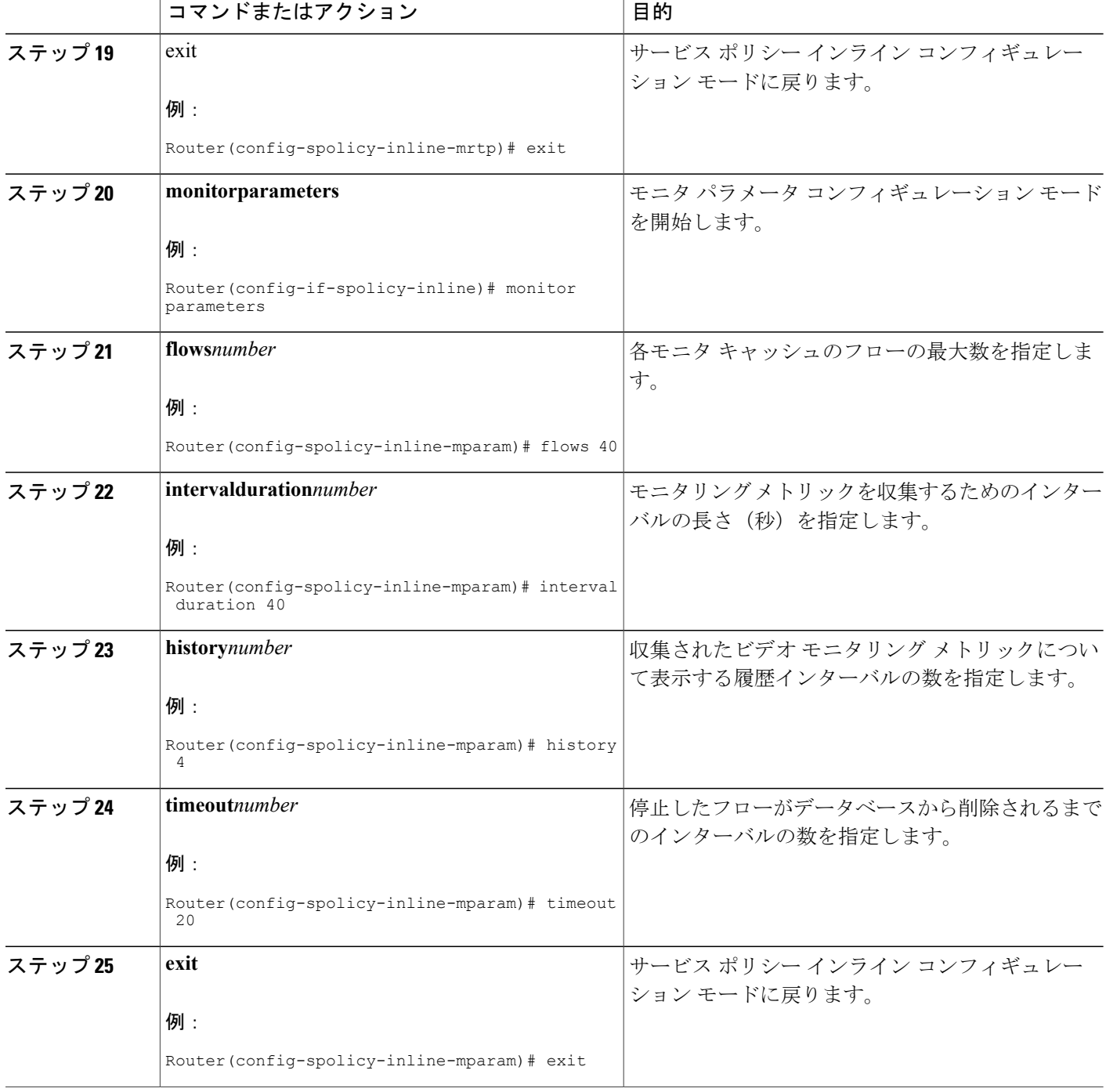

 $\mathbf{I}$ 

![](_page_86_Picture_280.jpeg)

![](_page_87_Picture_329.jpeg)

次の作業

サービス ポリシーの設定とステータスをチェックするには、**showperformancemonitorstatus** コマ ンドおよび **showperformancemonitorhistory** コマンドを使用します。

# **Cisco Performance Monitor** のデータ収集の確認

CiscoPerformance Monitor がデータを収集していることを確認するには、次のオプション作業を実 行します。

(注)

フローが相互に関連付けられるので、同じポリシーが同じ入力インターフェイスと出力イン ターフェイスに適用されている場合に **show** コマンドを実行すると、その入力インターフェイ スと出力インターフェイスについて単一のフローが表示され、フローのインターフェイス名と 方向は表示されません。

データが収集されていない場合は、このセクションの残りの作業を完了させます。

## はじめる前に

フロー モニタ キャッシュ内のフローを表示するには、オリジナルのフロー レコードで定義され た基準に適合するトラフィックを受信するインターフェイスに、入力フロー モニタを適用する必 要があります。

この場合、*filter* = {**ip** {*source-addrsource-prefix* | **any**} {*dst-addrdst-prefix* | **any**} | {**tcp** | **udp**} {*source-addrsource-prefix* | **any**} {[**eq**|**lt**|**gt***number*|**range***minmax*| **ssrc** {*ssrc-number* | **any**} | {{*dst-addrdst-prefix* | **any**} **eq**|**lt**|**gt***number*|**range***minmax*| **ssrc** {*ssrc-number* | **any**}}

### 手順の概要

- **1. enable**
- **2. showpolicy-maptypeperformance-monitor**[**interface***interface-name*][**class***class-name*][**input|output**]
- **3. showperformancemonitorstatus**[**interface***interfacename*[*filter*] | **policy***policy-map-name***class***class-map-name*[*filter*]} | *filter*]
- **4. showperformancemonitorhistory**[**interval**{**all**|*number*[**start***number*]} | **interface***interfacename*[*filter*] | **policy***policy-map-name***class***class-map-name*[*filter*]} | *filter* ]

## 手順の詳細

## ステップ **1 enable enable**コマンドを使用して、特権EXECモードを開始します(プロンプトが表示されたらパスワードを入

力します)。

#### 例:

Device> **enable** Device#

## ステップ **2 showpolicy-maptypeperformance-monitor**[**interface***interface-name*][**class***class-name*][**input|output**]

このコマンドによって表示されるフィールドの説明については、『*Cisco Media Monitoring Command Reference*』を参照してください。

次に、あるフロー ポリシーの出力例を示します。

#### 例:

Г

```
Policy Map type performance-monitor PM-POLICY-4
  Class PM-CLASS-4
    flow monitor PM-MONITOR-4
      record PM-RECORD-4
     exporter PM-EXPORTER-4
    monitor parameters
      interval duration 30
      timeout 10
      history 10
      flows 8000
    monitor metric rtp
     min-sequential 5
      max-dropout 5
      max-reorder 5
     clock-rate default 90000
      ssrc maximum 5
```
#### 表 **4**:**policy-map type performance-monitor** のフィールドの説明

![](_page_88_Picture_276.jpeg)

![](_page_89_Picture_305.jpeg)

#### ステップ **3 showperformancemonitorstatus**[**interface***interfacename*[*filter*] |**policy***policy-map-name***class***class-map-name*[*filter*]} | *filter*]

この場合、*filter* = {**ip** {*source-addrsource-prefix* | **any**} {*dst-addrdst-prefix* | **any**} | {**tcp** | **udp**} {*source-addrsource-prefix* | **any**} {[**eq**|**lt**|**gt***number*|**range***minmax*| **ssrc** {*ssrc-number* | **any**} | {{*dst-addrdst-prefix* | **any**} **eq**|**lt**|**gt***number*|**range***minmax*| **ssrc** {*ssrc-number* | **any**}}

このコマンドは、指定された数の最新のインターバルの累積統計情報を表示します。インターバルの数 は、**history** コマンドを使用して設定します。このコマンドのデフォルト設定は、最新 10 の収集インター バルです。収集インターバルの長さは、**intervalduration** コマンドを使用して指定します。

他のインターバルの統計情報を表示するには、次のステップの説明に従って、**performancemonitorhistory** コマンドを使用します。これらのコマンドの詳細については、『C*iscoMediaMonitoringCommandReference*』 を参照してください。

ステップ **4 showperformancemonitorhistory**[**interval**{**all**|*number*[**start***number*]} | **interface***interfacename*[*filter*] | **policy***policy-map-name***class***class-map-name*[*filter*]} | *filter* ]

> この場合、*filter* = {**ip** {*source-addrsource-prefix* | **any**} {*dst-addrdst-prefix* | **any**} | {**tcp** | **udp**} {*source-addrsource-prefix* | **any**} {[**eq**|**lt**|**gt***number*|**range***minmax*| **ssrc** {*ssrc-number* | **any**} | {{*dst-addrdst-prefix* | **any**} **eq**|**lt**|**gt***number*|**range***minmax*| **ssrc** {*ssrc-number* | **any**}}

このコマンドは、最新のものを含めて、任意またはすべてのインターバルで Cisco Performance Monitor に よって収集された統計情報を表示します。収集インターバルの長さは、**intervalduration** コマンドを使用 して指定します。

このコマンドの詳細については、『C*isco Media Monitoring Command Reference*』を参照してください。

- 次に、**showperformancemonitorhistory** コマンドの出力例を示します。
- 同じポリシーが同じ入力インターフェイスと出力インターフェイスに適用されている場合、そ の入力インターフェイスと出力インターフェイスについて単一のフローが表示され、フローの インターフェイス名と方向は表示されません。 (注)

#### 例:

Codes: \* - field is not configurable under flow record NA - field is not applicable for configured parameters Match: ipv4 source address = 21.21.21.1, ipv4 destination address = 1.1.1.1, transport source-port = 10240, transport destination-port = 80, ip protocol = 6, Policy: RTP\_POL, Class: RTP\_CLASS

start time 14:57:34

![](_page_90_Picture_653.jpeg)

[data set,id=257] Global session ID|Multi-party session ID|  $[data] 11$ 

T

## 表 **5**:**show performance monitor status and show performance-monitor history** のフィールドの説明

![](_page_91_Picture_46.jpeg)

■ メディア モニタリング設定ガイド

 $\mathbf I$ 

![](_page_92_Picture_36.jpeg)

 $\overline{\phantom{a}}$ 

T

![](_page_93_Picture_293.jpeg)

 $\mathbf{I}$ 

![](_page_94_Picture_249.jpeg)

ι

![](_page_95_Picture_249.jpeg)

# **Performance Monitor** のキャッシュとクライアントの表示

CiscoPerformance Monitor のキャッシュとクライアントを表示するには、次のオプション作業を実 行します。

## 手順の概要

- **1. enable**
- **2. showperformancemonitorcache**[**policy***policy-map-name***class***class-map-name*][**interface***interfacename*]
- **3. showperformancemonitorclientsdetailall**

#### 手順の詳細

#### ステップ **1 enable**

**enable**コマンドを使用して、特権EXECモードを開始します(プロンプトが表示されたらパスワードを入 力します)。

#### 例:

Device> **enable** Device#

#### ステップ **2 showperformancemonitorcache**[**policy***policy-map-name***class***class-map-name*][**interface***interfacename*]

#### 例:

MMON Metering Layer Stats: static pkt cnt: 3049 static cce sb cnt: 57 dynamic pkt cnt: 0 Cache type: Permanent<br>Cache size: 2000 Cache size: 2000<br>Current entries: 2000 Current entries: 8<br>
High Matermark: 9 High Watermark: 9<br>Flows added: 9 Flows added: 9<br>
Updates sent (1800 secs) 0 Updates sent (1800 secs)<br>IPV4 SRC ADDR 1PV4 DST ADDR 1P PR IPV4 DST ADDR IP PROT TRNS SRC PORT TRNS DST PORT ipv4 ttl ipv4 ttl min ipv4 ttl max ipv4 dscp bytes long perm pktslong perm user space vm ========================================================================================== 10.1.1.1 10.1.2.3 17 4000 80<br>0 0 0 0 0 0 17 4000 80 0 0 0  $0 \times 00$  80 1 0x00000000 0x00000000  $0x00000000$ <br> $10.1.1.1$ 10.1.1.1 10.1.2.3 17 6000 1967<br>0 0x00 80 0 0 0  $0 \times 00$  80 1 0x00000000 0x00000000  $\begin{array}{cccccccc} 10.1.1.1 & 10.1.2.3 & 17 & 4000 & 2000 \\ 0 & 0 & 0 & 0x00 & 44 & \end{array}$  $0$  0 0x00 44 1 0x00000000 0x00000000 10.1.1.1 10.1.2.3 6 6000 3000 0 0 0 0x00 84 2 0x00000000 0x00000000

10.1.1.1 10.1.2.3 17 1967 6001 0 0 0 0x00 36 1 0x00000000 0x00000000  $0x00000000$ <br> $10.1.1.1$ 10.1.1.1 10.1.2.3 17 1967 4001 0 0 0 0x00 36 1 0x00000000 0x00000000 10.1.1.1 10.1.2.3 6 3001 6001<br>0 0x00 124 0 0 0  $0 \times 00$  124 3 0x00000000 0x00000000 10.1.1.1 10.1.2.3 17 2001 4001  $0$  0 0x00 44 1 0x00000000 0x00000000

#### ステップ **3 showperformancemonitorclientsdetailall**

例:

```
Client name for ID 1 : Mediatrace-131419052
   Type: Mediatrace
   Age: 443 seconds
   Monitor Object: MMON DYN -class-map-69
        Flow spec: (dvmc-acl#47) 10.10.130.2 1000 10.10.132.2 2000 17
       monitor parameters
                interval duration 60
                timeout 2
                history 1
                flows 100
       monitor metric rtp
                min-sequential 10
                max-dropout 5
                max-reorder 5
                clock-rate 112 90000
                clock-rate default 90000
                ssrc maximum 20
        monitor metric ip-cbr
                rate layer3 packet 20
        Flow record: dvmc fnf fdef 47
                Key fields:
                        ipv4 source address
                        ipv4 destination address
                        transport source-port
                        transport destination-port
                        ip protocol
                Non-key fields:
                        monitor event
```

```
application media event
                routing forwarding-status
                ip dscp
                ip ttl
                counter bytes rate
                application media bytes rate
                transport rtp jitter mean
                transport packets lost counter
                transport packets expected counter
                transport event packet-loss counter
                transport packets lost rate
                timestamp interval
                counter packets dropped
                counter bytes
                counter packets
                application media bytes counter
                application media packets counter
Monitor point: MMON DYN -policy-map-70 GigabitEthernet0/3 output
Classification Statistic:
       matched packet: 545790
       matched byte: 64403220
```
# **Cisco Performance Monitor** クラスのクロック レートの表示

1 つ以上のクラスのクロック レートを表示するには、次のオプション作業を実行します。

#### 手順の概要

- **1. enable**
- **2. showperformancemonitorclockrate**[**policy***policy-map-name***class***class-map-name*]

#### 手順の詳細

ステップ **1 enable enable**コマンドを使用して、特権EXECモードを開始します(プロンプトが表示されたらパスワードを入 力します)。

#### 例:

Device> **enable** Device#

ステップ **2 showperformancemonitorclockrate**[**policy***policy-map-name***class***class-map-name*] クラス名を指定しない場合は、すべてのチャネルの情報が表示されます。

#### 例:

```
Device# show performance monitor clock rate policy all-apps class telepresence-CS4
Load for five secs: 6%/2%; one minute: 5%; five minutes: 5% Time source is NTP, 17:41:35.508 EST
Wed Feb 16 2011
RTP clock rate for Policy: all-apps, Class: telepresence-CS4<br>Payload type Clock rate (Hz)
                        Clock rate(Hz)
```
![](_page_99_Picture_325.jpeg)

## フロー モニタの現在のステータスの表示

フロー モニタの現在のステータスを表示するには、次のオプション作業を実行します。

#### はじめる前に

フロー モニタ キャッシュ内のフローを表示するには、オリジナルのフロー レコードで定義され た基準に適合するトラフィックを受信するインターフェイスに、入力フロー モニタを適用する必 要があります。

## 手順の概要

- **1. enable**
- **2. showflowmonitortypeperformance-monitor**

### 手順の詳細

ステップ **1 enable enable**コマンドを使用して、特権EXECモードを開始します(プロンプトが表示されたらパスワードを入 力します)。

例:

Device> **enable** Device#

#### ステップ **2 showflowmonitortypeperformance-monitor**

**showflowmonitortypeperformance-monitor**コマンドでは、指定したフローモニタの現在のステータスが表 示されます。

#### 例:

```
Device# show flow monitor type performance-monitor
Flow Monitor type performance-monitor monitor-4:<br>Description: User defined
                               User defined<br>record-4
  Flow Record: record-4<br>Flow Exporter: exporter-4
  Flow Exporter:
  No. of Inactive Users: 0
  No. of Active Users: 0
```
## フロー モニタの設定の確認

入力したコンフィギュレーション コマンドを確認するには、次のオプション作業を実行します。

#### はじめる前に

フロー モニタ キャッシュ内のフローを表示するには、オリジナルのフロー レコードで定義され た基準に適合するトラフィックを受信するインターフェイスに、入力フロー モニタを適用する必 要があります。

### 手順の概要

- **1. enable**
- **2. showrunning-configflowmonitor**

#### 手順の詳細

П

ステップ **1 enable enable**コマンドを使用して、特権EXECモードを開始します(プロンプトが表示されたらパスワードを入 力します)。

例:

Device> **enable** Device#

#### ステップ **2 showrunning-configflowmonitor**

**showrunning-configflowmonitor** コマンドを使用して、指定したフロー モニタのコンフィギュレーション コマンドを表示します。

#### 例:

```
Device# show running-config flow monitor
Current configuration:
!
flow monitor FLOW-MONITOR-1
 description Used for basic IPv4 traffic analysis
 record netflow ipv4 original-input
!
!
flow monitor FLOW-MONITOR-2
 description Used for basic IPv6 traffic analysis
record netflow ipv6 original-input
!
```
# インターフェイスで **Cisco IOS Flexible NetFlow** および **Cisco Performance Monitor** が有効になっていることの確認

インターフェイスで Flexible NetFlow および Cisco Performance Monitor が有効になっていることを 確認するには、次のオプション作業を実行します。

#### 手順の概要

- **1. enable**
- **2. showflowinterface***typenumber*

#### 手順の詳細

#### ステップ **1 enable**

**enable**コマンドを使用して、特権EXECモードを開始します(プロンプトが表示されたらパスワードを入 力します)。

#### 例:

Router> **enable** Router#

#### ステップ **2 showflowinterface***typenumber*

**showflowinterface** コマンドを使用して、インターフェイスで Flexible NetFlow および Cisco Performance Monitor が有効になっていることを確認します。

例: Router# **show flow interface ethernet 0/0** Interface Ethernet0/0 FNF: monitor: FLOW-MONITOR-1<br>direction: Input direction: Input Input Input Input Input Input Input Input Input Input Input Input Input Input Input Input Input Input Input Input Input Input Input Input Input Input Input Input Input Input Input Input Input Input Input I traffic(ip): on<br>monitor: FLOW-MONITOR-2 FNF: monitor: direction: Input traffic(ipv6): on

# フロー モニタ キャッシュの表示

フロー モニタ キャッシュのデータを表示するには、次のオプション作業を実行します。

### はじめる前に

フロー モニタ キャッシュ内のフロー データを表示するには、NetFlow original レコードで定義さ れた基準に適合するトラフィックを受信するインターフェイスに、入力フロー モニタを適用する 必要があります。

#### 手順の概要

**1. enable**

#### **2. showflowmonitorname***monitor-name***cacheformatrecord**

#### 手順の詳細

ステップ **1 enable enable**コマンドを使用して、特権EXECモードを開始します(プロンプトが表示されたらパスワードを入 力します)。

#### 例:

Device> **enable** Device#

#### ステップ **2 showflowmonitorname***monitor-name***cacheformatrecord**

**showflowmonitorname***monitor-name***cacheformatrecord** コマンド文字列は、フロー モニタのキャッシュのス テータス、統計情報、およびフロー データを表示します。

#### 例:

```
Device# show flow monitor name FLOW-MONITOR-1 cache format record
Cache type: Normal Normal 2006
 Cache size:
```
T

![](_page_103_Picture_627.jpeg)

![](_page_104_Picture_369.jpeg)

# フロー エクスポータの現在のステータスの表示

フロー エクスポータの現在のステータスを表示するには、次のオプション作業を実行します。

#### 手順の概要

- **1. enable**
- **2. showflowexporter**[*exporter-name*]

## 手順の詳細

Г

ステップ **1 enable enable**コマンドを使用して、特権EXECモードを開始します(プロンプトが表示されたらパスワードを入 力します)。

例:

Device> **enable** Device#

#### ステップ **2 showflowexporter**[*exporter-name*]

**showflowexporter** コマンドでは、指定したフロー エクスポータの現在のステータスが表示されます。

例:

```
Device# show flow exporter EXPORTER-1
Flow Exporter EXPORTER-1:
  Description: Exports to Chicago datacenter
  Transport Configuration:
    Destination IP address: 172.16.10.2<br>Source IP address: 172.16.7.1
    Source IP address: 172<br>Transport Protocol: UDP
    Transport Protocol:
    Destination Port: 65
    Source Port: 56041<br>DSCP: 0x0
    DSCP: 0x0<br>TTL: 255
    TTL:
```
# フロー エクスポータの設定の確認

フロー エクスポータを設定するために入力したコンフィギュレーション コマンドを確認するに は、次のオプション作業を実行します。

#### 手順の概要

- **1. enable**
- **2. showrunning-configflowexporter***exporter-name*

#### 手順の詳細

#### ステップ **1 enable**

**enable**コマンドを使用して、特権EXECモードを開始します(プロンプトが表示されたらパスワードを入 力します)。

#### 例:

Device> **enable** Device#

## ステップ **2 showrunning-configflowexporter***exporter-name* **showrunning-configflowexporter** コマンドを使用して、指定したフロー エクスポータのコンフィギュレー ション コマンドを表示します。

```
例:
Device# show running-config flow exporter EXPORTER-1
Building configuration...
!
flow exporter EXPORTER-1
description Exports to datacenter
destination 172.16.10.2
transport udp 65
!
```
# デバッグの有効化

CiscoPerformance Monitor のデバッグを有効にするには、特権 EXEC モードで、次のオプション作 業を実行します。

#### 手順の概要

**1. debugperformancemonitor**{**database** | **dynamic** | **event** | **export** | **flow-monitor** | **metering** | **provision** | **sibling** | **snmp** | **tca** | **timer**}

## 手順の詳細

Г

**debugperformancemonitor**{**database** | **dynamic** | **event** | **export** | **flow-monitor** | **metering** | **provision** | **sibling** | **snmp** | **tca** | **timer**}

**debugperformancemonitor**コマンドは、次のパフォーマンスモニタコンポーネントのデバッグを有効にし ます。

- フロー データベース
- ダイナミック モニタリング
- パフォーマンス イベント
- エクスポート
- フロー モニタ
- 測定層
- プロビジョニング
- 兄弟管理
- SNMP
- TCA
- タイマー

次に、ダイナミック モニタリングを有効にする方法の例を示します。

例:

Device# **debug performance monitor dynamic**

# **Cisco Performance Monitor** の設定例

# 例:損失 **RTP** パケットおよび **RTP** ジッターのモニタリング

この例では、**gig1** インターフェイスの損失 RTP パケットの数、RTP ジッターの量、およびその他 の基本統計情報をモニタする設定を示します。また、この例では、次のいずれかのイベントがイ ンターフェイスで発生した場合に syslog でエントリが作成されるように CiscoPerformance Monitor が設定されています。

- 損失 RTP パケットの割合が 5~9% です。
- 損失 RTP パケットの割合が 10% を超えています。
- メディア停止イベントが発生しました。

```
! Set the filter spec for the flows to monitor.
access-list 101 ip permit host 10.10.2.20 any
! Use the flow record to define the flow keys and metric to collect.
flow record type performance-monitor video-monitor-record
match ipv4 source
match ipv4 destination
match transport source-port
match transport destination-port
match rtp ssrc
collect timestamp
collect counter byte
collect counter packet
collect mse
 collect media-error
collect counter rtp interval-jitter
collect counter rtp packet lost
 collect counter rtp lost event
! Set the exporting server. The export message format is based on FNFv.9.
flow export video-nms-server
export-protocol netflow-v9
destination cisco-video-management
 transport udp 32001
! Set the flow filter in the class-map.
class-map match-all video-class
access-group ipv4 101
! Set the policy map with the type performance-monitor for video monitor.
policy-map type performance-monitor video-monitor
 ! Set the video monitor actions.
class video-class
  ! Specify where the metric data is being exported to.
  export flow video-nms-server
  flow monitor inline
```
```
record video-monitor-record
! Set the monitoring modeling parameters.
monitor parameters
 ! Set the measurement timeout to 10 secs.
 interval duration 10
 ! Set the timeout to 10 minutes.
 timeout 10
 ! Specify that 30 flow intervals can be kept in performance database.
history 30
priority 7
 ! Set rtp flow verification criteria.
 monitor metric rtp
 ! Configure a RTP flow criteria: at least 10 packets in sequence.
min-sequential 10
 ! Ignore packets that are more than 5 packet ahead in terms of seq number. max-dropout
 5
 ! Ignore packets that are more than 5 packets behind in terms of seq number.
max-reorder 5
 ! Set the clock rate frequency for rtp packet timestamp clock.
 clock-rate 89000
 ! Set the maximum number of ssrc allowed within this class.
 ssrc maximum 100
 ! Set TCA for alarm.
 react 100 transport-packets-lost-rate
  description critical TCA
  ! Set the threshold to greater than 10%.
  threshold gt 10
  ! Set the threshold to the average number based on the last five intervals.
  threshold type average 5
  action syslog
  alarm severity critical
 react 110 transport-packets-lost-rate
  description medium TCA
  ! Set the threshold to between 5% and 9% of packet lost.
  threshold range gt 5 le 9
  threshold type average 10
  action syslog
  alarm type grouped percent 30
 react 3000 media-stop
  action syslog
  alarm severity critical
  alarm type grouped percent 30
interface gig1
 service-policy type performance-monitor video-mon in
```
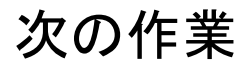

Medianet 製品ファミリの製品設定の詳細については、このガイドの他の章または『*Cisco Media Monitoring Configuration Guide*』を参照してください。

T

# その他の参考資料

関連資料

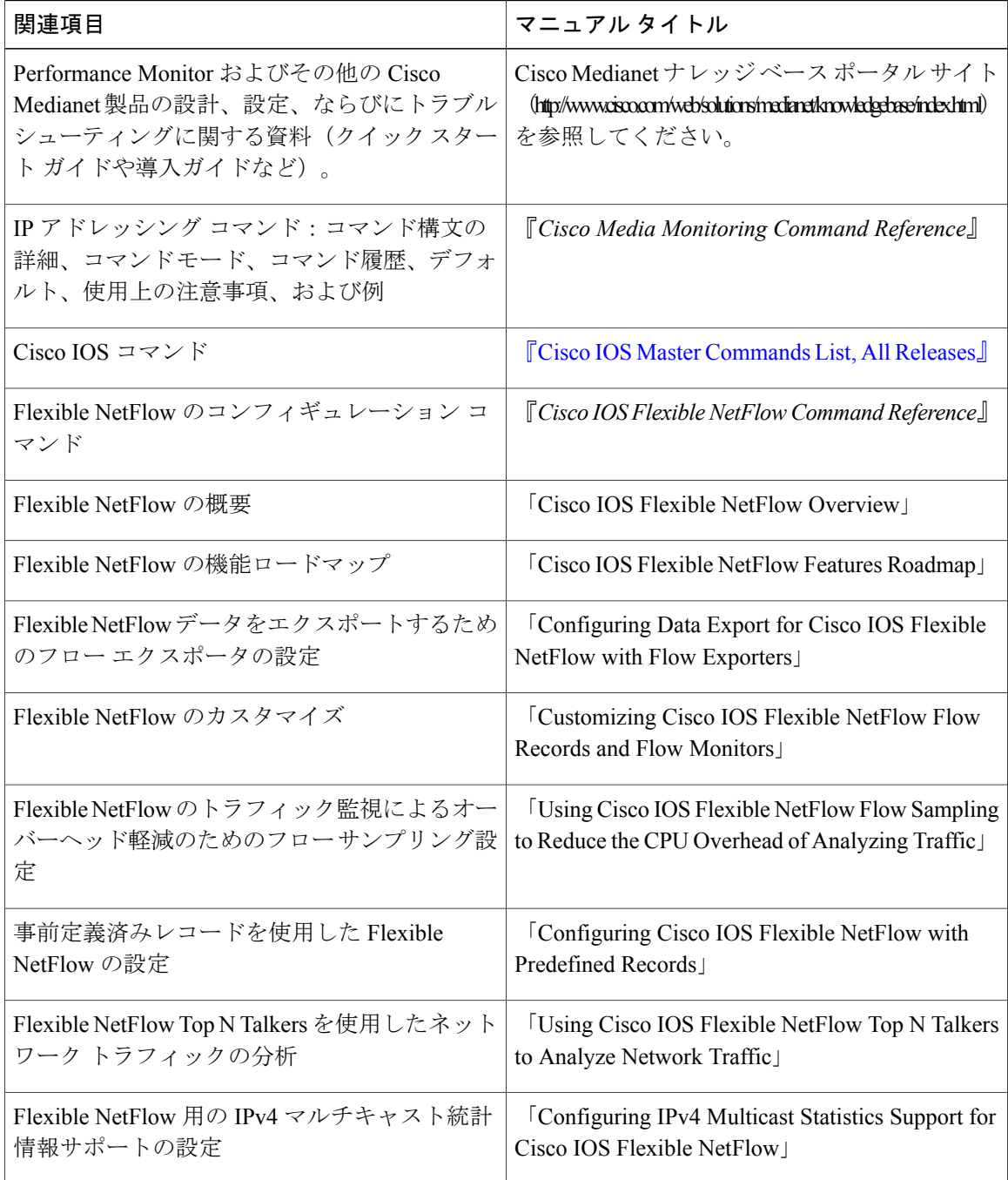

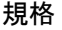

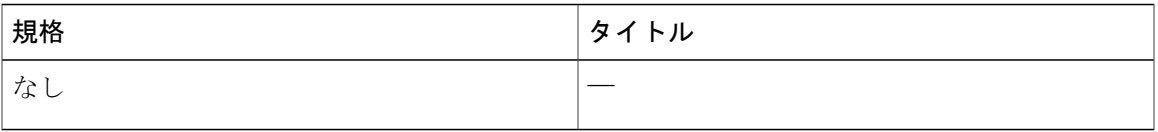

#### **MIB**

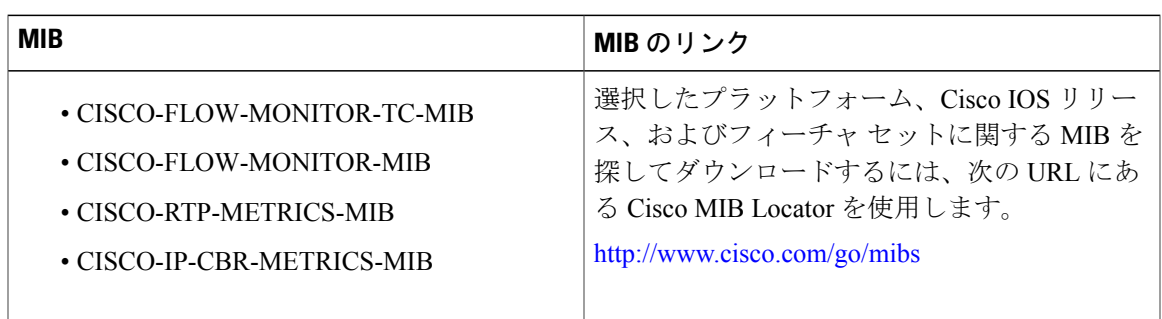

### **RFC**

 $\overline{\mathsf{I}}$ 

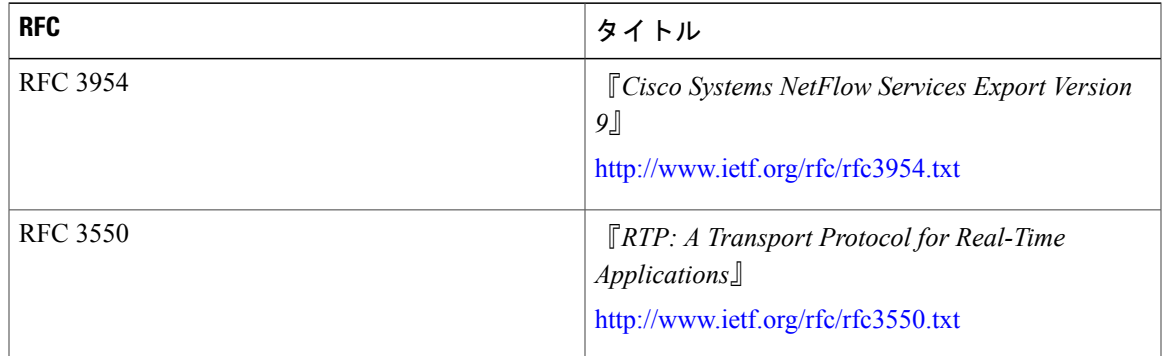

#### シスコのテクニカル サポート

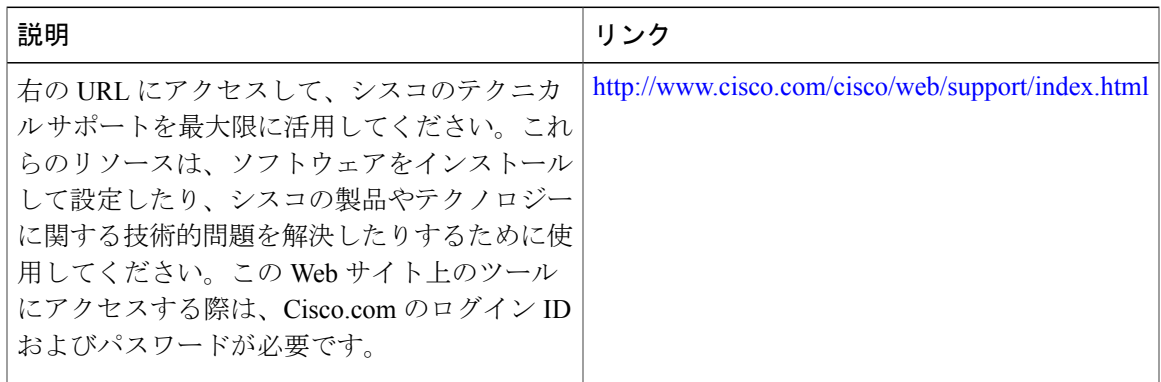

## **Cisco Performance Monitor** の機能情報

次の表に、このモジュールで説明した機能に関するリリース情報を示します。この表は、ソフト ウェア リリース トレインで各機能のサポートが導入されたときのソフトウェア リリースだけを 示しています。その機能は、特に断りがない限り、それ以降の一連のソフトウェア リリースでも サポートされます。

プラットフォームのサポートおよびシスコソフトウェアイメージのサポートに関する情報を検索 するには、Cisco Feature Navigator を使用します。Cisco Feature Navigator にアクセスするには、 [www.cisco.com/go/cfn](http://www.cisco.com/go/cfn) に移動します。Cisco.com のアカウントは必要ありません。

 $\mathbf{I}$ 

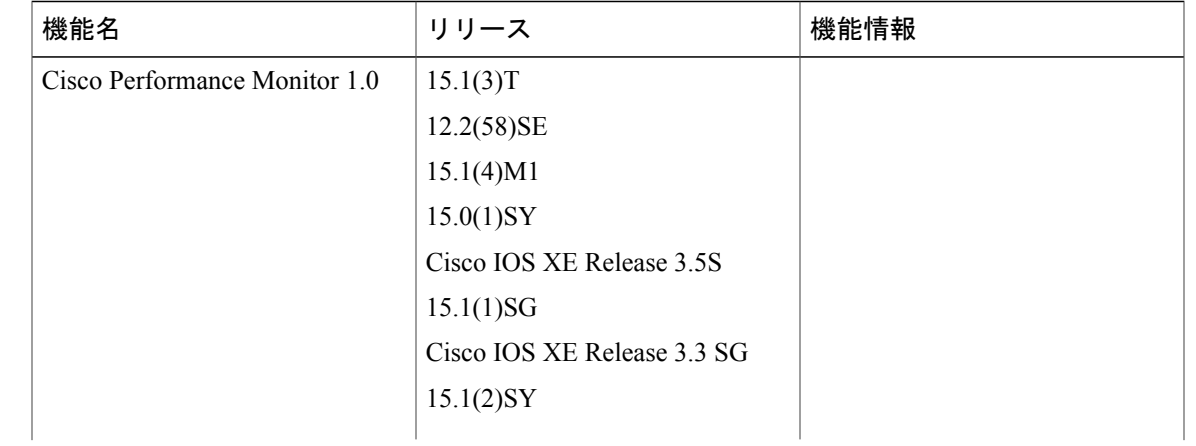

#### 表 **6**:**Cisco Performance Monitor** の機能情報

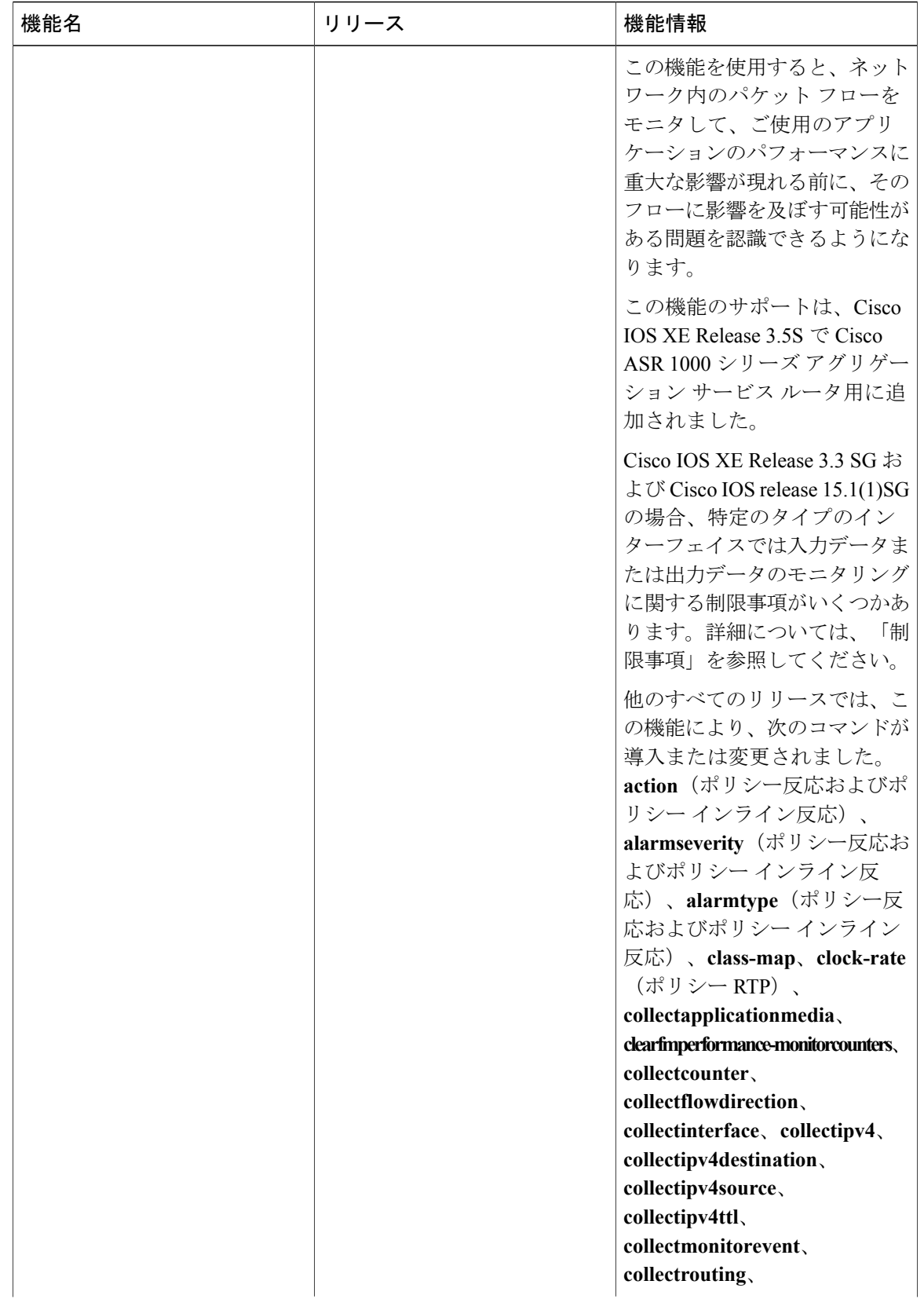

 $\mathsf I$ 

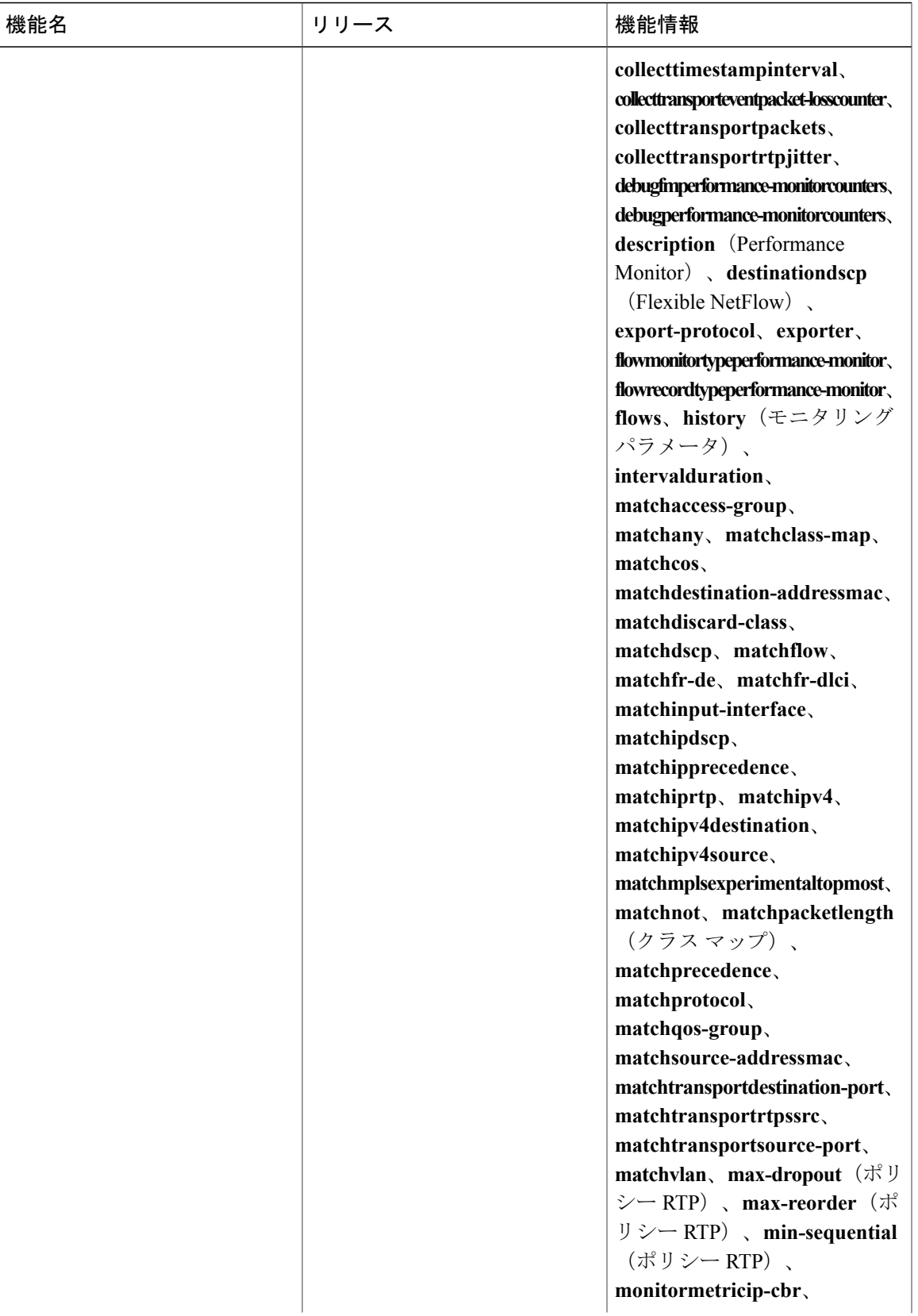

 $\overline{\phantom{a}}$ 

 $\mathbf l$ 

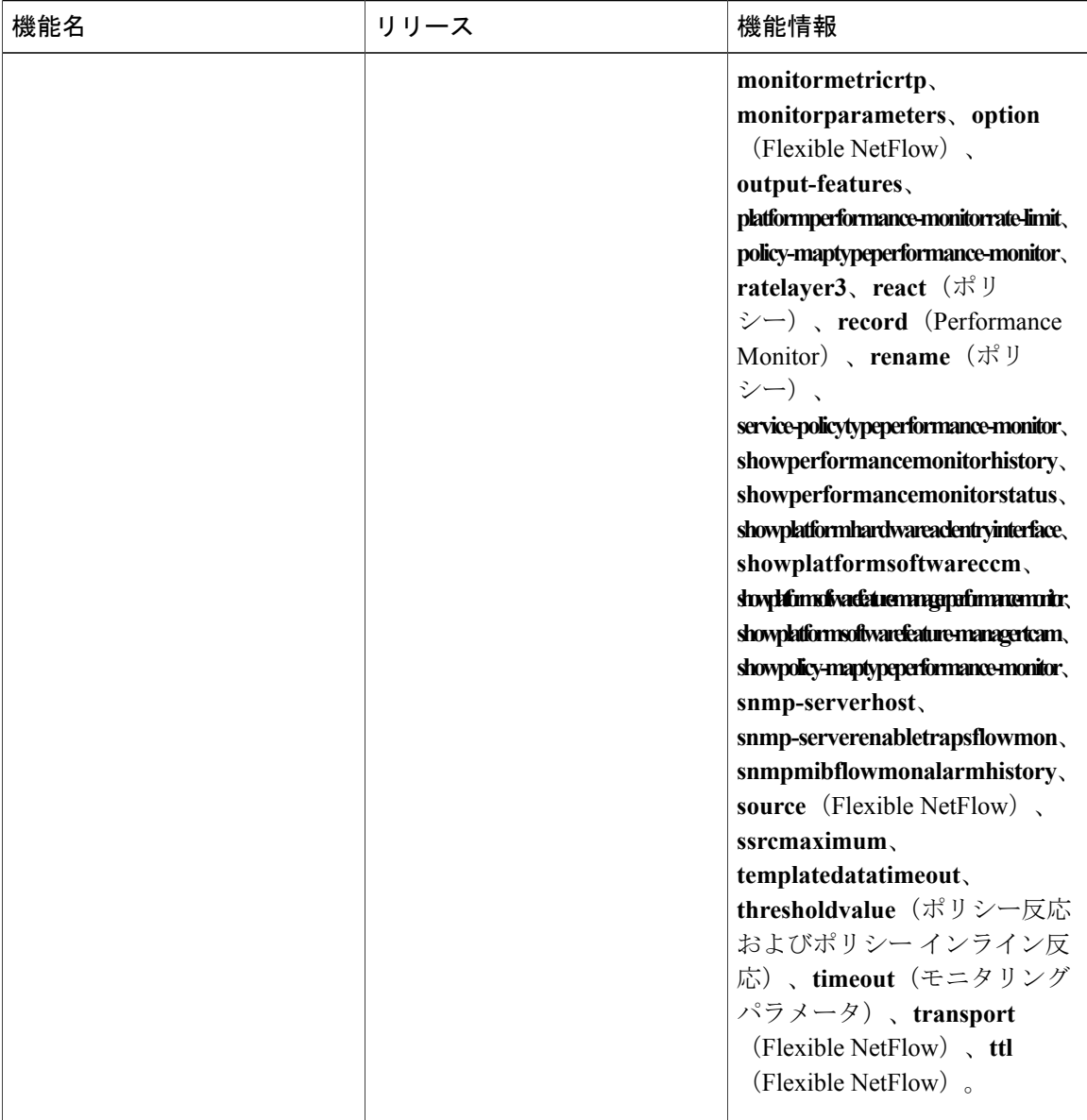

 $\mathbf I$ 

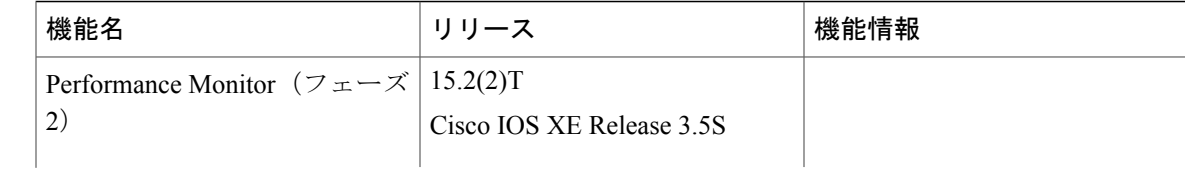

 $\overline{\phantom{a}}$ 

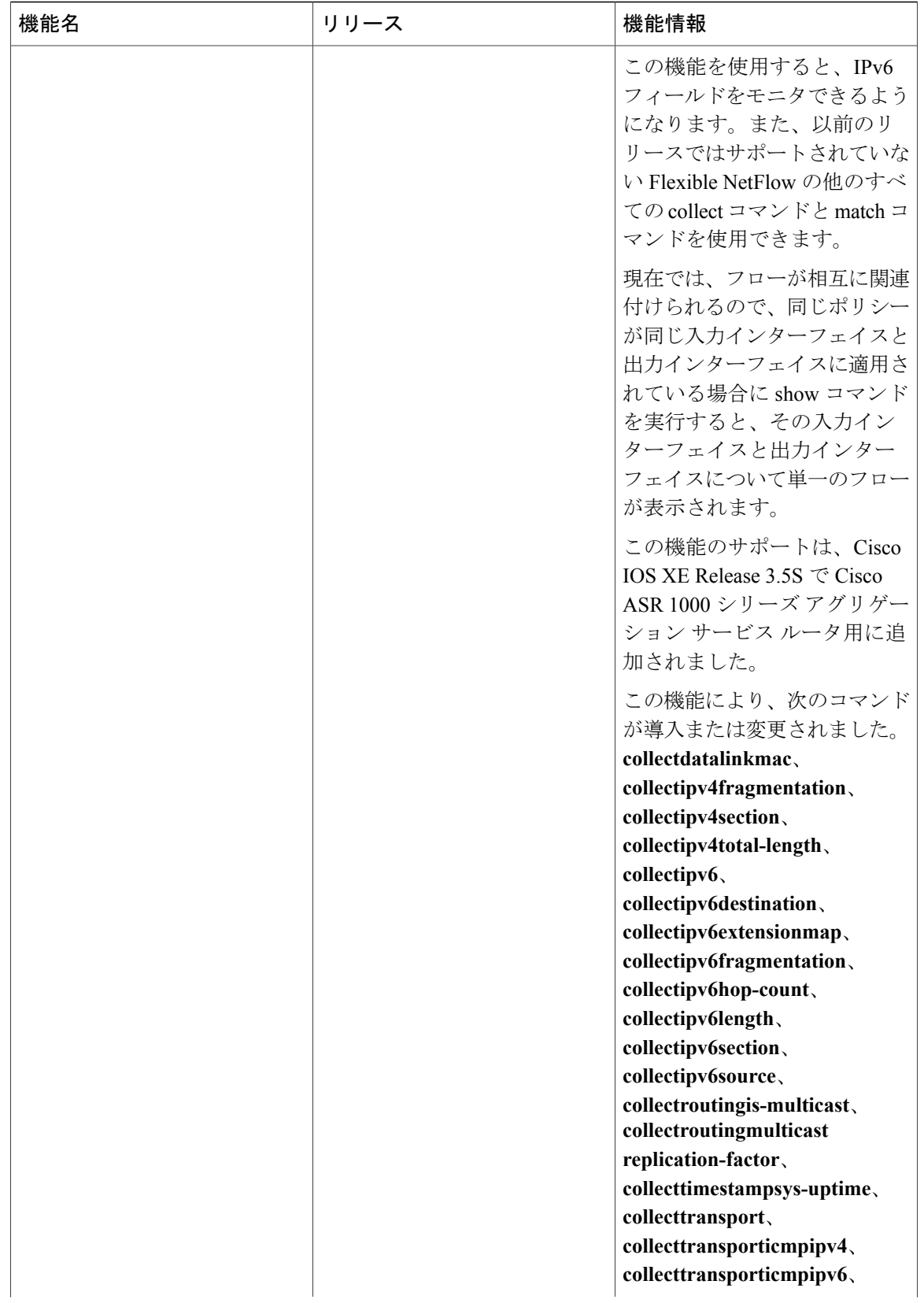

 $\mathbf{I}$ 

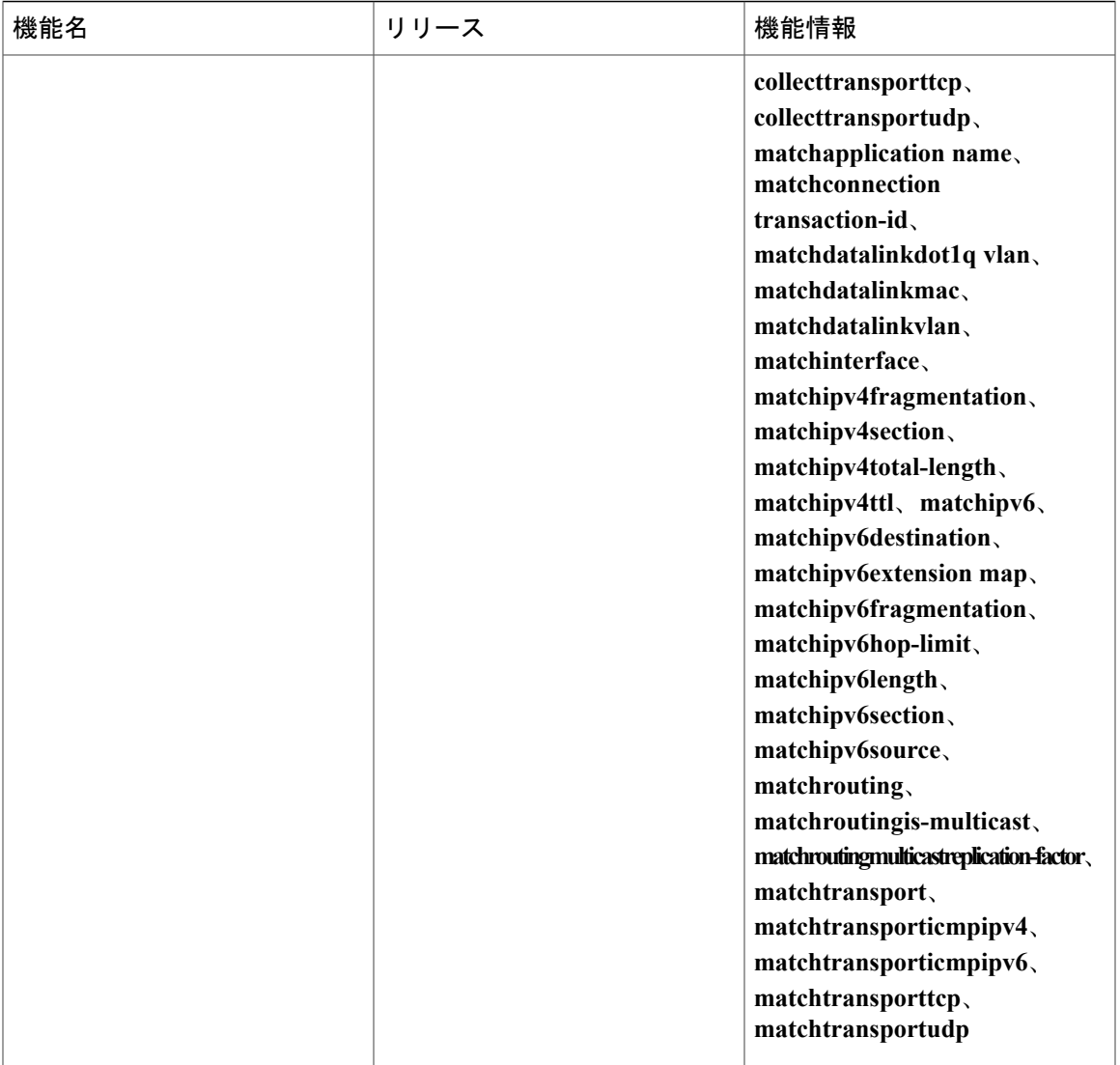

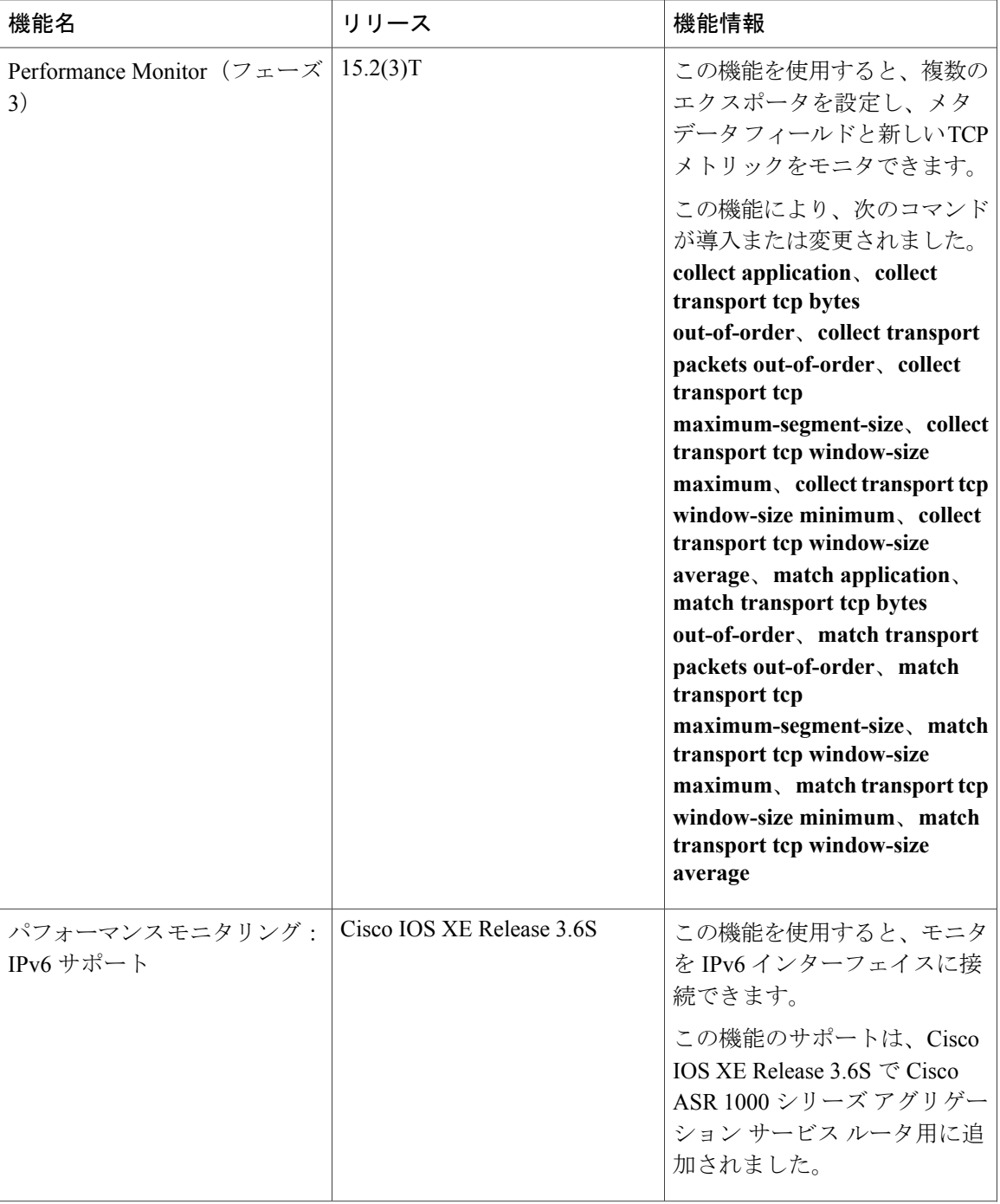

 $\mathbf{I}$ 

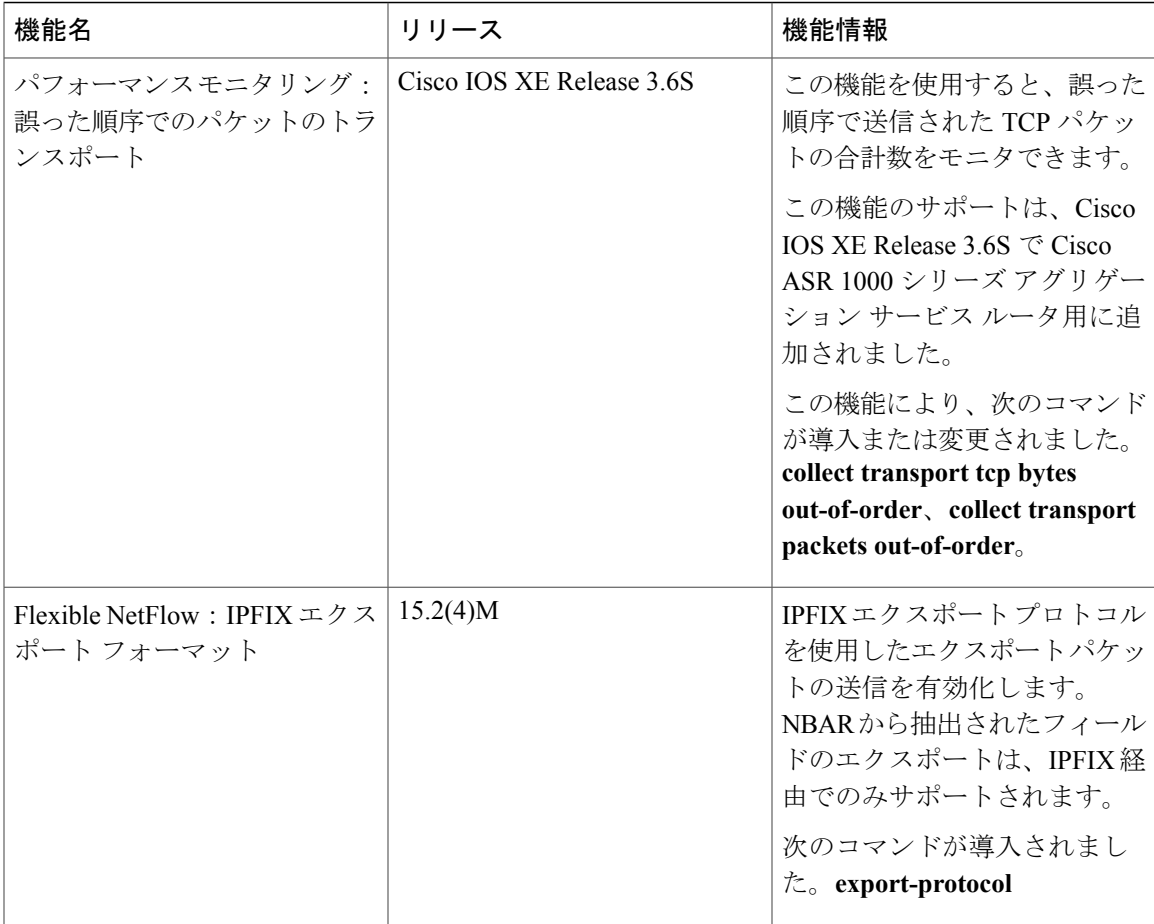

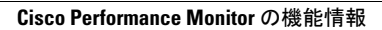